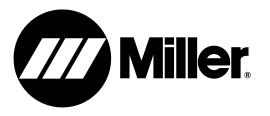

### **Processes**

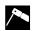

Stick (SMAW) Welding

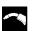

MIG (GMAW) Welding Flux Cored (FCAW) Welding

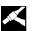

TIG (GTAW) Welding

### **Description**

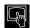

Arc Welding Training System

# AugmentedArc

**Welding Training System** 

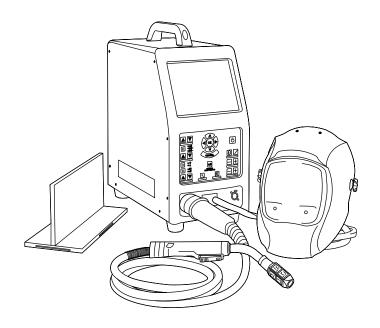

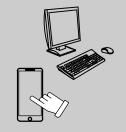

For product information, Owner's Manual translations, and more, visit

www.MillerWelds.com

# **OWNER'S MANUAL**

File: Accessory

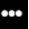

# From Miller to You

Thank you and congratulations on choosing Miller. Now you can get the job done and get it done right. We know you don't have time to do it any other way.

That's why when Niels Miller first started building arc welders in 1929, he made sure his products offered long-lasting value and superior quality. Like you, his customers couldn't afford anything less. Miller products had to be more than the best they could be. They had to be the best you could buy.

Today, the people that build and sell Miller products continue the tradition. They're just as committed to providing equipment and service that meets the high standards of quality and value established in 1929.

This Owner's Manual is designed to help you get the most out of your Miller products. Please take time to read the Safety precautions. They will help you protect yourself against potential hazards on the worksite.

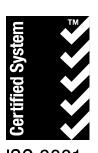

ISO 9001 Quality

Miller is the first welding equipment manufacturer in the U.S.A. to be registered to the ISO 9001 Quality System Standard.

We've made installation and operation quick and easy. With Miller you can count on years of reliable service with proper maintenance. And if for some reason the unit needs repair, there's a Troubleshooting section that will help you figure out what the problem is. The parts list will then help you to decide the exact part you may need to fix the problem. Warranty and service information for your particular model are also provided.

Miller Electric manufactures a full line of welders and welding related equipment. For information on other quality Miller

products, contact your local Miller distributor to receive the latest full line catalog or individual specification sheets. To locate your nearest distributor or service agency call 1-800-4-A-Miller, or visit us at www.MillerWelds.com on the web.

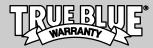

Working as hard as you do – every power source from Miller is backed by the most hassle-free warranty in the business.

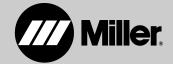

# **TABLE OF CONTENTS**

| SECTIO                    | N 1 - SAFETY PRECAUTIONS - READ BEFORE USING                    | 1        |
|---------------------------|-----------------------------------------------------------------|----------|
| 1-1.                      | Symbol Usage                                                    | 1        |
| 1-2.                      | Welding Training System Hazards                                 | 1        |
| 1-3.                      | Proposition 65 Warnings                                         | 1        |
| 1-4.                      |                                                                 | 1        |
| SECTIO                    | N 2 – CONSIGNES DE SÉCURITÉ – LIRE AVANT UTILISATION            | 2        |
| 2-1.                      | Symboles utilisés                                               | 2        |
| 2-2.                      | Dangers liés au système de formation en soudure                 | 2        |
| 2-3.                      | Proposition californienne 65 Avertissements                     | 2        |
| 2-4.                      | Principales normes de sécurité                                  | 2        |
|                           | N 3 – DEFINITIONS                                               | 3        |
|                           | Miscellaneous Symbols And Definitions                           | 3        |
|                           | N 4 – SPECIFICATIONS                                            | 4        |
|                           | Introduction                                                    | 4        |
| 4-2.                      | System Features And Benefits                                    | 4        |
| 4-3.                      |                                                                 | 4        |
| 4-4.                      | Serial Number And Rating Label Location                         | 4        |
| 4-5.                      | Unit Specifications                                             | 5        |
| 4-6.                      | Environmental Specifications                                    | 5        |
|                           | N 5 – INSTALLATION                                              | 6        |
| 5-1.                      | Selecting A Location                                            | 6        |
| 5-1.<br>5-2.              | Simulator Components                                            | 7        |
| 5-2.<br>5-3.              | Installing The Training System – Stand-Alone Configuration      | 8        |
| 5-4.                      | Installing The Training System – Classroom Configuration        | g        |
| 5- <del>4</del> .<br>5-5. | Assembling AR TIG Torch                                         | 10       |
|                           | Assembling AR 1tid fold?  Assembling AR Stick Electrode         | 11       |
| 5-0.<br>5-7.              | -                                                               | 12       |
| 5-7.<br>5-8.              |                                                                 | 13       |
|                           | AR Welding Helmet                                               |          |
| 5-9.                      | Making Helmet Adjustments                                       | 13       |
|                           | Connecting Weld Cables                                          | 14       |
|                           |                                                                 | 15       |
| 6-1.                      | Simulator Controls                                              | 15<br>16 |
|                           |                                                                 |          |
| 7-1.                      | Equipment Setup                                                 | 16       |
| 7-2.                      | Getting Started                                                 | 16       |
| Α.                        | Login Screens                                                   | 16       |
| В.                        | Course Selection                                                | 17       |
| C.                        | Lighting Calibration                                            | 18       |
| D.                        | Correcting Improper Weld Setting                                | 20       |
| E.                        | Determining Correct Position Of MIG Gun/Electrode And AR Helmet | 22       |
| F.                        | Course Analysis                                                 | 23       |
|                           | N 8 – SYSTEM SETTINGS                                           | 25       |
| 8-1.                      | Accessing Administrator Home Screen                             | 25       |
| 8-2.                      | Changing System Configuration                                   | 25       |
| Α.                        | Changing System Language Setting                                | 25       |
| В.                        | Changing System Units And Standards                             | 25       |
| C.                        | Changing System Date And Time                                   | 26       |
| D.                        | Changing System Mode                                            | 26       |
| E.                        | Changing Tracking Method                                        | 26       |
| F.                        | Changing Lighting Calibration Options                           | 26       |
| G.                        | Restoring Factory Configuration                                 | 26       |
| 8-3.                      | Software Updates                                                | 27       |
| Α.                        | Software Updates – Stand-Alone Mode                             | 27       |
| B.                        | Software Updates - Classroom Mode                               | 27       |

# **TABLE OF CONTENTS**

| 8-4.                                                            | Troubleshooting                              | 28       |  |
|-----------------------------------------------------------------|----------------------------------------------|----------|--|
| 8-5.                                                            | Check Components                             | 29       |  |
| 0-5.<br>A.                                                      | Checking Front Panel Functions               | 29       |  |
| В.                                                              | Checking Audio                               | 29       |  |
| C.                                                              | Checking Displays                            | 29       |  |
| D.                                                              | Checking Camera Set                          |          |  |
| E.                                                              |                                              | 29       |  |
| ⊏.<br>8-6.                                                      | Calibrating Electrode Retraction             | 30<br>31 |  |
|                                                                 | Cameras                                      |          |  |
| Α.                                                              | Configure Camera Set                         | 31       |  |
| B.                                                              | Restore Factory Camera Calibration           | 36       |  |
| 8-7.                                                            | Video Device Settings                        | 37       |  |
| Α.                                                              | Lighting Calibration                         | 37       |  |
| В.                                                              | Temperature Setting (Figure 8-23)            | 37       |  |
| C.                                                              | Intensity Setting (Figure 8-24)              | 38       |  |
| D.                                                              | Custom Settings                              | 38       |  |
|                                                                 | N 9 – USING THE TEACHER SOFTWARE             | 40       |  |
| 9-1.                                                            | Installing The Teacher Software Program      | 40       |  |
| 9-2.                                                            | Using The Teacher Software                   | 43       |  |
| A.                                                              | Student Home Page (Figure 9-10)              | 44       |  |
| B.                                                              | Adding A Student (Figure 9-11)               | 44       |  |
| C.                                                              | Editing Student Information                  | 44       |  |
| D.                                                              | Deleting A Student (Figure 9-12)             | 45       |  |
| 9-3.                                                            | Module Management                            | 45       |  |
| A.                                                              | Task Information                             | 46       |  |
| B.                                                              | Adding A Task (Figure 9-15 And Figure 9-16)  | 46       |  |
| C.                                                              | Edit And Delete A Task                       | 48       |  |
| D.                                                              | Designing The Welding Exercise (Figure 9-18) | 48       |  |
| E.                                                              | Scoring                                      | 49       |  |
| 9-4.                                                            | Course Management                            | 50       |  |
| A.                                                              | Adding Courses                               | 50       |  |
| B.                                                              | Editing A Course                             | 51       |  |
| C.                                                              | Deleting A Course                            | 52       |  |
| D.                                                              | Course History                               | 52       |  |
| 9-5.                                                            | Reviewing Student Activity And Results       | 53       |  |
| A.                                                              | Student Information (Figure 9-27)            | 53       |  |
| B.                                                              | Virtual Classroom                            | 54       |  |
| C.                                                              | Creating Reports                             | 54       |  |
| 9-6.                                                            | Resetting AugmentedArc Content (Figure 9-30) | 55       |  |
| 9-7.                                                            | Changing Teacher Software Password           | 55       |  |
| SECTIO                                                          | N 10 - MAINTENANCE                           | 56       |  |
| 10-1.                                                           | Routine Maintenance                          | 56       |  |
| SECTIO                                                          | N 11 - TROUBLESHOOTING                       | 56       |  |
| 11-1.                                                           | Troubleshooting Table                        | 56       |  |
| SECTION 12 - RECONFIGURING STANDALONE ROUTER FOR CLASSROOM MODE |                                              |          |  |
| SECTION 13 - PARTS LIST 58                                      |                                              |          |  |
| SECTIO                                                          | N 14 - SOFTWARE LICENSE AGREEMENT            | 60       |  |
| WARRA                                                           | WARRANTY                                     |          |  |

### **SECTION 1 - SAFETY PRECAUTIONS -READ BEFORE USING**

AugArc 2018-01

A Protect yourself and others from injury — read, follow, and save these important safety precautions and operating instructions.

### 1-1. Symbol Usage

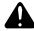

DANGER! - Indicates a hazardous situation which, if not avoided, will result in death or serious injury. The possible hazards are shown in the adjoining symbols or explained in the text.

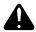

Indicates a hazardous situation which, if not avoided, could result in death or serious injury. The possible hazards are shown in the adjoining symbols or explained in the text.

NOTICE - Indicates statements not related to personal injury.

Indicates special instructions

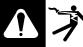

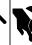

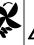

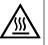

This group of symbols means Warning! Watch Out! ELECTRIC SHOCK, MOVING PARTS, and HOT PARTS hazards. Consult symbols and related instructions below for necessary actions to avoid the hazards.

### 1-2. Welding Training System Hazards

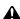

The symbols shown below are used throughout this manual to call attention to and identify possible hazards. When you see the symbol, watch out, and follow the related instructions to avoid the hazard. The safety information given below is only a summary of the more complete safety information found in the Safety Standards listed in Section 1-4. Read and follow all Safety Standards.

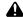

A Only qualified persons should install, operate, maintain, and repair this equipment. A qualified person is defined as one who, by possession of a recognized degree, certificate, or professional standing, or who by extensive knowledge, training and experience, has successfully demonstrated ability to solve or resolve problems relating to the subject matter, the work, or the project and has received safety training to recognize and avoid the hazards involved.

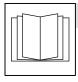

### READ INSTRUCTIONS.

- Read and follow all labels and the Owner's Manual carefully before installing, operating, or servicing unit. Read the safety information at the beginning of the manual and in each section.
- Use only genuine replacement parts from the manufacturer.
- Perform installation, maintenance, and service according to the Owner's Manuals, industry standards, and national, state, and local codes.
- Do not repair, modify, or disassemble the training system or use with parts or accessories not supplied by the manufacturer. Use only approved components and accessories from the manufacturer.
- Be sure all hardware is properly tightened.

- Do not use the training system until you are sure it is correctly assembled and working properly.
- Before each use, inspect the training system for damage and verify it is secure and installed properly.
- Use the training system only as specified in the manual.

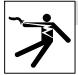

### **ELECTRIC SHOCK can kill.**

Touching live electrical parts can cause fatal shocks or severe burns.

- Do not touch live electrical parts.
- Disconnect input power before installing or servicing this equipment.
- Keep cords dry, free of oil and grease, and protected from hot metal and sparks.
- Frequently inspect input power cord and ground conductor for damage or bare wiring - replace immediately if damaged - bare wiring can kill.
- Use only well-maintained equipment. Repair or replace damaged parts at once. Maintain unit according to the manual.
- Keep all panels and covers securely in place.
- Do not use the training system during an electrical storm. Turn off equipment and disconnect input power until risk of lightning has passed.
- Always verify the supply ground check and be sure that cord plug is connected to a properly grounded receptacle outlet.
- Do not use equipment in damp or wet conditions.

### **Proposition 65 Warnings** 1-3.

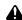

WARNING: Cancer and Reproductive Harm – www.P65Warnings.ca.gov

### **Principal Safety Standards**

Safety Requirements for Electrical Equipment for Measurement, Control, and Laboratory Use — Part 1: General requirements, CAN/CSA Standard C22.2 No. 61010-1-12, from Canadian Standards Association, Standards Sales, 5060 Spectrum Way, Suite 100, Mississauga, Ontario, Canada L4W 5NS (phone: 800-463-6727, website: www.csagroup.org).

### SECTION 2 - CONSIGNES DE SÉCURITÉ - LIRE AVANT UTILISATION

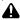

📤 Pour écarter les risques de blessure pour vous-même et pour autrui — lire, appliquer et ranger en lieu sûr ces consignes relatives aux précautions de sécurité et au mode opératoire.

### 2-1. Symboles utilisés

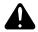

DANGER! - Indique une situation dangereuse qui si on l'évite pas peut donner la mort ou des blessures graves. Les dangers possibles sont montrés par les symboles joints ou sont expliqués dans le texte.

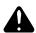

Indique une situation dangereuse qui si on l'évite pas peut donner la mort ou des blessures graves. Les dangers possibles sont montrés par les symboles joints ou sont expliqués dans le texte.

AVIS - Indique des déclarations pas en relation avec des blessures personnelles.

Indique des instructions spécifiques.

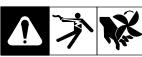

Ce groupe de symboles veut dire Avertissement! Attention! DANGER DE CHOC ELÉCTRIQUE, PIECES EN MOUVEMENT, et PIECES CHAUDES. Consulter les symboles et les instructions ci-dessous y afférant pour les actions nécessaires afin d'éviter le danger.

### 2-2. Dangers liés au système de formation en soudure

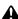

Les symboles représentés ci-dessous sont utilisés dans ce manuel pour attirer l'attention et identifier les dangers possibles. En présence de l'un de ces symboles, prendre garde et suivre les instructions afférentes pour éviter tout risque. Les instructions en matière de sécurité indiquées ci-dessous ne constituent qu'un sommaire des instructions de sécurité plus complètes fournies dans les normes de sécurité énumérées dans la Section 2-4. Lire et observer toutes les normes de sécurité.

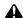

L'installation, l'utilisation, l'entretien et les réparations ne doivent être confiés qu'à des personnes qualifiées. Une personne qualifiée est définie comme celle qui, par la possession d'un diplôme reconnu, d'un certificat ou d'un statut professionnel, ou qui, par une connaissance, une formation et une expérience approfondies, a démontré avec succès sa capacité à résoudre les problèmes liés à la tâche, le travail ou le projet et a reçu une formation en sécurité afin de reconnaître et d'éviter les risques inhérents.

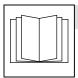

### LIRE LES INSTRUCTIONS.

- Lire et appliquer les instructions sur les étiquettes et le Mode d'emploi avant l'installation, l'utilisation ou l'entretien de l'appareil. Lire les informations de sécurité au début du manuel et dans chaque section.
- N'utiliser que les pièces de rechange recommandées par le constructeur.
- Effectuer l'installation. l'entretien et toute intervention selon les manuels d'utilisateurs, les normes nationales, provinciales et de l'industrie, ainsi que les codes municipaux.
- Ne pas réparer, modifier ou démonter le système de formation, et ne pas l'utiliser avec des pièces ou accessoires non fournis par le fabricant. Utiliser uniquement des composants et accessoires approuvés par le fabricant.
- S'assurer que toute la quincaillerie est bien serrée.
- Ne pas utiliser le système de formation avant d'être certain qu'il est bien monté et qu'il fonctionne correctement.

- Avant chaque utilisation, inspecter le système de formation pour déceler tout signe de dommage et s'assurer qu'il est bien installé et maintenu correctement.
- Utiliser le système de formation seulement conformément au manuel.

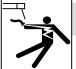

### UNE DÉCHARGE ÉLECTRIQUE peut entraîner la mort.

Tout contact avec des pièces électriques sous tension peut causer un choc mortel ou des brûlures

- Ne pas toucher aux pièces électriques sous tension.
- Couper le courant avant d'installer ou de faire l'entretien de cet équipement.
- En effectuant les raccordements d'entrée, fixer d'abord le conducteur de mise à la terre approprié et contre-vérifier les
- Les câbles doivent être exempts d'humidité, d'huile et de graisse; protégez-les contre les étincelles et les pièces métalliques chaudes.
- N'utiliser qu'un matériel en bon état. Réparer ou remplacer sur-le-champ les pièces endommagées. Entretenir l'appareil conformément à ce manuel.
- Maintenir solidement en place tous les panneaux latéraux et les
- Ne pas utiliser le système de formation pendant un orage électrique. Mettre l'équipement hors tension et débrancher l'alimentation électrique jusqu'à ce que soit éliminé le risque d'éclairs.
- Toujours vérifier la terre du cordon d'alimentation Vérifier et s'assurer que la fiche du cordon est raccordée à une prise correctement mise à la terre.
- Ne pas utiliser l'équipement en conditions humides ou mouillées.

### 2-3. **Proposition californienne 65 Avertissements**

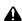

AVERTISSEMENT: cancer et troubles de la reproduction – www.P65Warnings.ca.gov.

### Principales normes de sécurité 2-4.

Safety Requirements for Electrical Equipment for Measurement, Control, and Laboratory Use — Part 1: General requirements, CAN/CSA Standard C22.2 No. 61010-1-12, from Canadian Standards Association, Standards Sales, 5060 Spectrum Way, Suite 100, Mississauga, Ontario, Canada L4W 5NS (phone: 800-463-6727, website: www.csagroup.org).

# **SECTION 3 - DEFINITIONS**

### 3-1. Miscellaneous Symbols And Definitions

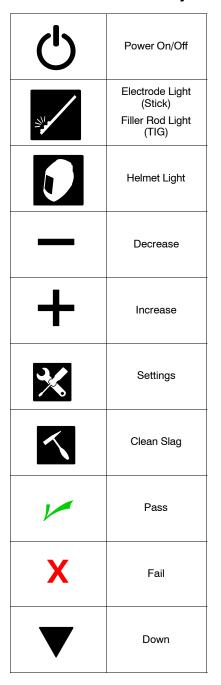

|            | Up                                                                          |
|------------|-----------------------------------------------------------------------------|
| 11         | Change Transfer<br>Mode                                                     |
| 00         | Wire Feed                                                                   |
| AR         | Augmented Reality                                                           |
| A          | Amperage                                                                    |
| V          | Voltage                                                                     |
| <b>2</b> T | Press To Start<br>Weld; Release To<br>Stop Weld                             |
| 4T         | Press And<br>Release To Start<br>Weld; Press And<br>Release To Stop<br>Weld |
| DC+        | DC Electrode<br>Positive                                                    |
| DC-        | DC Electrode<br>Negative                                                    |

| AC                                                                                                    | Alternating Current                        |
|----------------------------------------------------------------------------------------------------|--------------------------------------------|
| IP                                                                                                    | Internal Protection<br>Rating              |
|                                                                                                    | Input Plug And<br>Cord                     |
| •                                                                                                    | Connected To<br>Network                    |
|                                                                                                    | Disconnected<br>From Network               |
|                                                                                                    | Connected And<br>Seeing Theory             |
|                                                                                                    | Connected And<br>Analyzing An<br>Exercise  |
|                                                                                                    | Connected And<br>Doing A Quiz              |
| Academic Control of the Control of the Control of t | Connected And<br>Performing An<br>Exercise |

### **SECTION 4 - SPECIFICATIONS**

### 4-1. Introduction

The AugmentedArc is an augmented reality (AR) welding training system that provides the new student or the experienced welder the opportunity to develop, enhance, or verify their welding abilities through an interactive, simulated welding process on a variety of weld joint configurations. This product is designed to help welding students acquire the necessary welding knowledge, capacities, abilities, welding sensations and skills, thereby saving the time and money normally spent training in a live welding situation. It is an educational solution to help both students and trainers improve their learning experience and enhance results and qualifications. The system can be installed as a standalone or classroom configuration.

After the AugmentedArc system is installed, the user turns on the training system, selects the desired welding assignment, puts on the augmented reality (AR) welding helmet and welding gloves (welding gloves are recommended to simulate a live welding experience), and begins the simulated welding activity. The cameras and AR markers convey the weld data (gun angles, gun speed, contact tip to work distance [CTWD], aim) to the system microprocessor, which compares it to the specified weld parameters of the assignment selected. The system evaluates the weld data and grades the student's performance.

The AugmentedArc instruction is complementary to training with live welding equipment. To complete their welding training, students should also practice their acquired skills by welding under the supervision of qualified persons in a safe welding environment.

NOTICE - Do not install or use the Augmented Arc in the same area as live welding equipment.

### 4-2. System Features And Benefits

- · Advanced computer simulation techniques using artificial vision technology create a real welding environment.
- Teacher software allows the instructor to adapt their training programs to the AugmentedArc system. The instructor can manage and monitor student activity and progress from a PC (personal computer) (see Section 9).
- Analysis mode allows all of the welding exercises performed in the simulator to be visualized, providing detailed results of all of the welding parameters.
- · System allows for remote maintenance and software updates, and is adaptable to meet specific training requirements.
- The system configuration can be installed as a stand-alone or classroom application. The stand-alone application includes a simulator and
  a router, and all of the information is saved on the unit. The classroom application can include multiple simulators, a router, and a controller.
   All of the information is saved on the controller.

### 4-3. AugmentedArc Complete Package

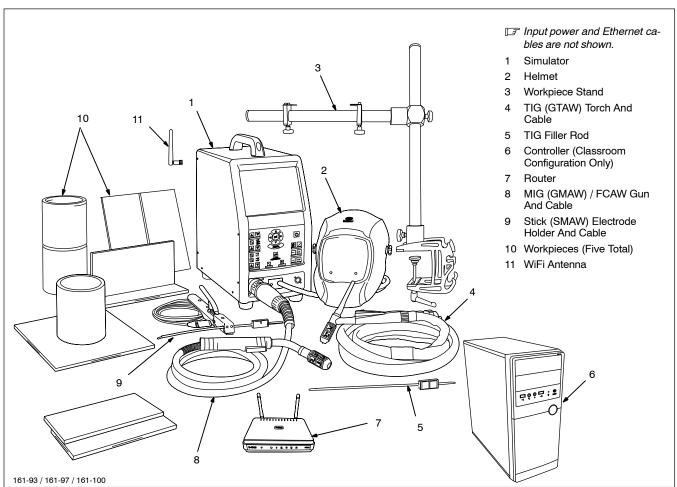

### 4-4. Serial Number And Rating Label Location

The serial number and rating information for this product is located on the back of the unit. Use rating label to determine input power requirements, and to register for free software upgrades. For future reference, write serial number in space provided on back cover of this manual.

### 4-5. Unit Specifications

| Dimensions (L x W x H)                                                  | Simulator: 17.25 x 9.38 x 21 in. (438 x 238 x 533 mm)                                                                                                    |
|-------------------------------------------------------------------------|----------------------------------------------------------------------------------------------------|
| Weight                                                                  | Simulator: 26.3 lb (12 kg)                                                                                                    |
|                                                                         | AR Welding Helmet: 2.5 lb (1.1 kg)                                                                                                    |
| Input Power                                                             | 100 to 240 Volts AC, 4.5 to 9.0 Amps, 50/60 Hz                                                                                                    |
| External VGA Port Resolution                                            | 1024 x 768 Pixels                                                                                                    |
| Simulation Modes/Processes                                              | Stick (SMAW), MIG (GMAW/FCAW), TIG (GTAW)                                                                                                    |
| Software Version                                                        | Displayed On System Settings Screen.                                                                                                    |
|                                                                         | Programmer Register for free software upgrades at MillerWelds.com/register.                                                                                                    |
| Computer                                                                | OS: Linux<br>Processor: i7<br>RAM: 4GB DDR4<br>Graphics Card: NVIDIA Maxwell GPU GeForce GTX 950<br>60GB Solid State Hard Drive                                                                                                    |
| Main Monitor                                                            | 9.7 in. integrated LCD monitor, 1024 x 768 resolution                                                                                                    |
| PC Requirements For Installation Of Teacher<br>Software (See Section 9) | Operating System: Windows Vista, Windows 7, Windows 8, Windows 10 Processor: 32 Bits (x86) 2.2 GHz 3 MB RAM: 2 GB Graphic Board: 512 MB DirectX 9.0c Compatible; NVIDIA GeForce GT440 or Superior; ATI Radeon HD5000 Or Higher Hard Disc: 1 GB      |
| Supported Welding Processes                                             | Stick (SMAW), MIG (GMAW), FCAW, TIG (GTAW)                                                                                                    |
| Parameters Tracked By Cameras                                           | MIG: Work Angle, Travel Angle, Travel Speed, Contact Tip To Work Distance (CTWD), Aim Stick: Work Angle, Travel Angle, Travel Speed, Arc Length, Aim TIG: Rod Work Angle, Rod Filler Angle, Travel Angle, Travel Speed, Arc Length, Aim, Work Angle |
| Supported Joints                                                        | Bead On Plate, T-Joint, Butt Joint, Lap Joint, Pipe-Plate, Pipe-Pipe                                                                                                    |
| Welding Positions                                                       | 1F, 2F, 3F, 4F, 1G, 2G, 3G, 4G, 5G, 6G                                                                                                    |
| Workpiece Positions                                                     | Horizontal, Vertical, Flat, Overhead                                                                                                    |
| Voltage Selection                                                       | MIG (GMAW) 10 -36 Volts; FCAW: 12 - 36 Volts                                                                                                    |
| Amperage (Intensity) Selection                                          | Stick (SMAW): 50 – 240 Amps; MIG (GMAW), FCAW, TIG (GTAW): 25 – 270 Amps                                                                                                    |
| Polarity Selection                                                      | DCEP, DCEN, AC                                                                                                    |
| Shielding Gas Selection                                                 | CO2, Argon-O2, Argon-CO2, And Mixtures                                                                                                    |
| Wire Speed Selection                                                    | MIG (GMAW) And FCAW: 47 – 787 ipm (1.2 – 20 m/min)                                                                                                    |
| Base Material Selection                                                 | Carbon Steel, Stainless Steel, Aluminum                                                                                                    |
| Workpiece Thickness Selection                                           | 1/8, 1/4, 3/8 in. (3.2, 6.4, 9.5 mm)                                                                                                    |
| Stick Electrode Selection                                               | E7018, E6010, E6013                                                                                                    |
| Stick Electrode Diameter Selection                                      | 1/8, 3/32, 5/32 in. (2.50, 3.25, 4.00 mm)                                                                                                    |
| Wire Diameter Selection                                                 | Solid Wire: 0.030, 0.035, 0.045 in. (0.8, 1.0, 1.2 mm)                                                                                                    |
| Filler Rod Selection                                                    | 5/64, 3/32 in. (2.0 And 2.4 mm)                                                                                                    |
| Real Time Guide Parameters                                              | On-Screen Help Guides Provide Corrective Feedback To User During Simulation                                                                                                    |
| Teacher Software                                                        | Stand-Alone Application                                                                                                    |
| Helmet                                                                  | Miller Black Infinity Helmet With Premium Headgear. Includes integrated 5.6 in. LCD display (1280 x 800), integrated speakers.                                                                                                    |
| MIG Guns/TIG Torches                                                    | Miller Brand                                                                                                    |
| Stick Electrode And TIG Filler Rod Markers                              | AR Marker Attachment                                                                                                    |
| Measurements                                                            | Global Setting Displays Measurements In Standard (Imperial) Or Metric                                                                                                    |
| Languages                                                               | English, French, Spanish                                                                                                    |

### 4-6. Environmental Specifications

### A. Temperature Specifications

| Operating Temperature Range | Storage/Transportation Temperature Range |
|-----------------------------|------------------------------------------|
| 41 to 113°F (5 to 45°C)     | -4 to 140°F (−20 to 60°C)                |
| 11 10 110 1 (0 10 10 0)     | Temp_2016-07                             |

### **SECTION 5 - INSTALLATION**

### **Selecting A Location**

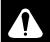

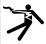

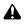

Do not move or operate unit where it could tip.

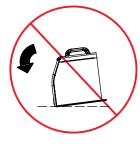

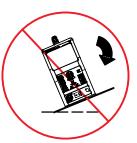

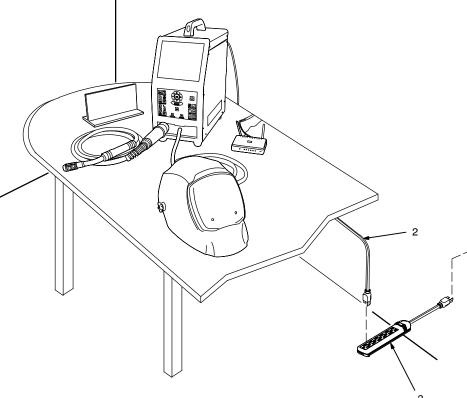

Only qualified persons should install, operate, maintain, and repair this unit.

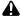

Installation must meet all National, State, and Local Codes - have only qualified persons make this installation.

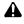

Do not move unit by pulling on simulator, router, helmet, or cables or equipment may tip.

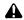

Do not use this equipment to support personnel, large tools, or other material.

NOTICE - Use training system only indoors and away from sources of high frequency (TIG welders) and other types of electrical interference. It may be necessary to enclose nearby electrical wiring in conduit if unit is affected by interference.

NOTICE - Do not use training system in damp or wet locations. Keep training system components dry.

NOTICE - Do not position training system where the cameras are in direct sunlight. High intensity sunlight can interfere with gun tracking.

NOTICE - Do not install or use the Augmented Arc in the same area as live welding equipment.

- 120 Volt, 15 Amp AC Grounded Receptacle
- Input Power Cord(s)
- Surge-Protected Power Strip

Position unit near the 120 volt AC receptacle but away from obstructions that may restrict movement of cables and gun/electrode holders.

F A 120 volt AC, 15 amp individual branch circuit protected by time delay fuses or circuit breaker is required. Use of a surge-protected power strip is recommended.

Loc\_AugArc 2016-08 / 161-092

### 5-2. Simulator Components

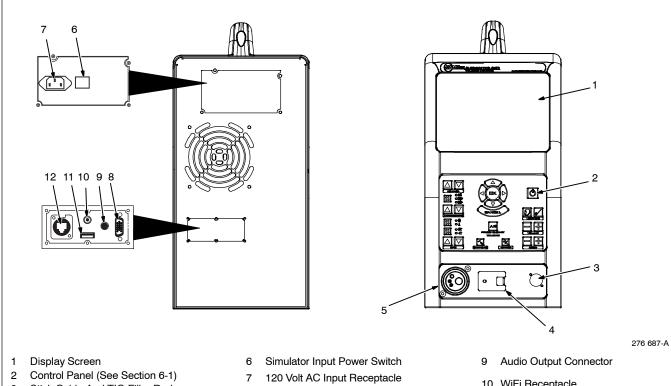

- Stick Cable And TIG Filler Rod Receptacle
- AR Helmet Cable
- 5 MIG/FCAW And TIG Cable Receptacle
- External VGA Port
- F Powered adapter (not included) can be used to connect to an HDMI monitor.
- 10 WiFi Receptacle
- 11 USB Receptacle
- 12 Internet/Ethernet Receptacle

# **Notes**

### 5-3. Installing The Training System – Stand-Alone Configuration

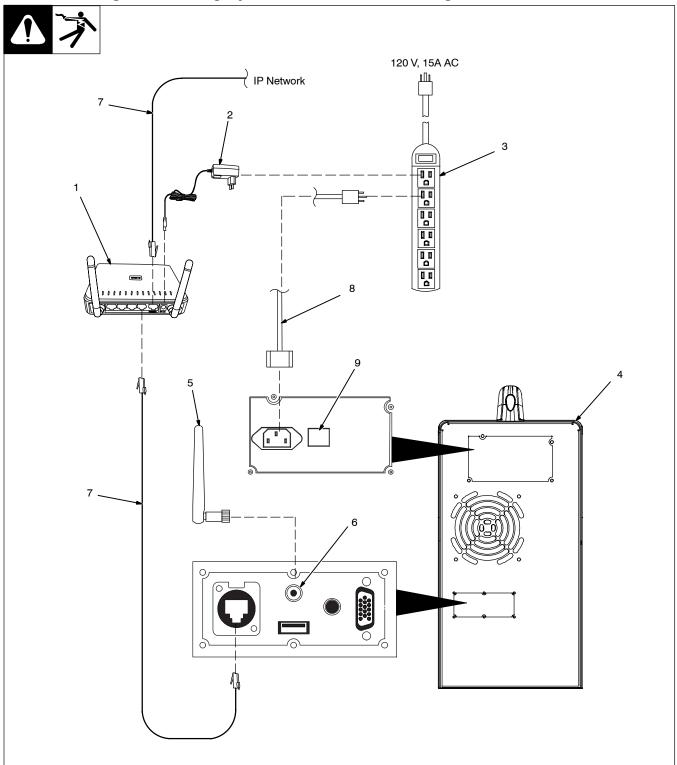

276 687 / 161-94

- 1 Stand-Alone Router
- 2 Router Power Cable
- 3 120 Volt 15 Amp AC Receptacle Or Power Strip
- Use of a surge-protected power strip is recommended.
- For best results, locate router within 39 in. (1 m) of simulator.
- 4 Simulator

- 5 WiFi Antenna
- 6 WiFi Receptacle

Connect WiFi antenna to WiFi receptacle on simulator.

7 Network (Ethernet) Cables (Optional)

Connect IP network cable to Internet receptacle on back of router. Connect additional network cable from router receptacle LAN1 to Ethernet receptacle on back of simulator.

### 8 Simulator Power Cable

Connect one end of simulator power cable to simulator. Connect other end of power cord to 120 volt AC receptacle.

9 Input Power Switch

Place Power switch in On position.

Information on using the Teacher Software program is provided in Section 9).

### 5-4. Installing The Training System - Classroom Configuration

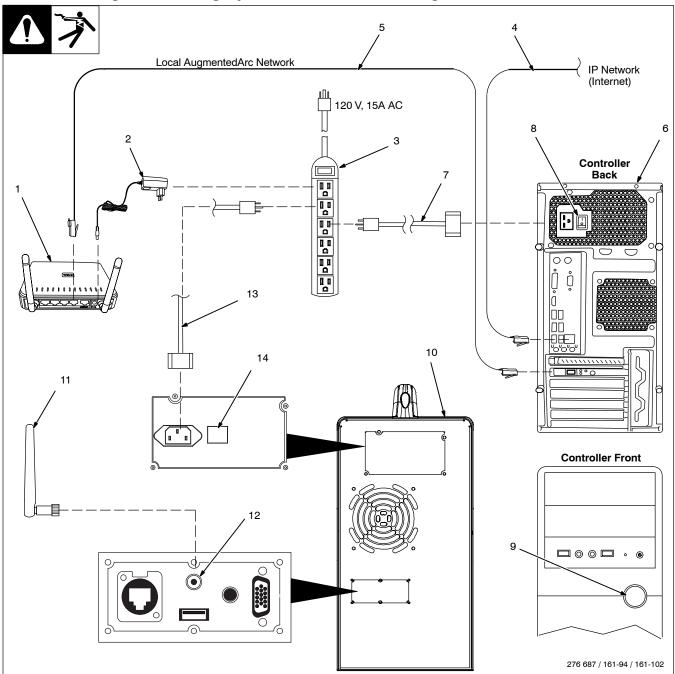

- 1 Classroom Router
- If it is very important that only the Classroom Router is used and that all Standalone Routers are not powered on.
- 2 Router Power Cable
- 3 120 Volt 15 Amp AC Receptacle Or Power Strip
- IF Use of a surge-protected power strip is recommended.
- For best results, locate router within 39 in.

(1 m) of simulator.

Connect one end of router power cable to receptacle on back of router. Connect other end of cable to 120 volt AC receptacle.

Wait about 90 seconds until the WiFi signal icon on the router is illuminated.

- 4 IP Network (Ethernet) Cable
- 5 Local AugmentedArc Network (Ethernet) Cable

- 6 Controller
- The controller must have the same version of the software as the simulator (see Section 8-3).

Connect one end of network cable to receptacle LAN1 on back of router. Connect other end of cable to Network receptacle on controller. Connect IP network cable to internet receptacle on back of controller.

### 7 Controller Power Cable

Connect one end of controller power cable to 120 AC receptacle on back of controller. Connect other end of cable to 120 volt AC power supply.

Controller Input Power Switch

Place Power switch in On position.

9 Controller Power On/Off Switch

Press and release the On/Off switch and wait 90 seconds for it to boot up completely.

10 Simulator

- 11 WiFi Antenna
- 12 WiFi Receptacle

Connect WiFi antenna to WiFi receptacle on simulator.

### 13 Simulator Power Cable

Connect one end of power cable to simulator. Connect other end of power cord to 120 volt AC receptacle.

### 14 Simulator Input Power Switch

Place Input Power switch in On position. Press the On/Off button on the front panel and allow 90 seconds for it to boot up completely. Change system mode to Classroom (see Section 8-2D).

To use the teacher software in either the classroom or stand-alone configuration, connect a laptop or PC to the network provided by the router.

Information on using the Teacher Software program is provided in Section 9.

### 5-5. **Assembling AR TIG Torch**

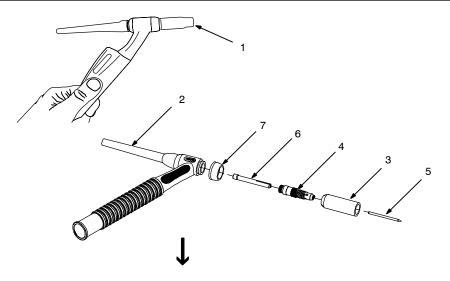

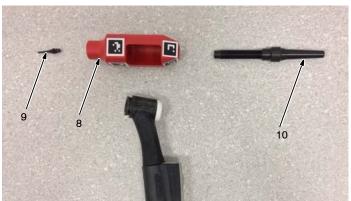

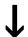

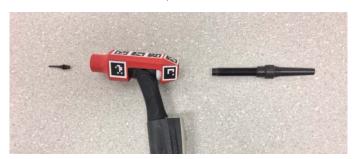

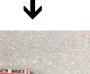

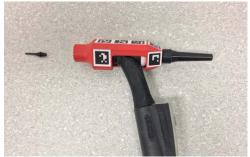

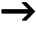

- AR TIG Torch 1
- 2 Backcap
- 3 Cup
- Collet Body 4
- 5 Tungsten Electrode
- Collet 6
- 7 Heat Shield

Remove backcap (counterclockwise).

The original backcap is not used in the AR TIG torch assembly and can be discarded.

Unscrew cup and collet body (counterclockwise).

Remove tungsten electrode and col-

Remove heat shield.

- 8 TIG Torch AR Nozzle
- TIG Torch AR Tip
- 10 TIG Torch AR Backcap

Locate TIG torch AR nozzle, tip, and backcap supplied with system.

Insert the head of the torch into the opening of the AR nozzle. Insert the AR backcap through the opening in the rear of the AR nozzle and screw into the TIG torch head (clockwise). Screw the TIG torch AR tip into the TIG torch AR nozzle (clockwise).

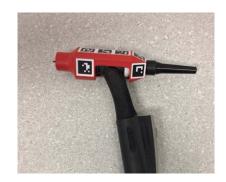

### 5-6. Assembling AR Stick Electrode

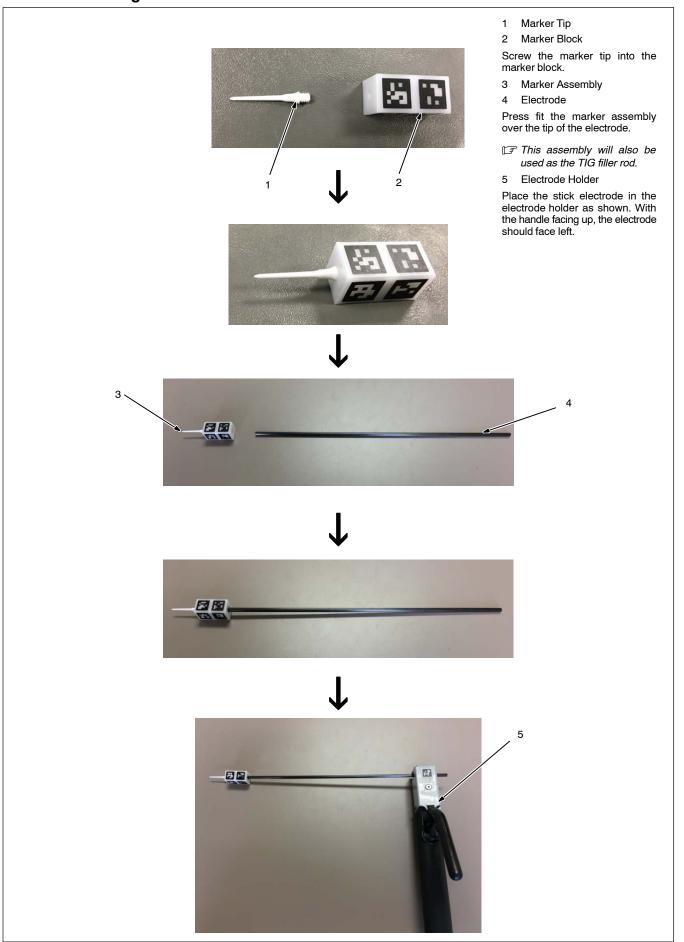

### 5-7. AR Stick Electrode, MIG Gun, TIG Torch, And Workpieces

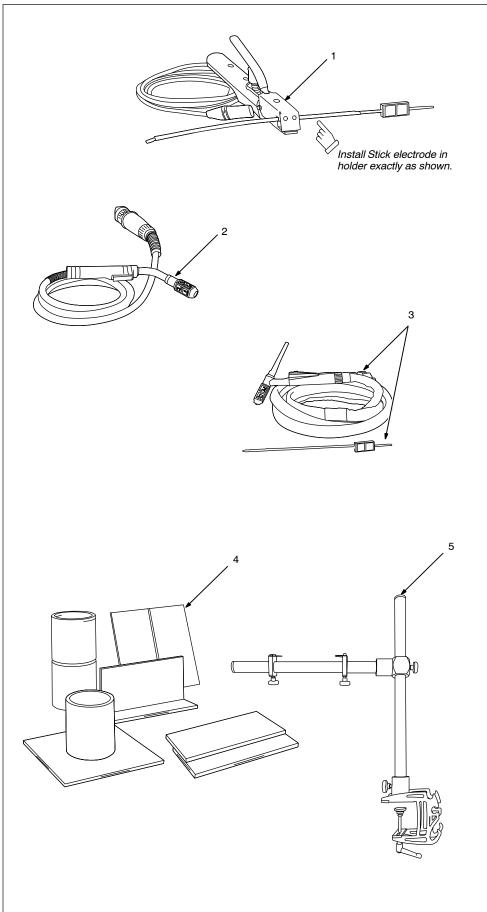

### I AR Stick Electrode And Holder

Markers on the stick electrode allow it to work with the AR system. The electrode is similar in shape, weight, and size to a real electrode. It is placed within the holder, which is connected to the simulator. The holder retracts the electrode during welding to simulate the electrode consumption in real welding. This feature helps the student feel as if he/she is working in a real welding environment.

### 2 AR MIG/FCAW Welding Gun

Markers on the AR MIG/FCAW welding gun allow it to work with the AR system. The gun is connected to a real welding connector in the simulator. MIG/FCAW welding is a semiautomatic process that uses a continuous wire feed as an electrode and an inert (MIG) gas mixture to protect the weld from contamination. The wire can be solid (GMAW) or cored (FCAW). The student begins by selecting the shielding gas, wire type, and diameter. After welding has begun, the student adjusts the wire feed speed on the simulator.

### 3 AR TIG Torch And Filler Rod

Markers on the TIG (GTAW) torch and AR filler rod allow it to work with the AR system. The torch is connected to a real welding connector in the simulator. The filler material is added to the weld joint by a AR filler rod that is tracked using the AR marker accessory. The student adds filler by dipping the rod into the weld joint, just as in real welding. The AR filler rod is similar in shape, size, and weight to a real filler rod and helps the student become familiar with using this equipment.

### 4 AR Workpieces

The AR workpieces are in standard joint configurations (Bead On Plate, T-Joint, Butt Joint, Lap Joint, Pipe-Plate, Pipe-Pipe) and are designed to work with the AR system.

### 5 Workpiece Stand

Use to hold workpieces in position for simulated flat, horizontal, vertical, or overhead welding.

161-97

### 5-8. AR Welding Helmet

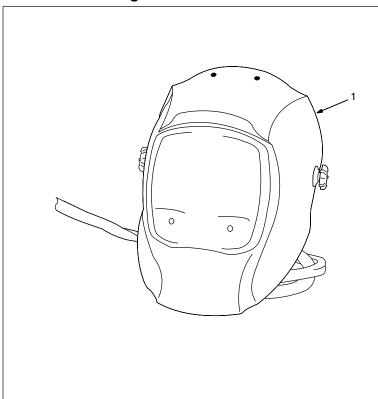

### 1 AR Welding Helmet

The AR welding helmet has two high resolution micro-cameras and a 5 in. (127 mm) display screen that enhances the augmented reality experience. The AugmentedArc accessories (workpieces, guns, torches, electrode, filler rod) and the real environment are displayed on the helmet screen and these elements interact to create a real time augmented reality to create a realistic welding experience.

The AR welding helmet also includes LED lights (controlled at the simulator) to maintain the stable light environment necessary for the artificial vision technology to work properly.

The AR welding helmet is also equipped with speakers to recreate the sounds emitted during the welding process to make the training more authentic.

161-97

### 5-9. Making Helmet Adjustments

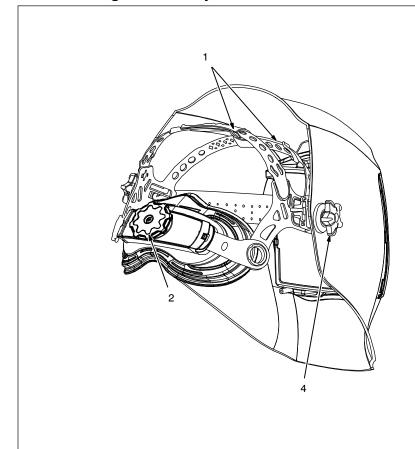

- Helmet image is intended only for reference in locating helmet adjustments.
- There are four headgear adjustments: headgear top, tightness, angle, and distance.

### Headgear Top

Adjusts headgear for proper depth on the head to ensure correct balance and stability.

### 2 Headgear Tightness

To adjust, turn the adjusting knob located on the back of the headgear left or right to desired tightness.

### 3 Angle Adjustment (Not Shown)

Seven slots on the right side of the headband provide adjustment for the forward tilt of the helmet. To adjust, lift and reposition the control arm to the desired position.

### 4 Distance Adjustment

Adjusts the distance between the face and the lens. To adjust, press black tabs on the top and bottom of the pivot point and use other hand to slide headgear forward or backward. Release tabs. (Both sides must be equally positioned for proper vision.)

Numbers on the adjustment slides indicate set position so both sides can be adjusted equally.

### 5-10. Connecting Weld Cables

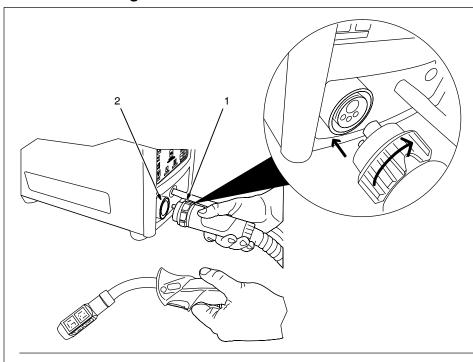

### **MIG/FCAW Connections**

- 1 MIG/FCAW Cable Connector
- 2 MIG/FCAW Receptacle

Align pins in connector with holes in receptacle. Insert connector in receptacle and tighten collar clockwise.

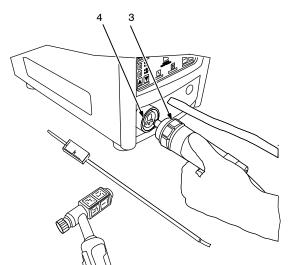

### **TIG Connections**

- 3 TIG Cable Connector
- 4 TIG Cable Receptacle

Align pins in connector with holes in receptacle. Insert connector in receptacle and tighten collar clockwise.

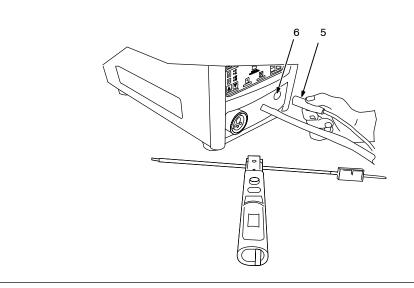

### Stick Connections

- 5 Stick Cable Connector
- 6 Stick Cable Receptacle

Align pins in connector with holes in receptacle. Insert connector in receptacle.

161-103 / 104 / 105 / 106

### **SECTION 6 – SYSTEM CONTROLS AND COMPONENTS**

### **Simulator Controls**

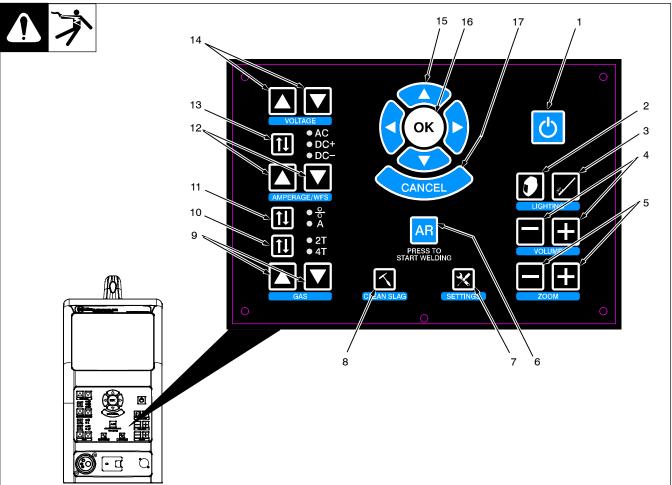

Ref. 276687-A

Do not use the welding simulator if you are light sensitive or affected by video, flashing lights, or other visual stimuli. Stop using simulator and consult your physician if you experience vision problems, nausea, headaches, dizziness, vertigo, or other conditions.

- For best performance, keep helmet, guns, torches, and workpieces free of dust and debris. Clean components with a damp cloth. (Do not use chemicals, solvents, or abrasives to clean markers.)
- 1 Power On/Off Button

Use button to turn system on and off.

2 Helmet Light Control

Use button to turn helmet light on and off, and change intensity of light.

Filler Rod Light Control (TIG)

Control not used with latest software.

Volume Adjustment Buttons

Use buttons to increase or decrease volume of helmet speakers

Display (Zoom) Adjustment Buttons Use buttons to magnify images on display screens.

6 Augmented Reality (AR) Button

Use button to turn augmented reality feature on and off.

### System Settings Button

Use button to access system settings menu. Use the settings menu to change language, units of measure (standard or metric), camera settings and other parameters.

After starting an exercise, use the System Settings button to adjust video device settings and optimize AR tracking for the room lighting conditions (see Section 8-7).

- Some settings can only be changed by the system administrator.
- Clean Slag Button

Use button to remove slag from augmented reality workpiece when Stick and FCAW welding. Slag must be cleaned for test results to be displayed.

Shielding Gas Flow Adjustment **Buttons** 

Use buttons to increase or decrease the shielding gas flow for the MIG and TIG weld

10 Gun Trigger Selection Button

Use button to select either two-step or four-step trigger operation.

11 Amperage/Wire Feed Speed Selection Button

Use button to select the weld parameter (amperage or wire feed speed) to be adjusted (see Item 12).

12 Amperage/Wire Feed Speed Adjustment Buttons

Use buttons to increase or decrease amperage or wire feed speed (see item 11).

13 AC/Polarity Selection Button

Use button to select AC weld output or DCEP or DCEN weld polarity.

14 Voltage Adjustment Buttons

Use buttons to increase or decrease weld voltage.

15 System Navigation Buttons

Use buttons to navigate AR system programs and select menu items.

16 OK (System Selection) Button

Use button to activate selected menu items.

17 System Cancel Button

Use button to stop the AR program or activity in use, or return to the previous screen.

### **SECTION 7 - OPERATION**

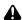

Do not use the welding simulator if you are light sensitive or affected by video, flashing lights, or other visual stimuli. Stop using simulators are all the property of the conditions. lator and consult your physician if you experience vision problems, nausea, headaches, dizziness, vertigo, or other conditions.

F A MIG/FCAW welding simulation is shown in these examples. Setup and adjustments are similar for other welding processes.

### Equipment Setup

- Assemble AugmentedArc training system. Install system in proper location and near 120 volt AC power source (see Section 5-1).
- Connect desired gun or torch to simulator (see Sections 5-7 and 5-10).
- Connect simulator and router power cords to 120 volt AC receptacles.
- Place simulator Input Power switch in On position (on back of simulator). Press router Power switch. Press and hold On-Off switch on front of simulator until simulator turns on. For Classroom applications, also place controller Input Power switch (on back panel) in On position (see Section 5-4). Press and hold controller Power On/Off switch (on front panel) until unit turns on.

### 7-2. Getting Started

### A. Login Screens

Use System Navigation buttons to select guest or user name from Login menu. Press OK.

IF To create a new user, see Section 9, Using The Teacher Software.

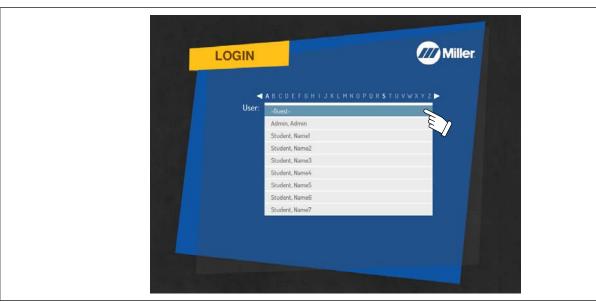

Figure 7-1. User Selection Screen

Use System Navigation buttons to enter User password. Each button represents a specific numeral (1 - 4) as shown in Figure 7-2. (The default Admin user password is 1111.) Press OK.

[] In classroom applications, passwords are established by the instructor. Guest users do not need a password.

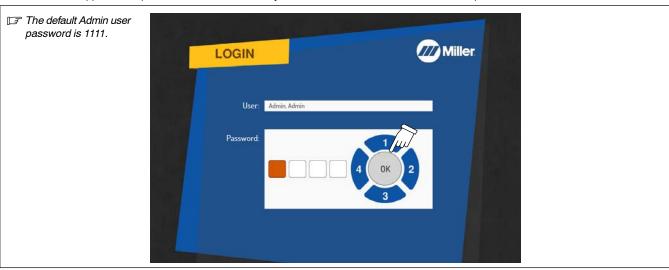

Figure 7-2. Password Screen

### **B.** Course Selection

Use System Navigation buttons to select desired course (Figure 7-3). Press OK.

- T Course selection will vary for each user.
- Fress the Cancel button at any time to stop the program and return to the previous screen.

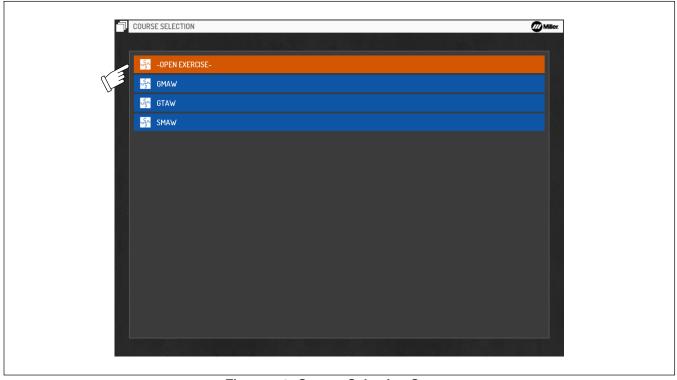

Figure 7-3. Course Selection Screen

Use Navigation buttons to select (Start) a new exercise session or review previous sessions (under the History tab). See Figure 7-4. Press OK.

The History feature is not available to Guest users.

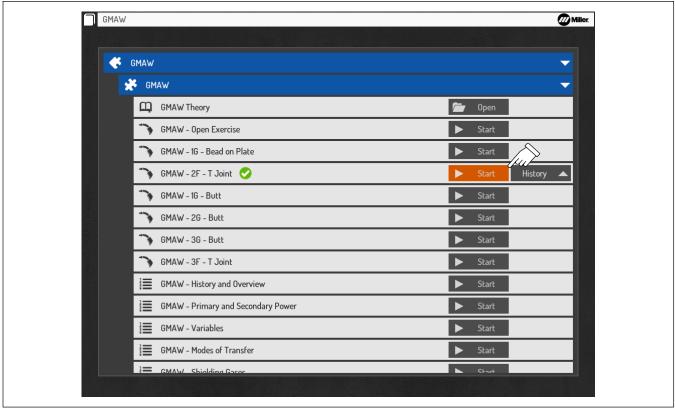

Figure 7-4. Activity Selection Screen

Use Navigation buttons to select or acknowledge the weld process, experience level (Beginner, Intermediate, Advanced), technique, weld pattern, gun/torch position, joint, material thickness, electrode diameter, and other parameters as applicable (Figure 7-5).

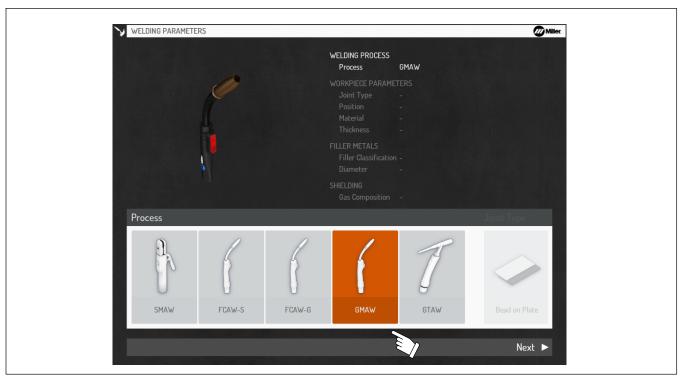

Figure 7-5. Welding Parameters Screen

### C. Lighting Calibration

Depending on the selected Lighting Calibration option for the system (see Section 8-2F), the user may be prompted to perform a lighting calibration procedure before starting the exercise. The lighting calibration will adjust the video device settings (temperature, intensity) based on the room lighting conditions.

Ensure helmet illumination is turned on (see Section 6-1).

Press the AR button to begin the process.

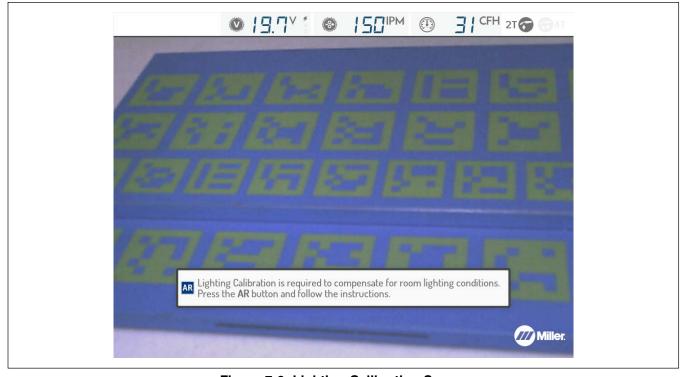

Figure 7-6. Lighting Calibration Screen

A dashed white circle will appear in the middle of the screen. Face the helmet toward the coupon. Aim the helmet so that the dashed white circle is aligned with the red solid circle. Adjust the helmet's distance from the coupon so that both circles have the same size.

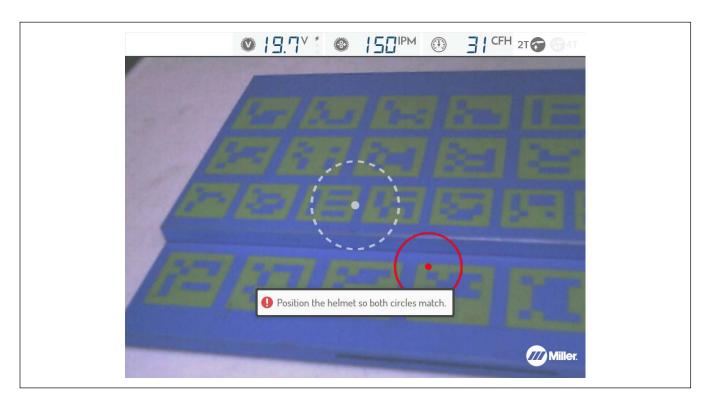

Figure 7-7. Lighting Calibration Circles

When both circles match, the lighting calibration process will be performed automatically. Be sure to maintain the alignment throughout the process.

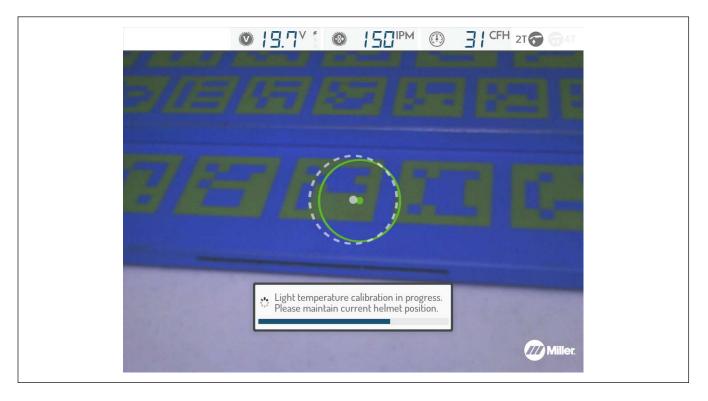

Figure 7-8. Lighting Calibration In Progress

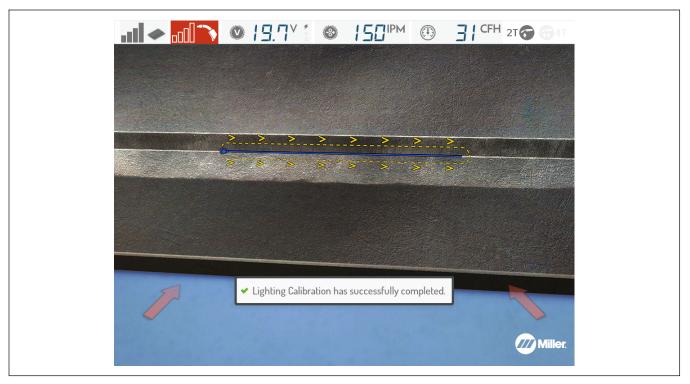

Figure 7-9. Lighting Calibration Successful

The Lighting Calibration process can be manually initiated at any point by pressing the Settings button (see Section 8-7).

### D. Correcting Improper Weld Setting

Ensure helmet illumination is on (Section 6-1).

Look at the workpiece through the AR helmet and tap the gun trigger (MIG/FCAW/TIG) or press the AR button (MIG/FCAW/Stick/TIG). It may be necessary to adjust video device settings or helmet lighting to compensate for workplace conditions (see Section 6-1). The Display Screen shows weld voltage, wire feed speed, gas flow, trigger control selection, and other settings. Settings highlighted in red are incorrect for the application and need to be changed. The arrows displayed on the screen indicate whether to increase or decrease the setting. Equipment settings must be correct for the process before welding can begin (unless this default setting is overridden by instructor or administrator).

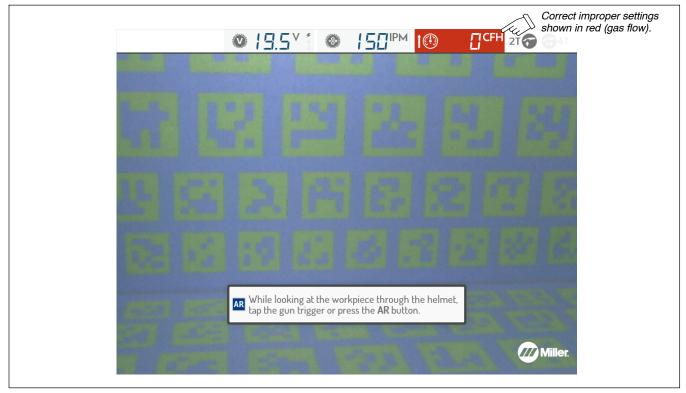

Figure 7-10. Example Of Improper Weld Settings

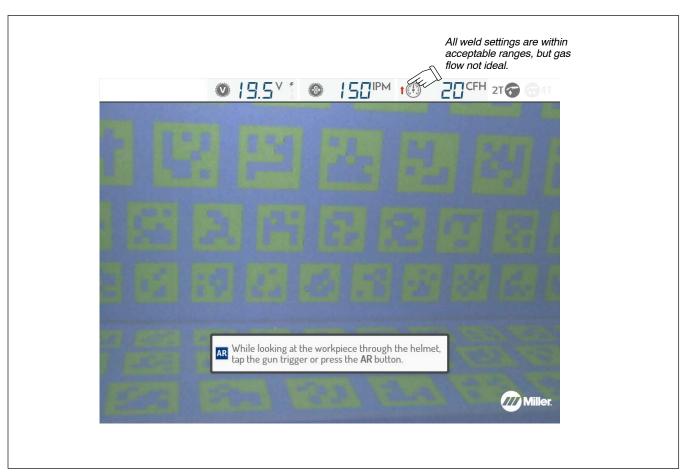

Figure 7-11. Example Of Acceptable Weld Settings

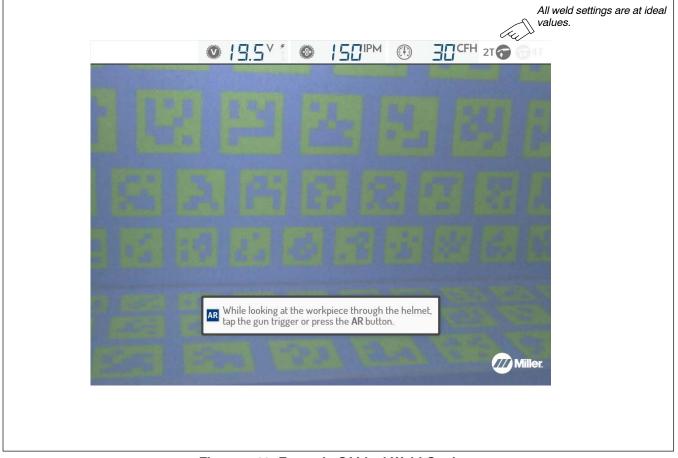

Figure 7-12. Example Of Ideal Weld Settings

### E. Determining Correct Position Of MIG Gun/Electrode And AR Helmet

Place the gun/electrode at the simulated weld joint (visible through the helmet). The screen will display an error message if the system is not tracking the gun/electrode. Adjust gun/electrode position, helmet lighting, and helmet position to clear the tracking error. Use the simulated guides to help you adjust the gun/electrode angle, direction, and contact tip to work distance (CTWD) to acceptable limits. The guide(s) will display in red if the gun/electrode is not in the correct position; guides shown in green indicate the gun position is acceptable (Figure 7-13).

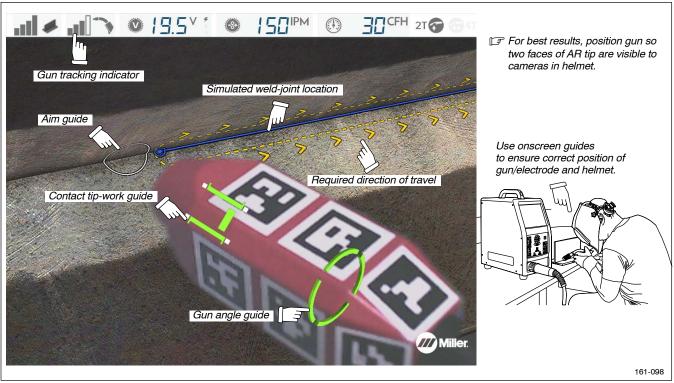

Figure 7-13. Review Gun/Electrode Positioning Guides Before Welding

Position gun/electrode near weld joint. Pull trigger and move gun along entire length of weld joint in the correct orientation and speed as indicated on the helmet screen. Pay close attention to on-screen guides while welding (Figure 7-14 thru Figure 7-16) and adjust technique as necessary. Release trigger and check score (see Section F). For stick welding, when the marker block is seen to be close enough to the sticker markers on the electrode holder, the weld simulation and electrode retraction will automatically pause. To continue, reset the electrode position within the electrode holder and resume simulated welding.

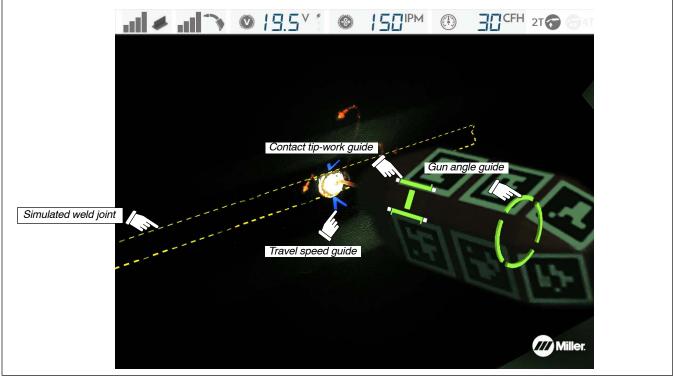

Figure 7-14. Gun/Electrode Positioning Guides Displayed While Welding

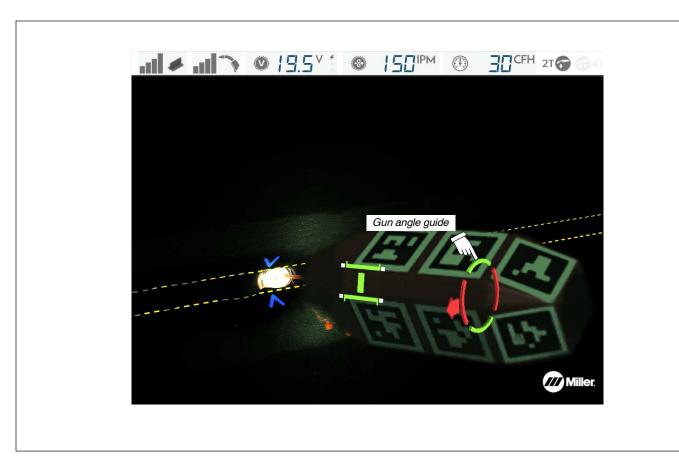

Figure 7-15. Gun/Electrode Travel Angle Error

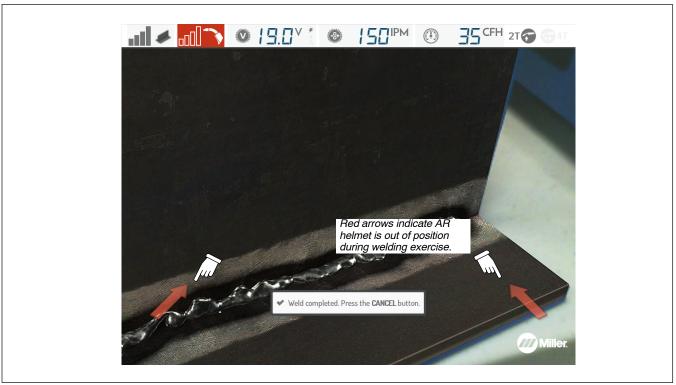

Figure 7-16. Arrows Indicating Error In Helmet Position

### F. Course Analysis

After completion of the weld, examine scores in the Technique Parameters (work angler, travel angle, CTWD, travel speed, aim) and equipment settings to determine areas of failure. Failing scores are highlighted in red. Student must use the correct equipment settings and achieve scores above the target score (determined by the instuctor) to pass the test. The colored lines shown on the workpiece correspond to the Technique Parameters shown in the scoring column. Select an individual Technique Parameter to display only that specific parameter on the work piece. Further analyze the test by using the WPS Summary, Change View, and Replay options displayed at the top of the screen.

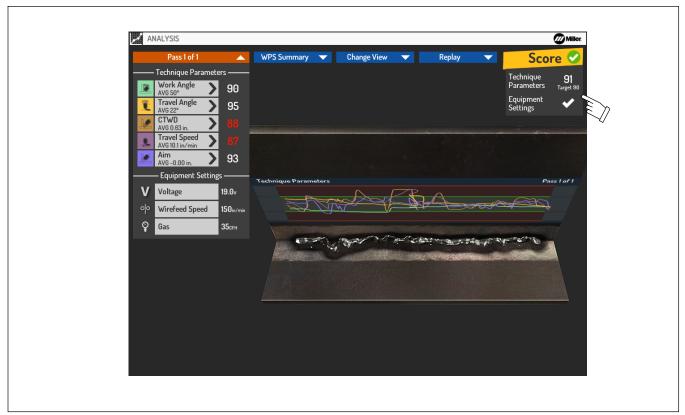

Figure 7-17. Results Of Welding Exercise

Press Cancel button to perform another simulated test, or choose a different assignment.

### **SECTION 8 - SYSTEM SETTINGS**

### 8-1. Accessing Administrator Home Screen

Log in as administrator to access the Administrator home screen (Section 7-2). Select System Settings (Figure 8-1) and press OK.

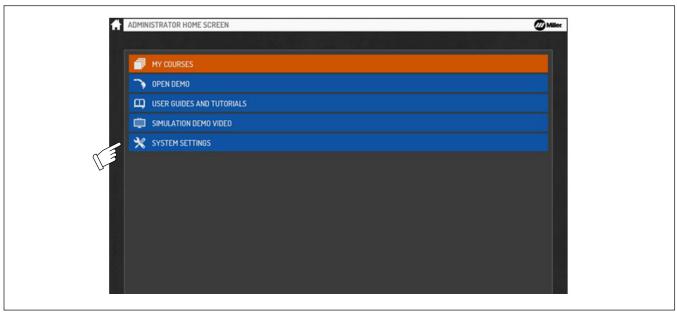

Figure 8-1. Accessing System Settings Screen

### 8-2. Changing System Configuration

### A. Changing System Language Setting

Select Change Language and press OK to select a new language (Figure 8-2). Press Cancel to return to the menu.

F English, Spanish, and French are currently available.

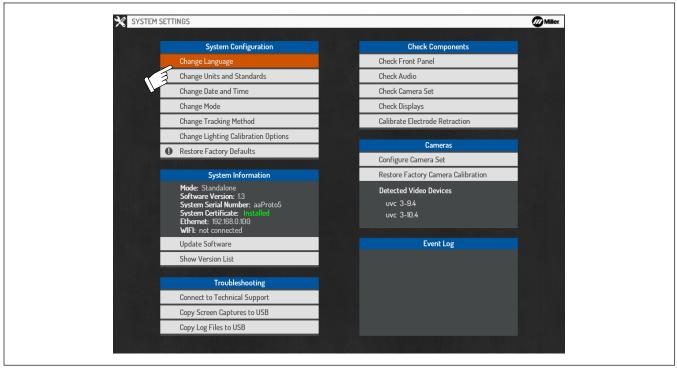

Figure 8-2. Changing Language Setting

### B. Changing System Units And Standards

Select **Change Units and Standards** and press OK to change the units of measure (Imperial or Metric) or to change naming conventions. Select **Apply** and press OK after making changes, or press Cancel to exit the menu without saving.

The Mixed Standard naming convention will display both standards on the welding position selection screen (PB/2F).

### C. Changing System Date And Time

Select Change Date And Time and press OK to change the year, month, day, and time. Select Apply and press OK after making changes, or press Cancel to exit the menu without saving.

### D. Changing System Mode

Before changing to Classroom mode, ensure the system is connected as shown in Section 5-4. The controller and the simulator must have the same version of software installed (see Section 8-3).

Select **Change Mode** and press OK to change the system configuration to Standalone or Classroom. Use Standalone mode for a setup with a single simulator. Use Classroom mode for a setup with multiple simulators and a controller. Select **Apply** and press OK after making changes, or press Cancel to exit the menu without saving.

### E. Changing Tracking Method

Select **Change Tracking Method** and press **OK** to change Mono and Stereo tracking for each process and change between LED and Marker tracking for the Stick Electrode and TIG Filler Rod. Mono tracking uses only the left camera for tracking, which means that if the marker on an object is viewable in the helmet display during the exercise that the object will be tracked. Stereo tracking requires both the left camera and right camera to view the marker on an object for the object to be tracked. Stereo tracking is recommended and results in the best accuracy of the tracked technique parameters. Mono tracking has lower accuracy but may reduce tracking issues.

### F. Changing Lighting Calibration Options

Select **Change Lighting Calibration Options** and press OK to change the frequency with which the system prompts the user to perform the lighting calibration process. See Section 7-2C.

### G. Restoring Factory Configuration

To reset system to the original factory configuration, select **Restore Factory Defaults** and then press **OK** (Figure 8-3). A confirmation message will be displayed. Make a selection to either proceed or cancel.

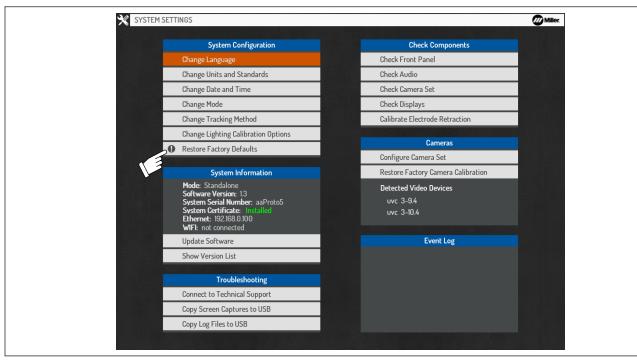

Figure 8-3. Restoring Factory Configuration

For a system in Classroom Mode, the restore process will restore the simulator to original factory conditions, but will not affect the system curriculum (courses, students, student history). These changes can only be made by using the Teacher Software (see Section 9). For a system in Standalone Mode, a number of reset options are provided (see Figure 8-4). Selecting **System Configuration Only** will restore the system to original factory conditions, but will not affect the system curriculum. Selecting **Curriculum, Students, & Test Data Only** will erase all customized system content and restore the system content to the factory defaults. Selecting **Both** will restore the system configuration and content to original factory conditions.

This process will not affect the system calibration (cameras, electrode retraction rate, etc.).

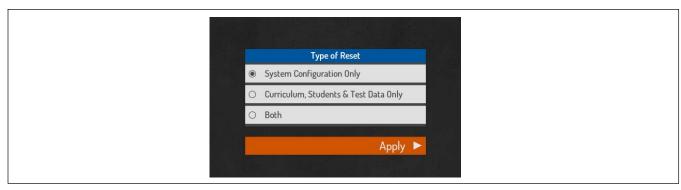

Figure 8-4. Type Of Reset

### 8-3. Software Updates

Software update files and detailed update instructions can be found online at https://www.millerwelds.com/aasoftware

### A. Software Updates - Stand-Alone Mode

During start-up, the system automatically installs software updates provided through an Internet connection (if available) or USB memory stick (if connected).

To manually initiate a software update, select **Update Software** and press OK (Figure 8-5). Select **Internet** if the system is connected to the Internet; select **USB Stick** if the software will be installed from a USB memory stick (connected to the USB receptacle on the back of the simulator) (Section 5-2). Press OK after making changes, or press Cancel to exit the menu without saving.

F After a successful software update, a confirmation message will be displayed on the Login screen indicating the new version of software installed. Be sure to also update the Teacher Software to the latest version to maintain compatibility (see Section 9-1).

### B. Software Updates - Classroom Mode

During start-up, the controller automatically installs software updates provided through an Internet connection (if available) or USB memory stick (if connected). Controller software installation may take up to five minutes. After a software update is installed on the controller, restart each simulator to automatically download the updated software from the controller.

To manually download the updated software from the controller to the simulators, select **Update Software** and then press OK, and then select **Update from Server**. Press OK after making changes, or press Cancel to exit the menu without saving.

IF After a successful software update, a confirmation message will be displayed on the Login screen indicating the new version of software installed. Be sure to also update the Teacher Software to the latest version to maintain compatibility (see Section 9-1).

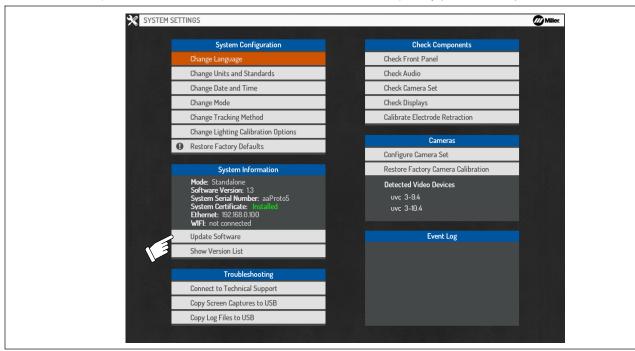

Figure 8-5. Updating Software

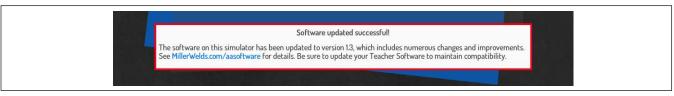

Figure 8-6. Software Update Confirmation Message

### 8-4. Troubleshooting

Select **Connect to Technical Support** and press OK to allow Miller technical support personnel to access the system for troubleshooting (Figure 8-7). Select **Yes** (to request assistance) or **No** (to cancel request for assistance), and then press OK. Press Cancel to exit the menu without saving.

Select this option only if instructed by Miller technical support.

Select Copy Log Files to USB if you recently experienced a system issue or software crash. This will save the log files to a USB drive connected to the USB port located on the rear of the system.

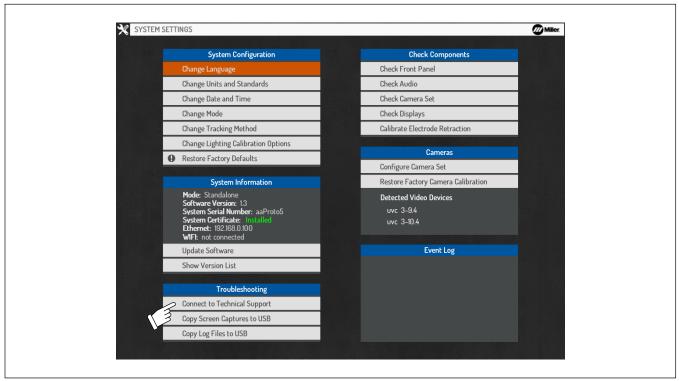

Figure 8-7. Connecting To Miller Technical Support

### 8-5. Check Components

### A. Checking Front Panel Functions

Select Check Front Panel (Figure 8-8) and then press OK to access test screen. Use test screen to verify all front panel buttons and the MIG Gun/TIG torch triggers are functioning properly. Quickly press Cancel twice to exit the menu.

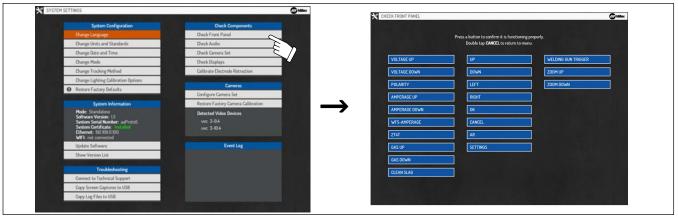

Figure 8-8. Checking Simulator Front Panel Controls And Gun/Torch Triggers

### **B.** Checking Audio

Select Check Audio to verify proper function of the helmet speakers. Press OK. Press Cancel to exit the Menu.

### C. Checking Displays

Select Check Displays to verify proper function of the simulator and helmet displays. When this option is selected, a solid white screen should appear on both displays. Press Cancel to exit the Menu.

### D. Checking Camera Set

Select Check Camera Set to verify the left and right cameras are functioning properly (Figure 8-9). Press OK.

IF Do not make video adjustments unless instructed by Miller technical support.

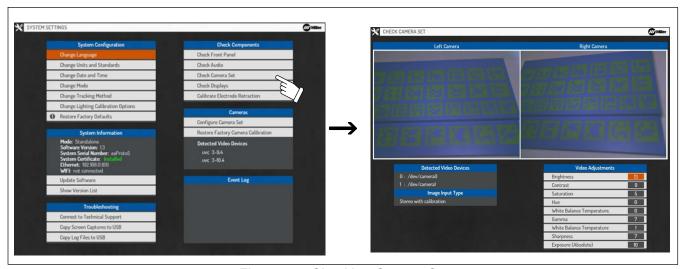

Figure 8-9. Checking Camera Set

### E. Calibrating Electrode Retraction

Select Calibrate Electrode Retraction (Figure 8-10) and press OK to perform the following functions for the AR Stick electrode:

- Recalibrate the electrode retraction rate. (Recalibrate electrode retraction rate only when instructed by Miller technical support.)
- Test electrode retraction functionality.
- Adjust the electrode rate scaling factor. The retraction rate depends on the parameters of the exercise but the rate can be scaled to be slower (80%) or faster (120%), as desired. To adjust the scaling factor, select Increase Scaling Factor or Decrease Scaling Factor, and then press OK to change the value. Press OK after making changes, or press Cancel to exit the menu without saving.

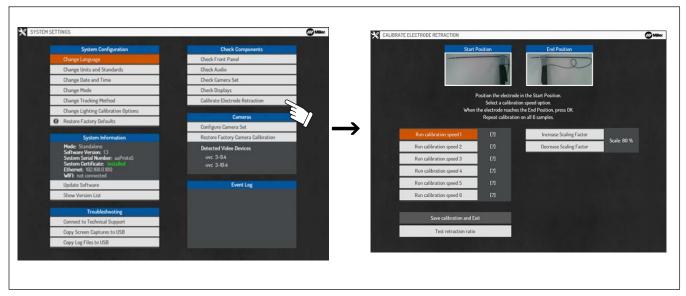

Figure 8-10. Calibrating Stick Electrode

| Notes |  |
|-------|--|
|       |  |
|       |  |
|       |  |
|       |  |
|       |  |
|       |  |
|       |  |
|       |  |
|       |  |
|       |  |
|       |  |
|       |  |
|       |  |
|       |  |
|       |  |
|       |  |
|       |  |
|       |  |
|       |  |

### 8-6. Cameras

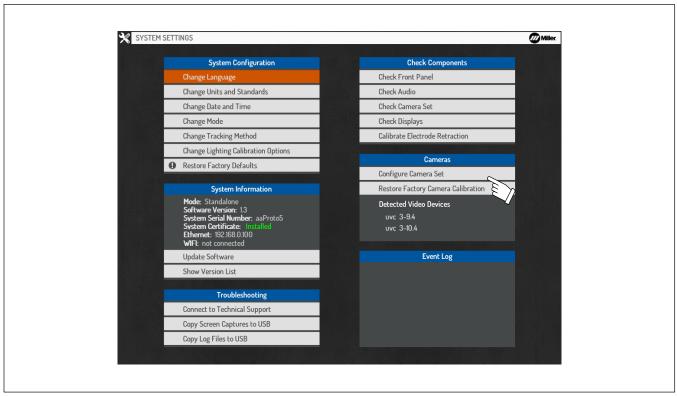

Figure 8-11. Camera Settings

### A. Configure Camera Set

Selecting Configure Camera Set begins the processes required to calibrate the helmet's cameras. The processes include Configure Camera Set, Check Camera Set, Focusing Cameras, and Calibrating the Cameras.

Confirm the left and right camera views are displayed properly (note: left and right are from the perspective of the user wearing the helmet). If the camera views are swapped, select **Swap Left and Right Cameras**. If the left or right camera view is rotated, select the appropriate options to rotate the left or right camera to its proper orientation. The resolution can also be changed, but 800x600 will provide for the most consistent and accurate tracking experience. Select **Next** to proceed.

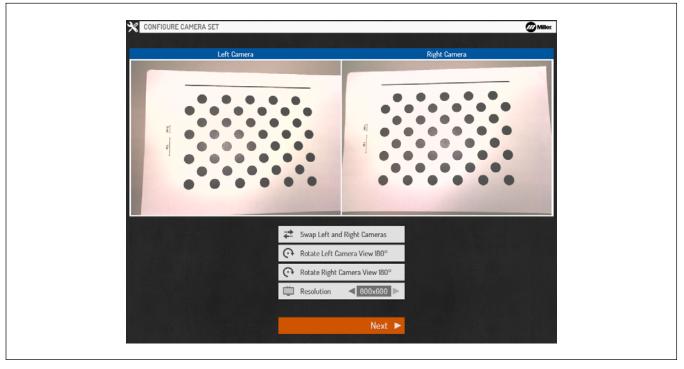

Figure 8-12. Configuring Camera Set

### 1. Check Camera Set

Adjust the Intensity and Color Temperature as needed until the displayed images closely match how they appear in the real world. Select **Next** to proceed.

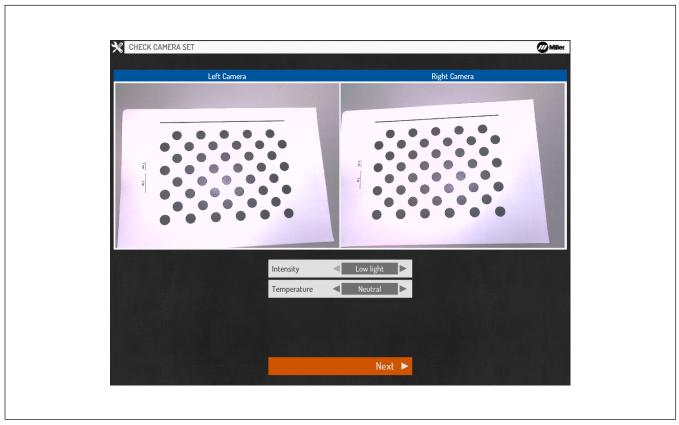

Figure 8-13. Checking Camera Set

### 2. Auto-Focus Cameras

Locate the camera calibration sheet (supplied with the simulator and also available to print from the AugmentedArc product website). Place it on a flat surface. Hold the helmet over the calibration sheet so that the helmet cameras are facing straight down. Orient the helmet so that the Alignment Guide Reference Line and the Calibration Sheet Reference Line are aligned. Move the helmet closer to or farther from the calibration sheet until the Alignment Guide Border and the Calibration Sheet Border match (note: this should occur when the helmet is about 14 inches away from the calibration sheet).

🕼 It may be easiest to achieve proper helmet alignment while wearing the helmet and looking at the helmet display.

If printing calibration sheet, verify printed measurements are accurate using a ruler or tape measure.

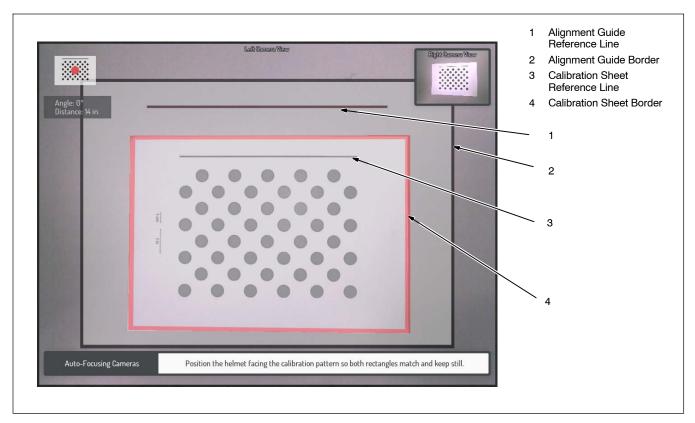

Figure 8-14. Auto-Focus Cameras

When the helmet is positioned properly, the border of the calibration sheet will turn green and a message will appear that says **Hold Position**. Hold the helmet still for a few seconds until the auto-focus process is completed. After completion, it will automatically proceed to the next screen.

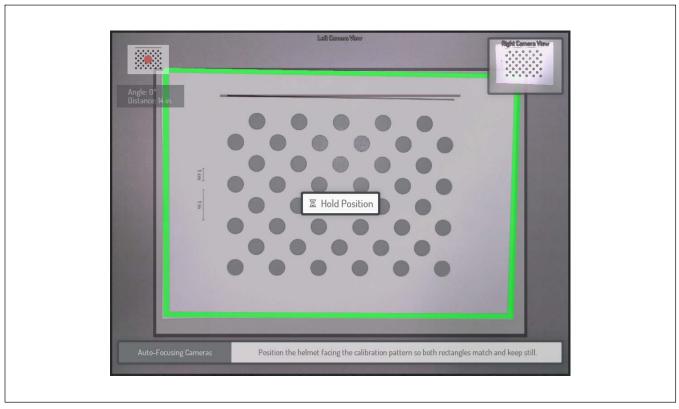

Figure 8-15. Hold Position

#### 3. Confirm Focus

While keeping the helmet in the same position and orientation, the display will show the Left Camera's view of the calibration sheet. Observe the calibration sheet dots. If there is any perceived blur, press **Cancel** and repeat the auto-focus process. If they appear to be in focus (without any significant blur), press **OK** to proceed. On the next screen, repeat the process for the Right Camera.

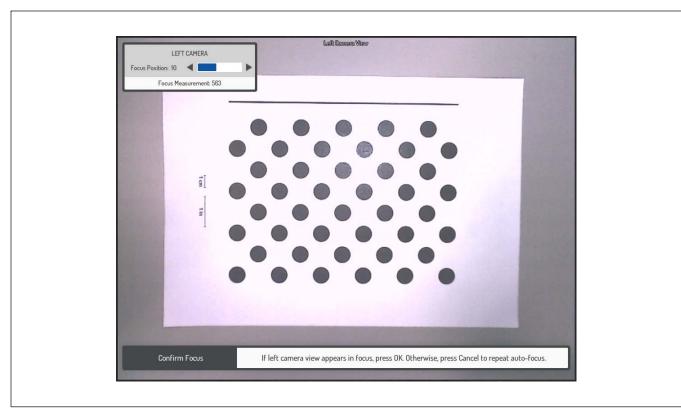

Figure 8-16. Confirming Focus

#### 4. Capture Calibration Samples

To calibrate the helmet, you will be required to capture 8 samples with the helmet facing the calibration sheet at a variety of orientations and distances. For each sample, note the Helmet Position Direction arrow displayed in the upper left corner. Hold the helmet facing the calibration sheet in the indicated direction. Orient the helmet so that the Alignment Guide Reference Line and the Calibration Sheet Reference Line are aligned. Adjust the helmet distance, orientation, and position until the Alignment Guide Border and the Calibration Sheet Border match.

🕼 It may be easiest to achieve proper helmet alignment while wearing the helmet and looking at the helmet display.

🕼 If you have trouble aligning them exactly, align them as close as possible and press OK to manually trigger the sample capture.

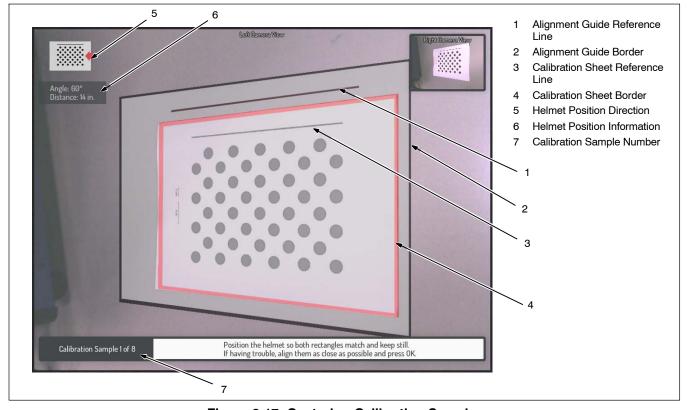

Figure 8-17. Capturing Calibration Samples

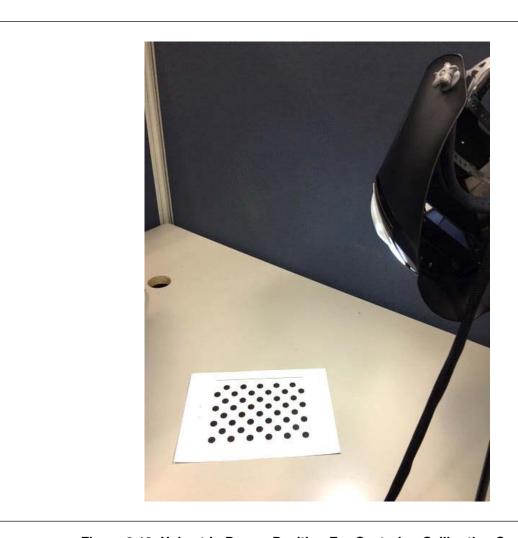

Figure 8-18. Helmet In Proper Position For Capturing Calibration Sample 1

When the helmet is positioned properly, the border of the calibration sheet will turn green and a message will appear that says **Hold Position**. Hold the helmet still for a few moments until the calibration sample is captured. After completion, it will automatically proceed to the next sample. For each sample, note the Helmet Position Direction and position the helmet accordingly.

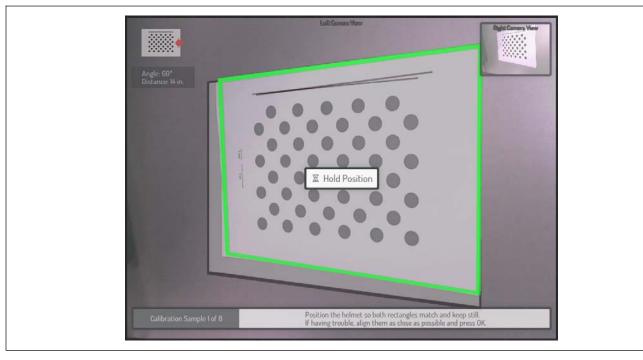

Figure 8-19. Hold Position

After all 8 samples are successfully captured, the results are displayed. If the results indicate a successful calibration, select **Save Calibration**. If the results indicate a failed calibration, this may be due to helmet movement or improper positioning during the capture of one or more of the calibration samples. In this case, select **Start Calibration** to repeat the calibration process.

If the process of successfully capturing the required samples proves too difficult, there is an option to change the resolution to 640x480 (see Section 8-6A).

At this resolution, the calibration process is simpler. However, using this lower resolution setting will not have the tracking benefits of the higher resolution setting.

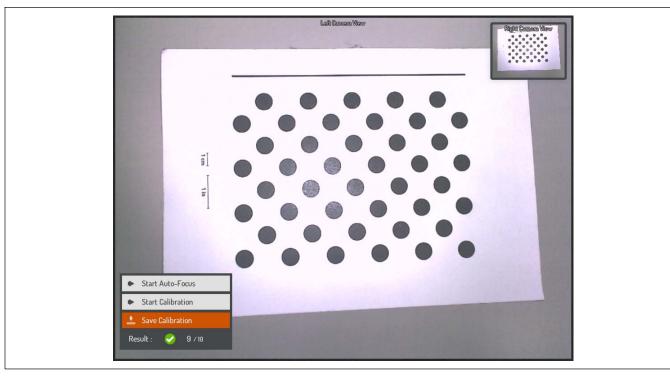

Figure 8-20. Calibration Results

#### **B.** Restore Factory Camera Calibration

Selecting **Restore Factory Camera Calibration** will replace the current calibration data with the original data capturing during factory calibration. Do this only as directed by Miller technical support.

# 8-7. Video Device Settings

The video device settings may need to be adjusted for specific lighting conditions to optimize the AR tracking. To access the Video Settings menu, press the Settings button on the front panel after an exercise has been started.

#### A. Lighting Calibration

The video settings can be automatically adjusted for the room lighting conditions using the Lighting Calibration feature. This process removes the guesswork from the process and usually results in the settings being optimized for tracking.

To begin the process, select Start Lighting Calibration Process and press OK.

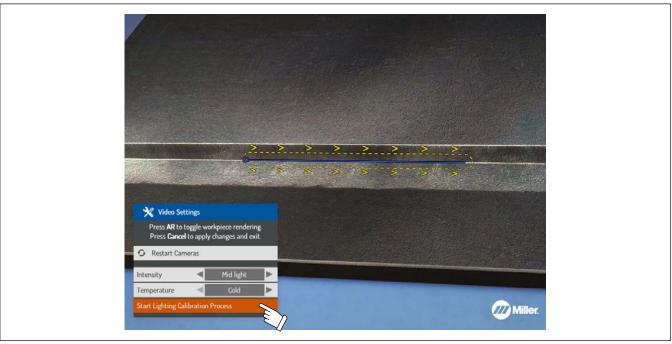

Figure 8-21. Video Device Lighting Calibration

When prompted, select Yes and follow the on-screen instructions (see Section 7-2C).

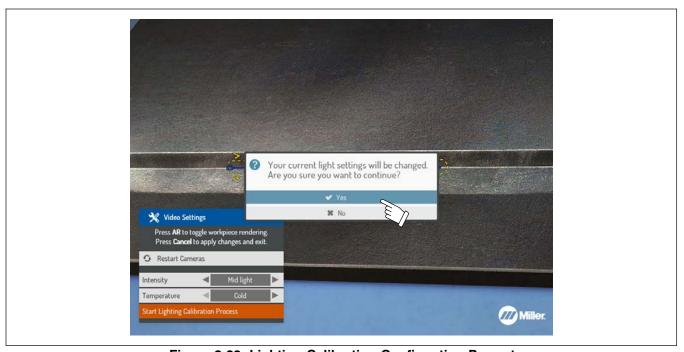

Figure 8-22. Lighting Calibration Confirmation Prompt

#### B. Temperature Setting (Figure 8-23)

Use the up/down Navigation buttons to select the **Temperature** setting. Use the left/right Navigation buttons to select either **Cold**, **Neutral**, or **Warm**. Choose the setting that corresponds to the color of light in the room (cold = bluish, neutral = white, warm = yellow). If the Lighting Calibration process fails to result in the best settings, they can be adjusted manually.

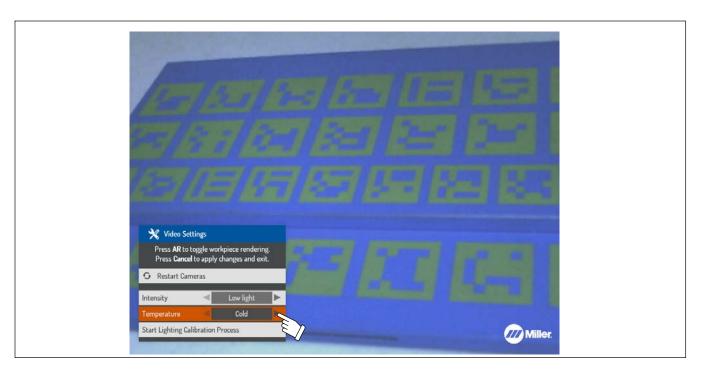

Figure 8-23. Changing Temperature Setting

#### C. Intensity Setting (Figure 8-24)

Use the up/down Navigation buttons to select the **Intensity** setting. Use the left/right Navigation buttons to select either **Low Light**, **Mid Light**, or **High Light**. Choose the setting that corresponds to the intensity of light in the room.

If AR tracking is working properly, select **Cancel** to apply the changes and exit.

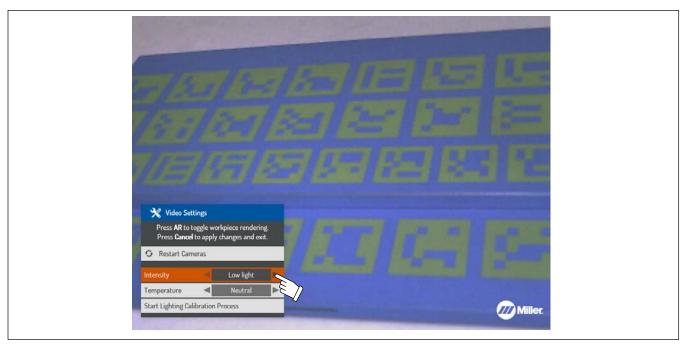

Figure 8-24. Changing Intensity Setting

#### D. Custom Settings

If the existing options for lighting intensity and temperature do not resolve AR tracking issues, custom settings can be created.

To create a custom Light Intensity setting, use the up/down arrows to select the light intensity setting, and press OK (Figure 8-25). Use the up/down Navigation buttons to scroll to a light intensity setting (Exposure, Gamma, Brightness, etc.), and then use the left/right Navigation buttons to adjust. After the desired light intensity values are set, select **Save as custom** and press OK, or press Cancel to exit the menu. Choose the name of the custom setting (Custom 1, Custom 2, Custom 3) to save the current intensity values.

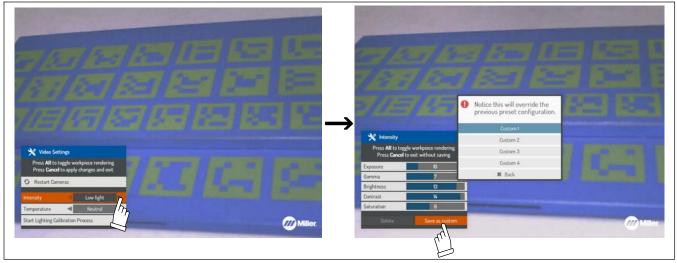

Figure 8-25. Creating Custom Light Intensity Setting

To create a custom Light Temperature setting, use the up/down arrows to select the temperature setting, and press OK (Figure 8-26). Use the left/right Navigation buttons to adjust the Hue value. After the desired hue value is set, select **Save as custom** and press OK, or press Cancel to exit the menu. Choose the name of the custom setting (Custom 1, Custom 2, Custom 3) to save the current temperature value.

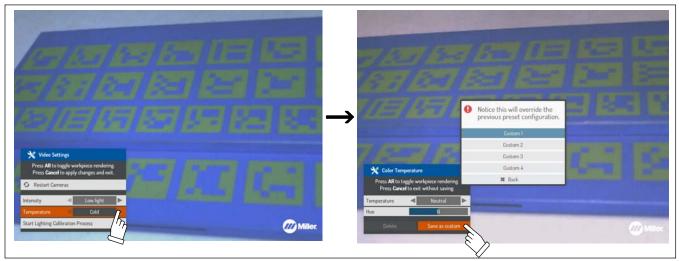

Figure 8-26. Creating Custom Light Temperature Setting

To apply a custom intensity or temperature setting, use the up/down and left/right Navigation buttons to scroll to the desired custom option for each setting and then press **Cancel** to apply the changes and exit (Figure 8-27).

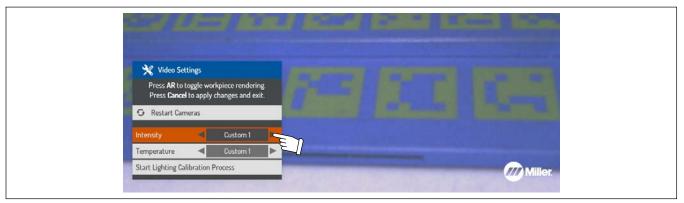

Figure 8-27. Applying Custom Settings

# **SECTION 9 – USING THE TEACHER SOFTWARE**

# 9-1. Installing The Teacher Software Program

Download the teacher software from the Miller website at https://www.millerwelds.com/aasoftware

#### Computer requirements:

- Windows Vista, Windows 7, Windows 8, Windows 10
- Processor 32 bits (x86) 2.2GHz 3MB
- RAM 2GB
- Graphic 512MB DirectX 9.0c compatible
- NVidia GeForce GT440 or higher
- ATI Radeon HD5000 or higher
- HDD 250MB

#### Installation Procedure

Double-click the Install.exe file. The Installation window appears (Figure 9-1). Click Next.

Continue with the installation process, including the license agreement screen. A Teacher Software shortcut and a shortcut on the Windows taskbar will be created (Figure 9-2). Click **Finish**.

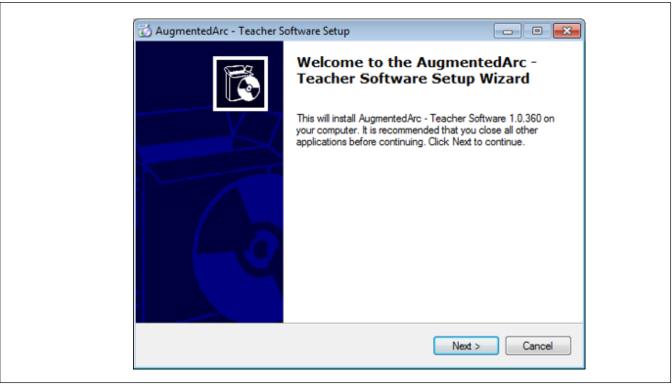

Figure 9-1. Teacher Software Installation Screens

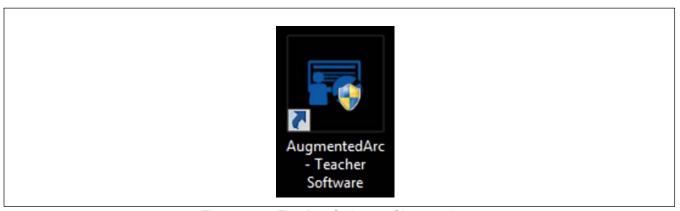

Figure 9-2. Teacher Software Shortcut Icon

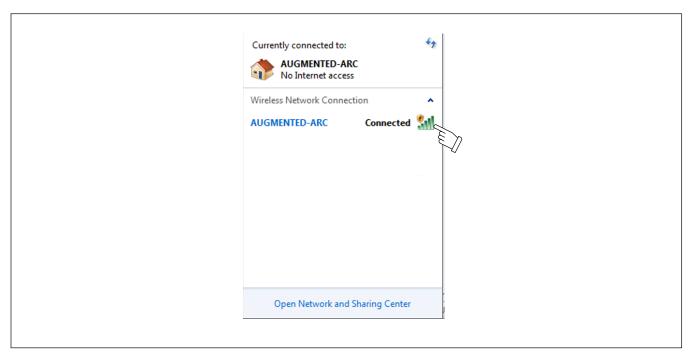

Figure 9-3. AUGMENTED-ARC Network Connection

Open Teacher Software on computer. The IP Address login screen appears (Figure 9-4).

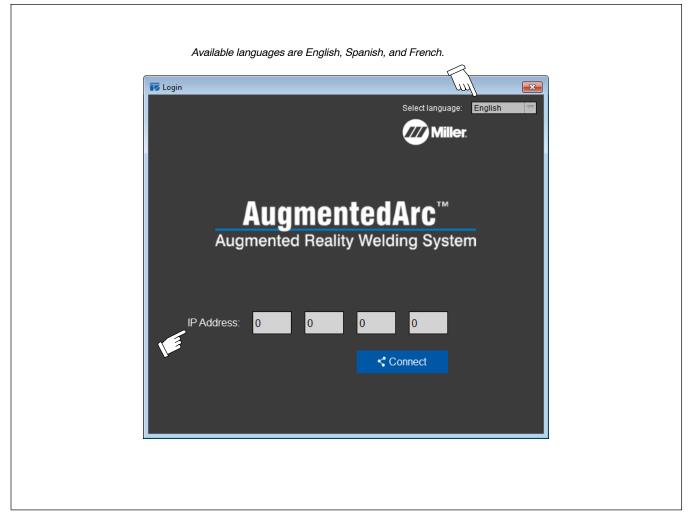

Figure 9-4. IP Address Login Screen

For classroom configurations the IP address is always the same (10.0.0.1). To obtain the IP Address for stand-alone configurations, log in as administrator on AugmentedArc system. Press AugmentedArc Systems Settings Button (Section 6-1). System Settings screen displays Ethernet IP address (Figure 9-5).

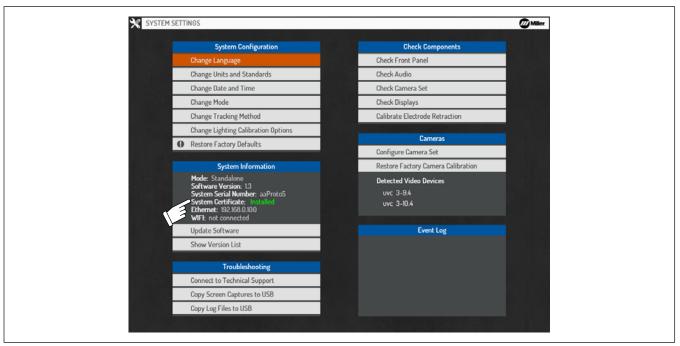

Figure 9-5. System Settings Screen

Enter Ethernet IP address on the teacher login screen (Figure 9-6). Click **Connect**. The user/password login screen appears (Figure 9-7). Enter user name (teacher) and password (augmentedarc). Click **Login**.

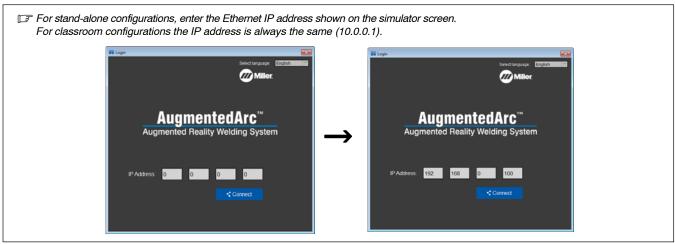

Figure 9-6. Ethernet IP Address Login Screen (Teacher Software)

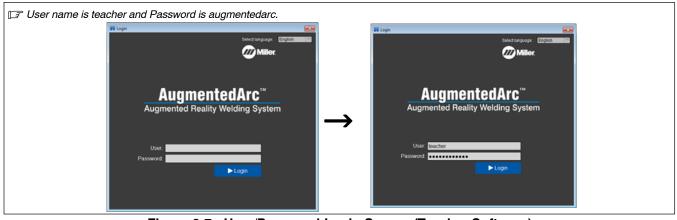

Figure 9-7. User/Password Login Screen (Teacher Software)

An error message is displayed after five seconds if the connection fails (Figure 9-8). The error may be caused by the following issues:

- Incorrect IP address. For Standalone mode, check the IP address on the AugmentedArc (see Figure 9-5) and reenter it. For Classroom mode, enter 10.0.0.1.
- Failure to connect to the AugmentedArc Network. Repeat the installation steps; verify the router and simulator are properly connected.
- Teacher software was started before the computer fully established a connection to the Augmented-Arc network. Exit the Teacher Software and restart it.

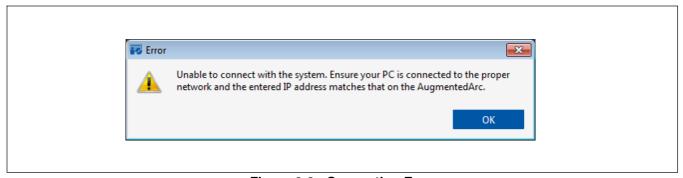

Figure 9-8. Connection Error

# 9-2. Using The Teacher Software

The navigation header contains options to select between the Course, Students, Modules, and Virtual Classroom sections of the software.

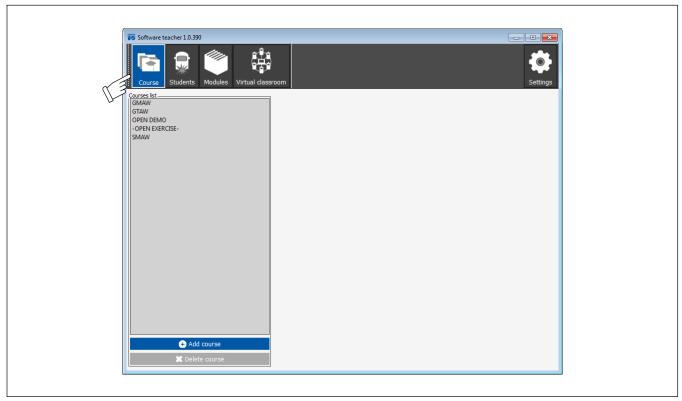

Figure 9-9. Teacher Software Navigation Header

#### A. Student Home Page (Figure 9-10)

A list of existing students is displayed on the left side of the screen. Select <-> symbol in the Select Course field (over the students list) to display all of the enrolled students. Select a course to see a list of students assigned only to that course; select a student to see the student's profile.

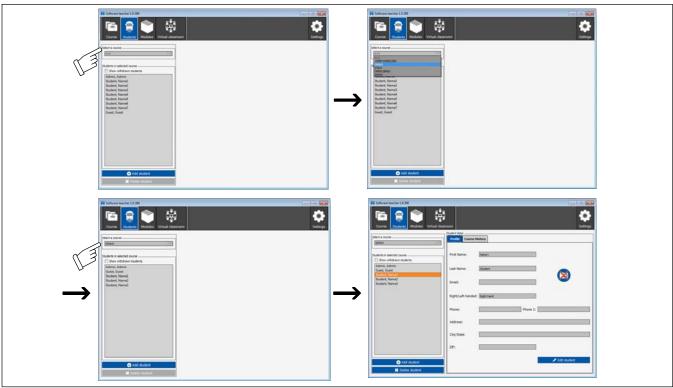

Figure 9-10. Student Home Page

#### B. Adding A Student (Figure 9-11)

Click **Add Student** and the student data screen is displayed. The Name and Password fields are mandatory, but the remaining fields are optional. (Only numerals 1 – 4 can be used for Password.) Assign a picture to a student by clicking **Add image** and then selecting the desired photo to be added to the student personal file. Click **Submit** to save changes.

The student image must be in a .png format, and the file size cannot exceed 2Mb.

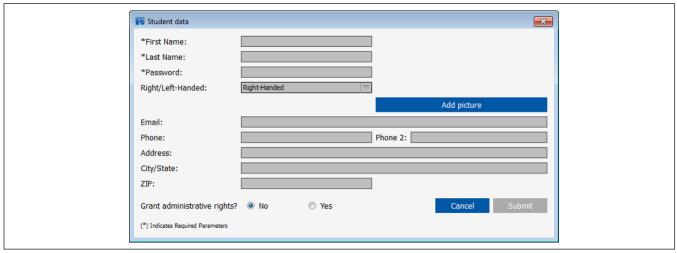

Figure 9-11. Student Data Screen

## C. Editing Student Information

Select the student whose information will be edited and click **Edit Student**. The student data screen is displayed: Edit the data fields as desired. Click **Submit** to save changes.

#### D. Deleting A Student (Figure 9-12)

Select the student to be deleted and click **Delete Student**. There are two options to delete a student:

- Delete Permanently: Student will be completely deleted.
- Withdraw Selected Student: All information will be saved but it will not be shown in the courses.

To see inactive students in a course check the Show Withdrawn Students box. Inactive students will be shown in red. Click **Add Student** to activate a student. The student's name will again appear in the courses.

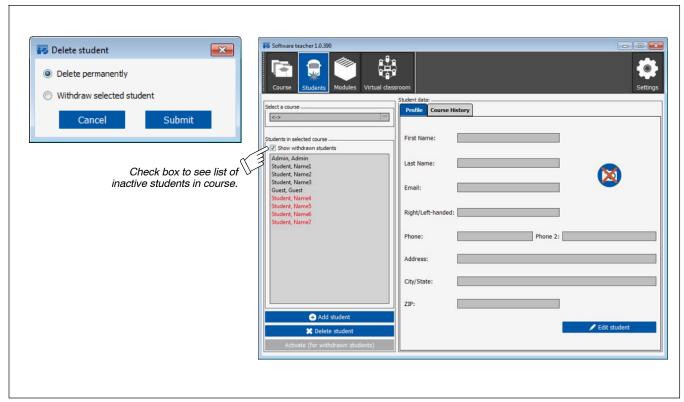

Figure 9-12. Delete Student And Inactive Student Screens

# 9-3. Module Management

The left side of the screen displays existing modules. Except for predefined module content, modules can be added, edited, or deleted. The right side of the screen displays module descriptions and tasks. Select an existing module to access its information.

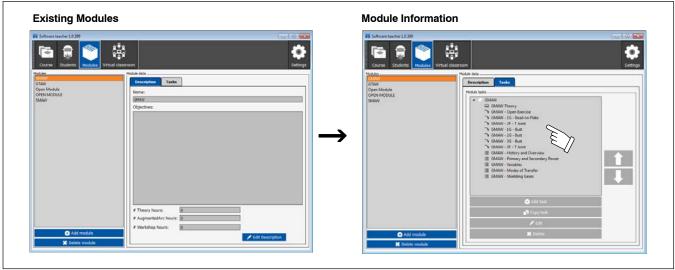

Figure 9-13. Module Screen

#### A. Task Information

The task screen displays all the instructional units and exercises that a particular module includes. The relationship between courses, modules, and units is displayed in Figure 9-14.

- A course is composed of one or more modules.
- Each module is composed of the required units.
- The tasks (theory, exercises, and quizzes) are included in the units.

The first step is to select a module into which content will be added. Tasks (theory, exercises, or quizzes) can also be copied to the existing modules within the Teacher Software to make it easier for the teacher to create courses. This option will appear when a module is selected.

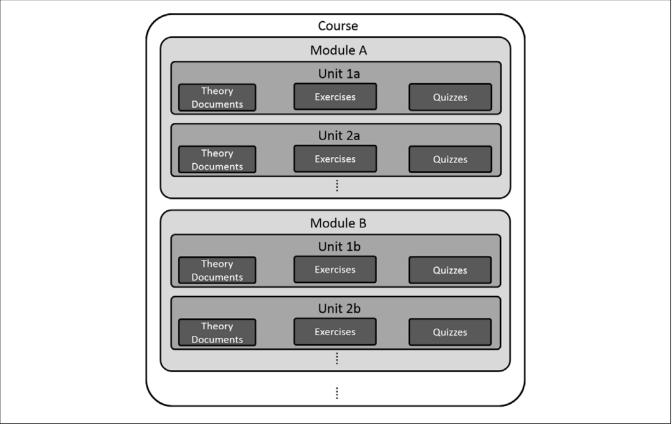

Figure 9-14. Course Structure

#### B. Adding A Task (Figure 9-15 And Figure 9-16)

Click Add Task. The Activities screen appears.

Select the type of task to be added and indicate if an existing unit will be used or a new unit created. If the module is empty, a new unit must be added. To add a unit, enter unit name and click **Submit** to begin adding the tasks. Add tasks as follows:

- To add a new task in a particular unit, select an activity and click Add Task.
- To add a new task to a current unit, select an activity and the task will be added at the end of the unit.

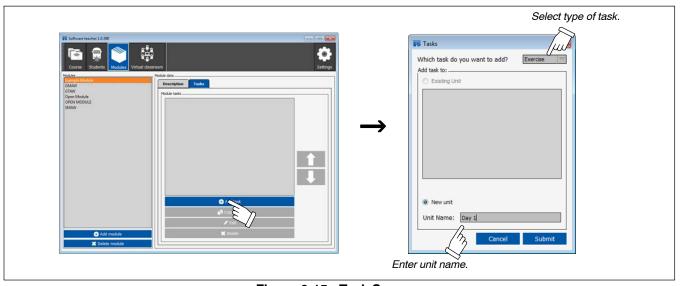

Figure 9-15. Task Screens

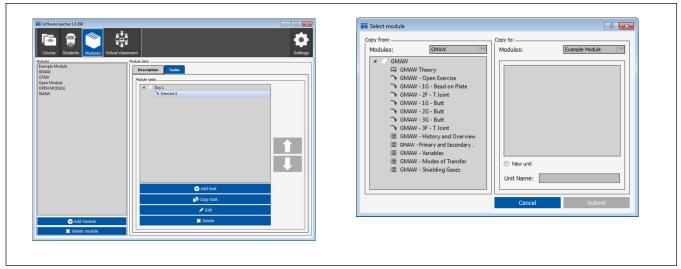

Figure 9-16. Task Screens

#### Theory

To add a new Theory, select Theory in the task field. Browse to and select the file to upload, and enter name and objective:

- Name The name you want to use for the file.
- · Objectives Objectives the theory is designed for.

Click Select File to browse for a file on the PC. Only PDF files can be uploaded.

Enter data in all the fields and select the file before clicking the **Submit** button. Click **Submit** and a window will appear indicating that the file is being converted and uploaded to the controller. This process may take several minutes, depending on the size of the selected file. **Maximum file size is 20 Mb.** 

F Remember, the theory file cannot be viewed in the Teacher Software.

#### **Welding Exercise**

Select the Exercise option in the task field to add a new exercise.

Click Submit and a new screen will display all the parameters of the exercise.

#### Quiz (Figure 9-17)

Select the Quiz option in the task field to add a new quiz.

Click Add Quiz and a new screen will display all the parameters of the test. All fields are mandatory. Click Submit.

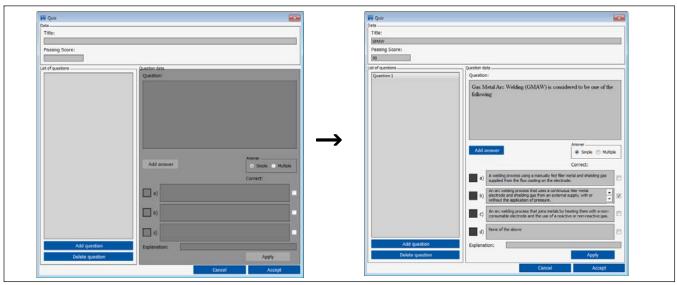

Figure 9-17. Adding A Quiz Screen

A maximum of 25 questions may be added. Select a question to update it with new information. Edit an existing question or write the new question in the Question field. The following options exist for the answers:

- · Add one more option for possible answers (maximum 6).
- · Choose if the question has just one (simple) or several (multiple) valid answers.
- · Delete options as answers.
- Choose the correct answers. If you have not chosen at least one valid answer, a message is displayed indicating that the correct answer has not been selected.

Click Apply to save the changes.

If you choose another answer without saving the changes, the system will detect it and display a message indicating that the configuration will be lost. After all of the test questions have been created, click **Submit** to save the test.

#### C. Edit And Delete A Task

Select the task to be edited and click Edit. The Add A Task window opens. Edit the fields as necessary. Click Submit to save the changes.

To delete a task, select the corresponding module and the task to be deleted. Click **Delete Task** and a confirmation window displays. Click **OK** or **Cancel**.

#### D. Designing The Welding Exercise (Figure 9-18)

Click Add Exercise. The Add Exercise Screen is displayed.

This screen gives you the option of adding a WPS file to familiarize students with this type of documentation. The WPS will be viewed in the simulator before starting the welding exercise.

There are 4 difficulty levels:

- Beginner
- Intermediate
- Advanced
- · Open Student selects level of difficulty.

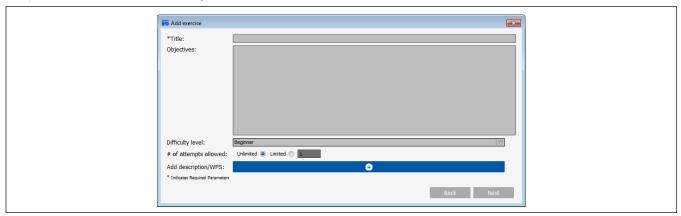

Figure 9-18. Add Exercise Screen

The teacher can also designate the number of times the welding exercise can be attempted. When all the mandatory fields are filled, proceed to the next screen. This screen allows you to select the parameters you want the AugmentedArc to evaluate for the exercise, and also the real time guide parameters you want the system to display during the exercise. You can select or deselect all the parameters by checking the **Enable/Disable All** option. Click **Next** to continue selecting the exercise parameters.

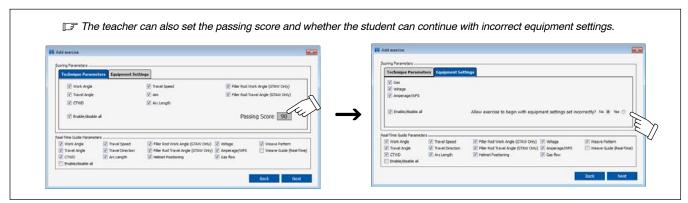

Figure 9-19. Exercise Parameter Screens

Exercise parameters include the following:

#### **Procedure**

- Welding process SMAW, GMAW, FCAW (gas and self-shielded) and GTAW
- Tungsten electrode (only for GTAW)
- Activate electrode stick consumption: If selected, the electrode will be consumed (consumption rate is dependent on the welding parameters and student performance).
- Joint Type
- Base material
- Position
- Thickness
- Weld type

Click Next and continue with additional parameter configuration options:

- Filler classification
- Type
- Diameter
- Gas composition

After the parameters are configured, continue to the last window to view the welding procedure values. Click **Edit** to customize the procedure values. The Add Exercise screen is displayed (Figure 9-20).

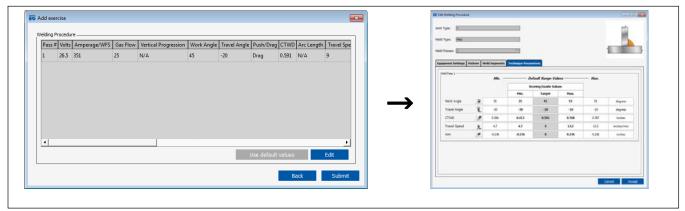

Figure 9-20. Add Exercise Screens

An image of the joint you are going to weld (and the passes chosen) will appear in the upper right corner of the screen. Assign the desired values to the different parameters. The range of tolerance will be higher or lower depending on the level of difficulty chosen for the exercise.

When all parameters have been configured, click Submit. The table will be filled with the corresponding data.

#### E. Scoring

The AugmentedArc system provides three difficulty levels: beginner, intermediate, and advanced. The parameter tolerances for each level are as follows:

|                           | Beginner | Intermediate | Advanced |
|---------------------------|----------|--------------|----------|
| V (volts)                 | ±2       | ± 1.5        | ±1       |
| A (amps)                  | ± 20     | ± 15         | ±10      |
| WFS (inches/min)          | ±20      | ± 15         | ±10      |
| Gas (cubic feet/hour)     | ± 10     | ±7           | ±5       |
| Work Angle (deg)          | ± 15     | ±10          | ±5       |
| Travel Angle (deg)        | ± 15     | ± 10         | ±5       |
| CTWD (inches)             | ± 0.25   | ± 0.175      | ± 0.10   |
| Arc Length (inches)       | ± 0.20   | ± 0.15       | ± 0.10   |
| Travel Speed (inches/min) | ±6       | ± 4          | ±2       |
| Aim (inches)              | ± 0.25   | ±0.20        | ± 0.15   |
| Rod Work Angle (deg)      | ± 20     | ±15          | ±10      |
| Rod Travel Angle (deg)    | ± 25     | ±20          | ±15      |

By default, all Real-Time Guides are enabled. The Real-Time Guides can be individually configured when developing a customer exercise using the Teacher Software.

# 9-4. Course Management

#### A. Adding Courses

Click **Add Course**. The Add Course screen is displayed. You must enter data in the **Name** field. The remaining fields are optional. If the **Course Visible** option is enabled, the selected course will appear in the simulator. After completing the data fields, click **Next**.

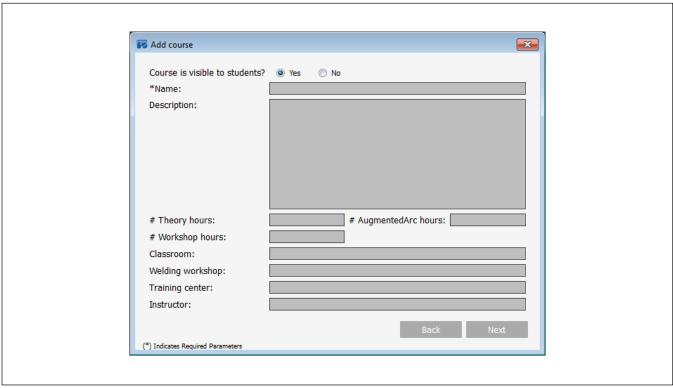

Figure 9-21. Add Course Screen

The student roster for the course is displayed. Select a student on the left panel and click the right arrow to add that student to the course. To remove a student, select the student on the right and click the left arrow. After all desired students are added, click **Next**.

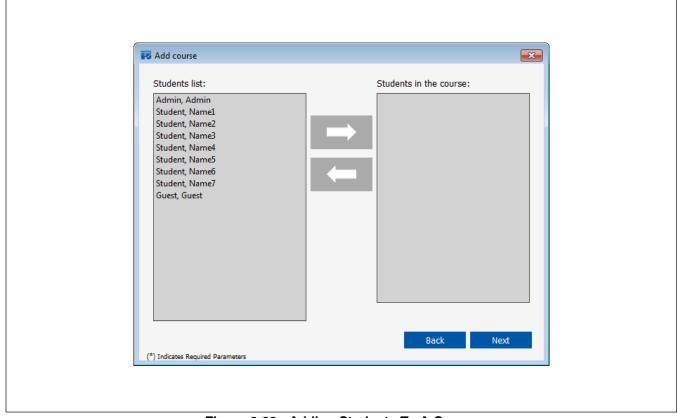

Figure 9-22. Adding Students To A Course

The modules of the course are displayed. Select a module on the left panel and click the right arrow to add that module to the course. To remove a module, select the module on the right panel and click the left arrow. After all desired modules are added, click **Accept**.

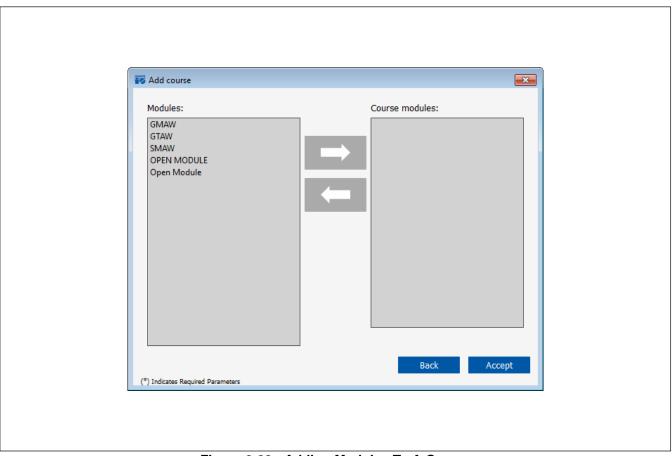

Figure 9-23. Adding Modules To A Course

## B. Editing A Course

To edit a course, select the course in the left panel. In the right panel, choose the **Course data**, **Modules**, or **Students** tab and proceed with editing content as desired.

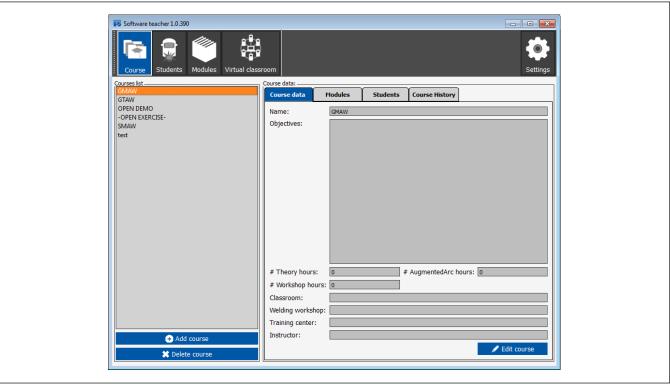

Figure 9-24. Editing A Course

#### C. Deleting A Course

Select the course to be deleted from a course list and click **Delete Course** (button in lower left portion of screen). Click **OK** in the Delete message box that appears. An error message is displayed if the course cannot be deleted. (Default courses cannot be deleted.)

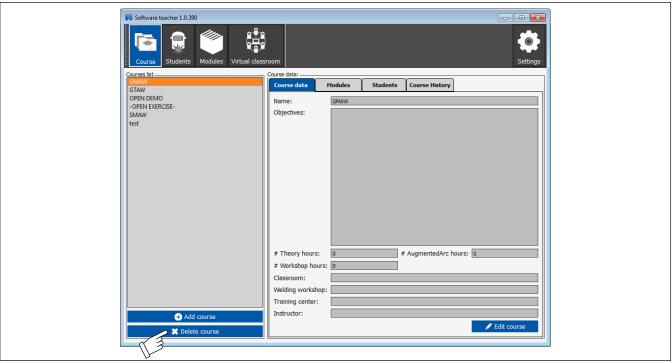

Figure 9-25. Deleting A Course Screen

## D. Course History

The Course History screen shows the completion status (not started, in progress, or completed) for each student assigned to the course. It also shows the total simulated welding time (arc time) conducted by each student for welding exercises included within the course.

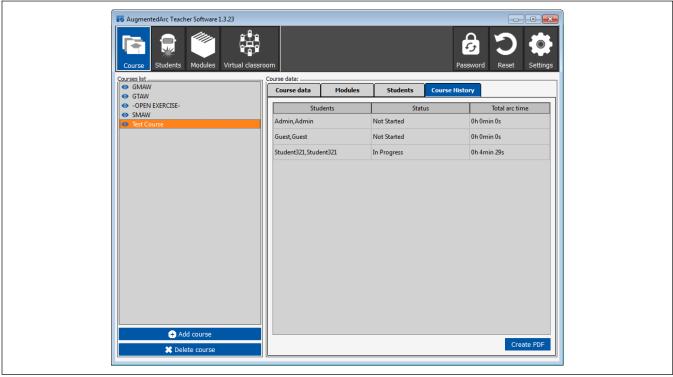

Figure 9-26. Course History Screen

# 9-5. Reviewing Student Activity And Results

# A. Student Information (Figure 9-27)

Select a student to see their personal profile in the right side of the screen. Click **Course History** to display records of student progress. This screen provides information about the student's activities in a specific module. This screen also allows the teacher to determine which exercises a student has completed (and not completed), and how many activities remain for the student to complete the course. Expand a unit's contents to review the activities in that unit. The icons u (pass) and u (fail) indicate the status of completed activities.

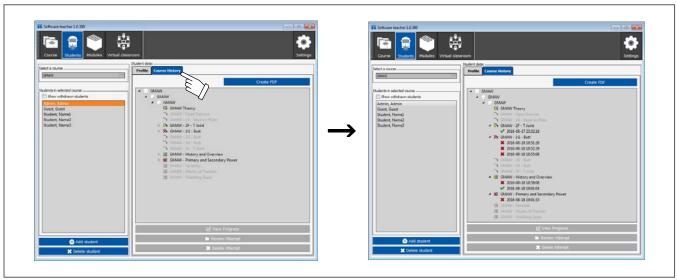

Figure 9-27. Student Course History Screen

Select **View Progress** to obtain a summary of the student's progress for a specific exercise. Double click a specific attempt to view detailed results (Figure 9-28). Options also exist to zoom (enlarge) or replay test results, or create a test report PDF.

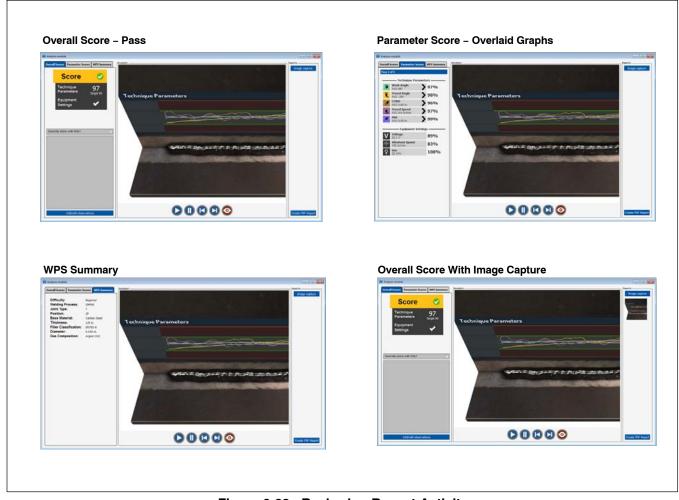

Figure 9-28. Reviewing Recent Activity

#### **B. Virtual Classroom**

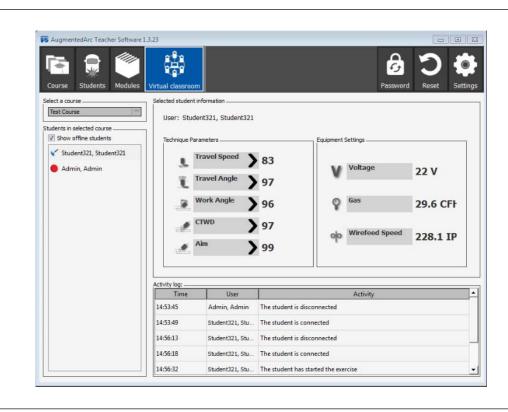

Figure 9-29. Virtual Classroom

This menu allows the teacher to monitor what is happening in the AugmentedArc classroom in real time. The virtual classroom shows a **Pass/Fail** score for each student.

First, select the course to be monitored. A list of the students in that course will be displayed on the left side of the screen. Choose whether to display all the students or only those connected. If the box is checked, both connected and disconnected students will be shown.

Students' names appear with an icon indicating their status:

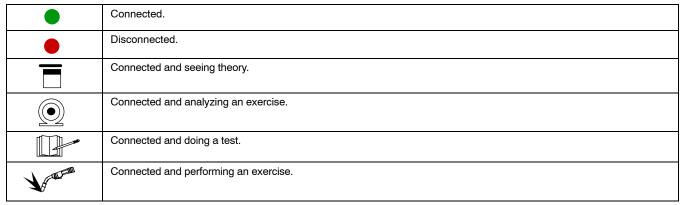

Students are listed in the following order: students with lower scores, students with higher scores, students that are doing a task (from the lowest to highest score), students analyzing an exercise, students doing a test, students viewing theory, connected students, and disconnected students.

The Activity Log displays each student's use of the simulator so the teacher can track their progress in real time.

#### Viewing Student Exercises In Real Time

The teacher can retrieve real time information for connected students doing an exercise. The student's name will be displayed with the simulation icon and their average score in real time. Click the student's name to view detailed information about their exercise on the right side of the screen, including work angle, travel angle, travel speed, contact tip to work distance (CTWD), aim, arc length, rod work angle, and rod filler angle. By default, all parameters are selected.

To focus on specific parameters (for example, areas in which the student needs improvement), deactivate the rest by clearing the check marks. Deactivated parameters are not scored. The real time average is calculated with only the selected parameters:

#### C. Creating Reports

The Teacher Software program can generate reports of all the information stored in it (student progress, student list, etc.). Almost all the Teacher Software screens include a **Generate Report** or **Create PDF** button. Click the button to generate a multi-page report.

# 9-6. Resetting AugmentedArc Content (Figure 9-30)

Click **Reset** to restore the system content to the original factory configuration. When confirmation messages appear (two times), select **Restore System Defaults** to proceed.

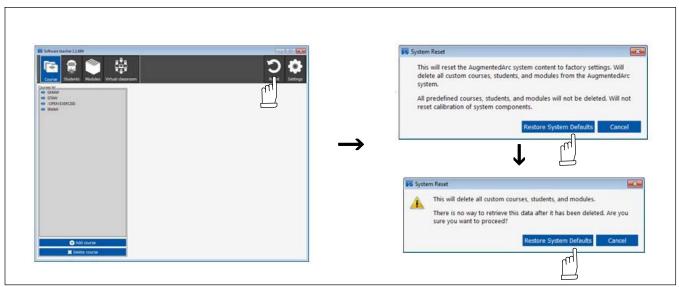

Figure 9-30. Resetting Content

# 9-7. Changing Teacher Software Password

Click **Password** to change the Teacher Software password. Enter the current password, the new password, and confirm the new password. Click **Accept**. A confirmation message is displayed if the password has been successfully changed.

IF Do not lose the password after it has been changed. If the password is lost, contact Miller technical support to recover it.

IF The user name will always be "teacher" and cannot be changed.

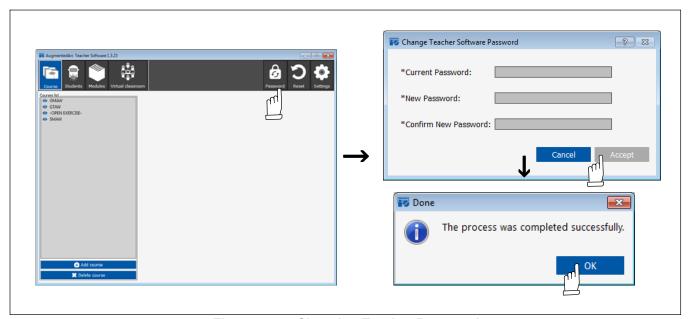

Figure 9-31. Changing Teacher Password

# **SECTION 10 - MAINTENANCE**

## 10-1. Routine Maintenance

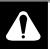

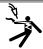

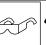

Disconnect Power before maintaining.

Service equipment more often if used in severe conditions.

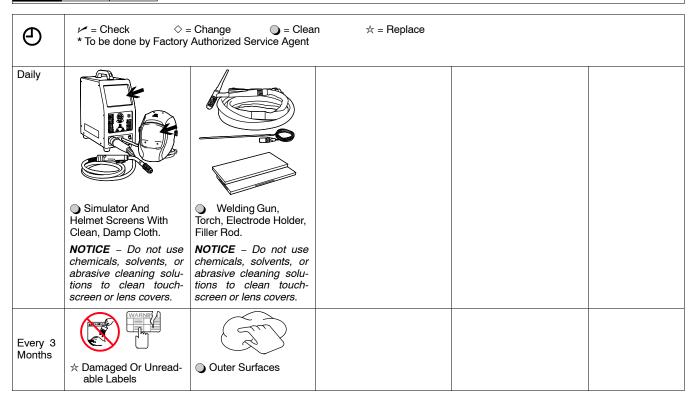

# **SECTION 11 - TROUBLESHOOTING**

# 11-1. Troubleshooting Table

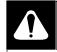

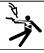

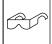

For Classroom mode systems, be sure both the simulator and controller are updated to the current version of software.

| Trouble                                    | Remedy                                                                                                    |
|--------------------------------------------|----------------------------------------------------------------------------------------------------|
| Simulator does not turn on.                | Place simulator Input Power switch in On position. Place simulator Power On–Off switch in the On position (see Sections 5-3 and 6-1). |
|                                            | Check input power connections at AC receptacle and simulator (see Section 5-1).                                                       |
|                                            | Reset circuit breaker on power strip (if used). See Section 5-1.                                                                      |
|                                            | Have Factory Authorized Service Agent check simulator.                                                                                |
| Augmented Reality system does not operate. | Remove dirt and debris from helmet screen.                                                                                            |
|                                            | Adjust helmet lighting and check position of helmet and gun/electrode and workpiece.                                                  |
|                                            | Have Factory Authorized Service Agent check simulator and gun/electrode.                                                              |
| System does not track gun/electrode.       | Be sure hands, tools, or debris are not blocking markers on SmartGun.                                                                 |
|                                            | Adjust brightness of helmet/electrode LEDs.                                                                                           |
|                                            | Clean camera lens cover.                                                                                                    |

# SECTION 12 – RECONFIGURING STANDALONE ROUTER FOR CLASSROOM MODE

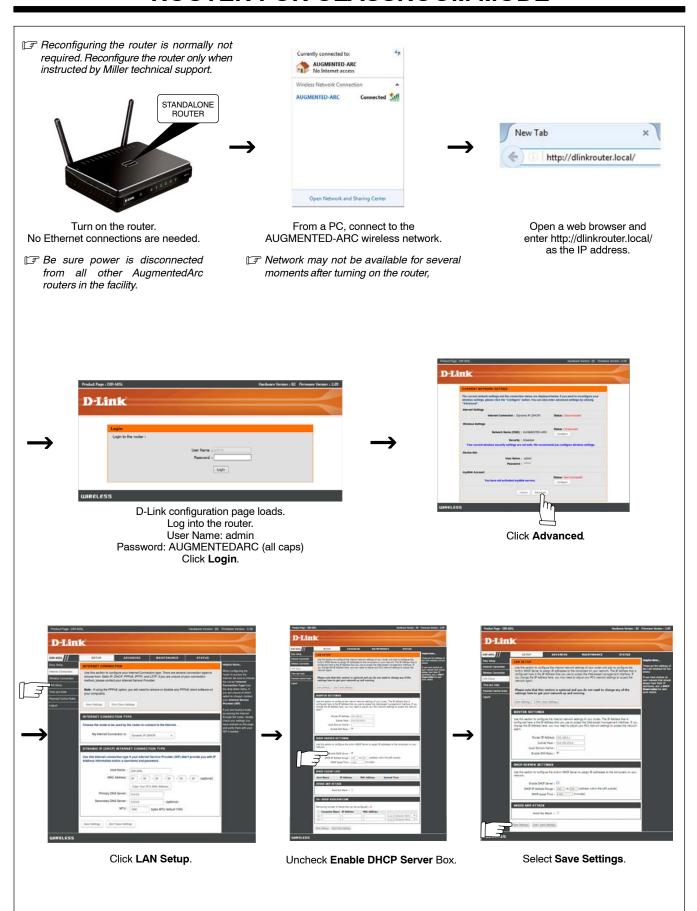

# **SECTION 13 - PARTS LIST**

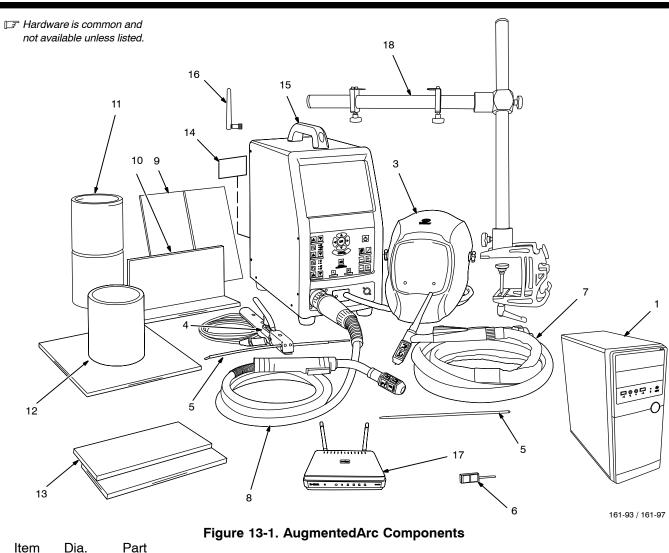

| Item | Dia.  | Part |             |          |
|------|-------|------|-------------|----------|
| No.  | Mkgs. | No.  | Description | Quantity |

# Figure 13-1. AugmentedArc Components

| 1 301395 Controller 1                                      |
|------------------------------------------------------------|
| 2 301396 Transportation Case – Heavy Duty (Not Shown)      |
| 3 AR Helmet Assembly                                       |
|                                                            |
| 271325 Headgear, Gray 1                                    |
|                                                            |
|                                                            |
|                                                            |
|                                                            |
|                                                            |
|                                                            |
|                                                            |
| 4                                                          |
| 5                                                          |
| 6 280564 AR Marker Assembly, SMAW Electrode/TIG Filler Rod |
| 7 301400 TIG Torch (Does Not Include AR Tip)               |
| 277272 TIG Torch AR Tip 1                                  |

| Item<br>No. | Dia.<br>Mkgs. | Part<br>No. | Description                                      | Quantity |
|-------------|---------------|-------------|--------------------------------------------------|----------|
|             |               |             | Figure 13-1. AugmentedArc Components (Continued) |          |
| 8           |               | 301401      | MIG Gun                                          | 1        |
| 9           |               | 277274      | Butt Joint Coupon                                | 1        |
| 10          |               | 277270      | T-Joint Coupon                                   | 1        |
| 11          |               | 277275      | Butt Pipe Coupon                                 | 1        |
| 12          |               | 277276      | Pipe To Plate Coupon                             | 1        |
| 13          |               | 277273      | Lap Joint Coupon                                 | 1        |
| 14          |               | 276770      | Label, Warning General Precautionary             | 1        |
| 15          |               | 265650      | Handle Assembly, Center                          | 1        |
| 16          |               | 277277      | WiFi Antenna                                     | 1        |
| 17          |               | 277397      | Router, Stand-Alone                              | 1        |
| 17          |               | 278181      | Router, Classroom                                | 1        |
| 18          |               | 277266      | Workpiece Stand                                  | 1        |
|             |               | 277269      | MIG Gun AR Tip                                   | 1        |

<sup>\*</sup> Recommended Spare Parts

To maintain the factory original performance of your equipment, use only Manufacturer's Suggested Replacement Parts. Model and serial number required when ordering parts from your local distributor.

<sup>◆</sup> OPTIONAL

<sup>+</sup> When ordering a component originally displaying a precautionary label, the label should also be ordered.

# SECTION 14 – SOFTWARE LICENSE AGREEMENT

The accompanying AugmentedArc™ software ("Software") is provided by Miller Electric Mfg. LLC ("Miller"), 1635 W. Spencer St., P.O. Box 1079, Appleton, WI 54912, to your company or institution as a qualified purchaser ("Customer" or "You") for use in conjunction with Miller AugmentedArc™ weld training systems. Upon agreeing to the terms and conditions of this Agreement, You can use the Software in accordance with the terms and conditions of this Agreement. The Software may be used solely with the Miller AugmentedArc™ weld training system (the "Welding Data").

IMPORTANT-READ CAREFULLY: This Software License Agreement ("Agreement") is a legal agreement between You (either an individual or a single entity) and Miller Electric Mfg. LLC ("Miller"). If You are entering into this Agreement on behalf of an entity, You represent and warrant that You have full authority to bind such entity. BY USING THE SOFTWARE, YOU ARE AGREEING TO BE BOUND BY THE TERMS OF THIS AGREEMENT. If You do not agree to the terms of this Agreement, promptly return the Software including any unopened Software packet(s) and the accompanying items, including any Miller hardware, written materials, and binders or other containers, to Miller.

- 1. SOFTWARE LICENSE. The Software is protected by copyright laws and international copyright treaties, as well as other intellectual property laws and treaties. The Software is licensed pursuant to this Agreement, not sold.
- 2. GRANT OF LICENSE. This Agreement grants Customer the limited, non–exclusive and non–transferable right to use the Software in object code and only for purposes of using the AugmentedArc™ weld training system and related data, all of the foregoing for Customer's internal use only. Such use may extend enterprise–wide to Customer's employees and authorized independent contracts; provided, however, that their use of the Software in accordance with the terms and conditions of this Agreement shall at all times remain Customer's sole responsibility. Customer shall be liable for any use of the Software by its employees or authorized independent contractors in violation of the terms and conditions of this Agreement. Customer may not make multiple copies of the Software, unless otherwise mutually agreed upon in advance with Miller. If Customer is permitted to make such copies of the Software, then Customer may make such copies for use in accordance with this Agreement, so long as such copies are used pursuant to this scope of the license grant herein and for Customer's internal business purposes only and all such copies replicate any trademark, copyright or other proprietary or restrictive marking or legend appearing on or used in conjunction with the Software.
- 3. INTELLECTUAL PROPERTY RIGHTS AND OWNERSHIP. All title and intellectual property rights in and to the Software, and any copies You are permitted to make herein are owned by Miller. All rights not expressly granted are reserved by Miller. By accepting this Agreement, You do not become the owner of the Software or any such copyright, trade secret, patent or other intellectual property right relating thereto. You further agree, at all times during the term of this Agreement and thereafter, not to transfer the Software to any third party without the prior written consent of Miller or to disclose any confidential information or trade secrets of Miller that may be contained in the Software to any third party or to Your employees, other than Your employees who need access to the same to perform their jobs. You will use Your best efforts and take all appropriate steps to protect such confidential information and trade secrets from unauthorized reproduction, publication, disclosure or distribution.
- 4. DATA. Miller recognizes that You own the trainee data that is produced by the Software.
- 5. RESTRICTIONS OF USE. You shall not, and shall not permit any users or any third party to, directly or indirectly: (i) use or copy the Software or related documentation other than as expressly permitted by this Agreement; (ii) sell, rent, lease, sublicense, loan, or disclose the Software or related documentation, provide it on a subscription basis, or use it in connection with a service bureau; (iii) modify, translate or adapt, or create any derivative works of or based on, the Software or related documentation; (iv) reverse-engineer, disassemble, decompile or otherwise attempt to discern the source code of the Software; (v) remove, relocate, alter or obscure any trademark, copyright or other proprietary or restrictive marking or legend on the Software or related documentation or any copies thereof; (vi) use, provide or disclose the Software or related documentation in violation of any applicable laws, orders or regulations; or (vii) facilitate or allow installation and use of the Software on any PC or other computer owned by any party or person other than Customer.
- 6. TERMINATION. Without prejudice to any other rights, Miller may terminate this Agreement if You fail to comply with the terms and conditions of this Agreement. Upon termination of this Agreement for any reason, You must immediately discontinue any and all use of the Software and destroy all copies of the Software in Your possession, custody or control.
- 7. U.S. GOVERNMENT RESTRICTED RIGHTS. All Software provided to the U.S. Government pursuant to solicitations issued on or after December 1, 1995 is provided with the commercial license rights and restrictions described elsewhere herein. All Software provided to the U.S. Government pursuant to solicitations issued prior to December 1, 1995 is provided with "Restricted Rights" as provided for in FAR, 48 CFR 52.227–14 (JUNE 1987) or DFAR, 48 CFR 252.227–7013 (OCT 1988), as applicable. If a government agency has a need for rights not granted under these terms, it must negotiate with Miller to determine if there are acceptable terms for granting those rights, and a mutually acceptable written addendum specifically granting those rights must be included in any applicable agreement.
- 8. EXPORT RESTRICTIONS. You acknowledge that the Software is subject to U.S. export jurisdiction. You agree to comply with all applicable international and national laws that apply to the Software, including the U.S. Export Administration Regulations, as well as end-user, end-use and country destination restrictions issued by U.S. and other governments. You shall not use, import, re-import, export or re-export the Software, nor permit access to or use of the Software by any person or entity (including without limitation any affiliate) or in any location, in violation of any applicable export law, order, sanction or regulation, or any U.S. or U.N. embargo, nor take or permit any such action for which an export license or other governmental approval is required. In addition, the Software may not be sold, leased or otherwise transferred to, or utilized by, an end-user engaged in activities related to weapons of mass destruction, including but not necessarily limited to, activities related to the design, development, production or use of nuclear materials, nuclear facilities, or nuclear weapons, missiles or support of missile projects, or chemical or biological weapons. By downloading or using the Software You are certifying that You are not a national of Cuba, Iran, Iraq, Libya, North Korea, Sudan, Syria, or any country to which the United States embargoes goods and that You are not a person on the Table of Denial Orders, the Entity List, or the List of Specially Designated Nationals.
- 9. COPYRIGHT AND TRADEMARKS. The entire contents of the Software (including all information, text, displays, images, and audio made available through or in connection with the Software) and the design, selection, and arrangement thereof, are proprietary to Miller or its licensors and are protected by United States and international laws regarding copyrights, trademarks, trade secrets and other proprietary rights. Miller's name and logos, AugmentedArc, and all related names, logos, product and service names, designs and slogans contained in the Software are trademarks of Miller, its affiliates, licensors, suppliers, distributors and/or contractors unless otherwise clearly specified in writing. You may not use such marks without the prior written permission of Miller. All other names, brands and marks are used for identification purposes only and may be the trademarks of their respective owners.

10. DISCLAIMER OF WARRANTIES. TO THE MAXIMUM EXTENT PERMITTED BY APPLICABLE LAW, MILLER PROVIDES TO YOU THE SOFTWARE, AND ANY (IF ANY) SUPPORT SERVICES RELATED TO THE SOFTWARE ("SUPPORT SERVICES") AS IS AND WITH ALL FAULTS; AND MILLER HEREBY DISCLAIMS WITH RESPECT TO THE SOFTWARE AND SUPPORT SERVICES ALL WARRANTIES AND CONDITIONS, WHETHER EXPRESS, IMPLIED OR STATUTORY, INCLUDING, BUT NOT LIMITED TO, ANY (IF ANY) WARRANTIES OR CONDITIONS OF OR RELATED TO: MERCHANTABILITY, FITNESS FOR A PARTICULAR PURPOSE, LACK OF VIRUSES, ACCURACY OR COMPLETENESS OF RESPONSES, RESULTS, WORKMANLIKE EFFORT AND LACK OF NEGLIGENCE. ALSO THERE IS NO WARRANTY, DUTY OR CONDITION OF TITLE, QUIET ENJOYMENT, QUIET POSSESSION, OR CORRESPONDENCE TO DOCUMENTATION PROVIDED OR NONINFRINGEMENT. THE ENTIRE RISK ARISING OUT OF USE OR PERFORMANCE OF THE SOFTWARE AND ANY SUPPORT SERVICES REMAINS WITH YOU.

- 11. EXCLUSION OF INCIDENTAL, CONSEQUENTIAL AND CERTAIN OTHER DAMAGES. TO THE MAXIMUM EXTENT PERMITTED BY APPLICABLE LAW, IN NO EVENT SHALL MILLER OR ITS SUPPLIERS BE LIABLE FOR ANY SPECIAL, INCIDENTAL, INDIRECT, OR CONSEQUENTIAL DAMAGES WHATSOEVER (INCLUDING, BUT NOT LIMITED TO, DAMAGES FOR LOSS OF PROFITS OR CONFIDENTIAL OR OTHER INFORMATION, FOR BUSINESS INTERRUPTION, FOR PERSONAL INJURY, FOR LOSS OF PRIVACY, FOR FAILURE TO MEET ANY DUTY INCLUDING OF GOOD FAITH OR OF REASONABLE CARE, FOR NEGLIGENCE, AND FOR ANY OTHER PECUNIARY OR OTHER LOSS WHATSOEVER) ARISING OUT OF OR IN ANY WAY RELATED TO THE USE OF OR INABILITY TO USE THE SOFTWARE, THE PROVISION OF OR FAILURE TO PROVIDE SUPPORT SERVICES, OR OTHERWISE UNDER OR IN CONNECTION WITH ANY PROVISION OF THIS AGREEMENT, EVEN IN THE EVENT OF THE FAULT, TORT (INCLUDING NEGLIGENCE), STRICT LIABILITY, BREACH OF CONTRACT OR BREACH OF WARRANTY OF MILLER OR ANY SUPPLIER, AND EVEN IF MILLER OR ANY SUPPLIER HAS BEEN ADVISED OF THE POSSIBILITY OF SUCH DAMAGES.
- 12. LIMITATION OF LIABILITY AND REMEDIES. MILLER SHALL NOT BE LIABLE FOR ANY DAMAGES OF ANY KIND WHATSOEVER ARISING OUT OF YOUR RELIANCE ON THE SOFTWARE OR YOUR USE OR THE USE BY YOUR EMPLOYEES OR AUTHORIZED INDEPENDENT CONTRACTORS OF ANY WELDING PRODUCT IN CONNECTION WITH OR IN CONJUNCTION WITH THE SOFTWARE. NOTWITHSTANDING ANY DAMAGES THAT YOU MIGHT INCUR FOR ANY REASON WHATSOEVER (INCLUDING, WITHOUT LIMITATION, ALL DAMAGES REFERENCED ABOVE AND ALL DIRECT OR GENERAL DAMAGES), THE ENTIRE LIABILITY OF MILLER AND ANY OF ITS SUPPLIERS UNDER ANY PROVISION OF THIS AGREEMENT AND YOUR EXCLUSIVE REMEDY FOR ALL OF THE FOREGOING SHALL BE LIMITED TO THE GREATER OF THE AMOUNT ACTUALLY PAID BY YOU FOR THE SOFTWARE OR U.S. \$5.00. THE FOREGOING LIMITATIONS, EXCLUSIONS AND DISCLAIMERS SHALL APPLY TO THE MAXIMUM EXTENT PERMITTED BY APPLICABLE LAW, EVEN IF ANY REMEDY FAILS ITS ESSENTIAL PURPOSE.
- 13. INDEMNIFICATION. You agree to indemnify and hold harmless Miller and its partners, affiliates, directors, officers, subsidiaries, employees, agents, suppliers, distributors, third party information providers, licensors, licensees, distributors, contractors, from and against any and all liabilities, expenses, damages and costs, including reasonable attorneys' fees and other legal expenses, arising from any violation by You of this Agreement or Your use of the Software.
- 14. GOVERNING LAW. If You acquired this Software in the United States, this Agreement is governed by the laws of the State of Wisconsin. You agree to submit to the exclusive jurisdiction of such courts. If this Software was acquired outside the United States, then local law may apply. To the extent allowed by law, exclusive jurisdiction over any cause of action arising out of this Agreement or Your use of the Software shall be in the state or federal courts located in the State of Wisconsin. You agree to submit to the jurisdiction of such courts.
- 15. MISCELLANEOUS. Except as expressly set forth above, this Agreement completely and exclusively states the agreement between You and the Miller with respect to the Software, and no other terms that may have been communicated to You orally or in any other manner shall have any force or effect. Any cause of action You may have with respect to the Software must be commenced within one (1) year after the claim or cause of action arises or such claim or cause of action is barred. If any part of this Agreement is unenforceable, the unenforceable part shall be construed to reflect, as nearly as possible, the original intentions of the parties. The other provisions of this Agreement shall remain in full force and effect. Miller's failure to insist upon or enforce strict performance of any provision of this Agreement shall not constitute a waiver of the provision. Neither a course of dealing or conduct between You and Miller nor any trade practices shall be deemed to modify this Agreement.
- 16. OPEN SOURCE LICENSE NOTICES. The Software may contain software from the open source community that must be licensed under the specific license terms applicable to such software, as provided for in the applicable Schedule below. Where such specific license terms entitle You to the source code of such open source software, such source code is available by submitting Your request at https://www.miller-welds.com/service/contactus.html; the Comments in the form should include Source Code Request and the details of Your request. You will then receive an e-mail with a link for You to download the source code.
- 17. SEVERABILITY; ENTIRE AGREEMENT. This Agreement constitutes the entire agreement between the parties, and supersedes all prior oral or written agreements or communications between the parties, with respect to the subject matter hereof. If any clause of this Agreement in any way contravenes the laws of the jurisdiction in which this Agreement is to be performed, such provisions shall be deemed to be deleted, and if any clause is declared by final adjudication to be illegal or contrary to public policy, it shall not affect the validity of any other clauses within this Agreement.

#### **SCHEDULE 1**

The Software may contain Ogre3D open source software licensed under the MIT license, and the license terms below in this Schedule 1 (copied from the following website: https://bitbucket.org/sinbad/ogre/src/tip/README?at=default&fileviewer=file-view-default) apply to that open source software.

OGRE (www.ogre3d.org) is made available under the MIT License.

Copyright (c) 2000-2015 Torus Knot Software Ltd

Permission is hereby granted, free of charge, to any person obtaining a copy of this software and associated documentation files (the "Software"), to deal in the Software without restriction, including without limitation the rights to use, copy, modify, merge, publish, distribute, sublicense, and/or sell copies of the Software, and to permit persons to whom the Software is furnished to do so, subject to the following conditions:

The above copyright notice and this permission notice shall be included in all copies or substantial portions of the Software. THE SOFTWARE IS PROVIDED "AS IS", WITHOUT WARRANTY OF ANY KIND, EXPRESS OR IMPLIED, INCLUDING BUT NOT LIMITED TO THE WARRANTIES OF MERCHANTABILITY, FITNESS FOR A PARTICULAR PURPOSE AND NONINFRINGEMENT. IN NO EVENT SHALL THE AUTHORS OR COPYRIGHT HOLDERS BE LIABLE FOR ANY CLAIM, DAMAGES OR OTHER LIABILITY, WHETHER IN AN ACTION OF CONTRACT, TORT OR OTHERWISE, ARISING FROM, OUT OF OR IN CONNECTION WITH THE SOFTWARE OR THE USE OR OTHER DEALINGS IN THE SOFTWARE.

#### **SCHEDULE 2**

The Software may contain OpenCV open source software licensed under the 3-clause BSD license, and the license terms below in this Schedule 2 (copied from the following website: http://opencv.org/license.html) apply to that open source software.

License Agreement

For Open Source Computer Vision Library

(3-clause BSD License)

Redistribution and use in source and binary forms, with or without modification, are permitted provided that the following conditions are met:

- · Redistributions of source code must retain the above copyright notice, this list of conditions and the following disclaimer.
- Redistributions in binary form must reproduce the above copyright notice, this list of conditions and the following disclaimer in the documentation and/or other materials provided with the distribution.
- Neither the names of the copyright holders nor the names of the contributors may be used to endorse or promote products derived from this software without specific prior written permission.

This software is provided by the copyright holders and contributors "as is" and any express or implied warranties, including, but not limited to, the implied warranties of merchantability and fitness for a particular purpose are disclaimed. In no event shall copyright holders or contributors be liable for any direct, incidental, special, exemplary, or consequential damages (including, but not limited to, procurement of substitute goods or services; loss of use, data, or profits; or business interruption) however caused and on any theory of liability, whether in contract, strict liability, or tort (including negligence or otherwise) arising in any way out of the use of this software, even if advised of the possibility of such damage.

END OF SCHEDULE 2

#### **SCHEDULE 3**

The Software may contain Ogg Vorbis open source software licensed under the Ogg Vorbis BSD license, and the license terms below in this Schedule 3 (copied from the following website: https://www.xiph.org/licenses/bsd/) apply to that open source software.

© 2016 Xiph.Org Foundation

Redistribution and use in source and binary forms, with or without modification, are permitted provided that the following conditions are met:

- Redistributions of source code must retain the above copyright notice, this list of conditions and the following disclaimer.
- Redistributions in binary form must reproduce the above copyright notice, this list of conditions and the following disclaimer in the documentation and/or other materials provided with the distribution.
- Neither the name of the Xiph.org Foundation nor the names of its contributors may be used to endorse or promote products derived from this software without specific prior written permission.

This software is provided by the copyright holders and contributors "as is" and any express or implied warranties, including, but not limited to, the implied warranties of merchantability and fitness for a particular purpose are disclaimed. In no event shall the foundation or contributors be liable for any direct, incidental, special, exemplary, or consequential damages (including, but not limited to, procurement of substitute goods or services; loss of use, data, or profits; or business interruption) however caused and on any theory of liability, whether in contract, strict liability, or tort (including negligence or otherwise) arising in any way out of the use of this software, even if advised of the possibility of such damage.

END OF SCHEDULE 3

#### **SCHEDULE 4**

The Software contains Boost open source software licensed under the below license, and the license terms below in this Schedule 4 (copied from the following website: http://www.boost.org/users/license.html) apply to that open source software.

Boost Software License - Version 1.0 - August 17th, 2003

Permission is hereby granted, free of charge, to any person or organization obtaining a copy of the software and accompanying documentation covered by this license (the "Software") to use, reproduce, display, distribute, execute, and transmit the Software, and to prepare derivative works of the Software, and to permit third-parties to whom the Software is furnished to do so, all subject to the following:

The copyright notices in the Software and this entire statement, including the above license grant, this restriction and the following disclaimer, must be included in all copies of the Software, in whole or in part, and all derivative works of the Software, unless such copies or derivative works are solely in the form of machine–executable object code generated by a source language processor.

THE SOFTWARE IS PROVIDED "AS IS", WITHOUT WARRANTY OF ANY KIND, EXPRESS OR IMPLIED, INCLUDING BUT NOT LIMITED TO THE WARRANTIES OF MERCHANTABILITY, FITNESS FOR A PARTICULAR PURPOSE, TITLE AND NON-INFRINGEMENT. IN NO EVENT SHALL THE COPYRIGHT HOLDERS OR ANYONE DISTRIBUTING THE SOFTWARE BE LIABLE FOR ANY DAMAGES OR OTHER LIABILITY, WHETHER IN CONTRACT, TORT OR OTHERWISE, ARISING FROM, OUT OF OR IN CONNECTION WITH THE SOFTWARE OR THE USE OR OTHER DEALINGS IN THE SOFTWARE.

**END OF SCHEDULE 4** 

#### **SCHEDULE 5**

The Software contains OpenAL open source software licensed under the LGPL license, and the license terms below in this Schedule 5 (copied from the following website:) apply to that open source software.

#### **GNU LESSER GENERAL PUBLIC LICENSE**

Version 3, 29 June 2007

Copyright ) 2007 Free Software Foundation, Inc. < http://fsf.org/>

Everyone is permitted to copy and distribute verbatim copies of this license document, but changing it is not allowed.

This version of the GNU Lesser General Public License incorporates the terms and conditions of version 3 of the GNU General Public License, supplemented by the additional permissions listed below.

#### 0. Additional Definitions.

As used herein, "this License" refers to version 3 of the GNU Lesser General Public License, and the "GNU GPL" refers to version 3 of the GNU General Public License.

"The Library" refers to a covered work governed by this License, other than an Application or a Combined Work as defined below.

An "Application" is any work that makes use of an interface provided by the Library, but which is not otherwise based on the Library. Defining a subclass of a class defined by the Library is deemed a mode of using an interface provided by the Library.

A "Combined Work" is a work produced by combining or linking an Application with the Library. The particular version of the Library with which the Combined Work was made is also called the "Linked Version".

The "Minimal Corresponding Source" for a Combined Work means the Corresponding Source for the Combined Work, excluding any source code for portions of the Combined Work that, considered in isolation, are based on the Application, and not on the Linked Version.

The "Corresponding Application Code" for a Combined Work means the object code and/or source code for the Application, including any data and utility programs needed for reproducing the Combined Work from the Application, but excluding the System Libraries of the Combined Work.

#### 1. Exception to Section 3 of the GNU GPL.

You may convey a covered work under sections 3 and 4 of this License without being bound by section 3 of the GNU GPL.

#### 2. Conveying Modified Versions.

If you modify a copy of the Library, and, in your modifications, a facility refers to a function or data to be supplied by an Application that uses the facility (other than as an argument passed when the facility is invoked), then you may convey a copy of the modified version:

- a) under this License, provided that you make a good faith effort to ensure that, in the event an Application does not supply the function
  or data, the facility still operates, and performs whatever part of its purpose remains meaningful, or
- b) under the GNU GPL, with none of the additional permissions of this License applicable to that copy.

#### 3. Object Code Incorporating Material from Library Header Files.

The object code form of an Application may incorporate material from a header file that is part of the Library. You may convey such object code under terms of your choice, provided that, if the incorporated material is not limited to numerical parameters, data structure layouts and accessors, or small macros, inline functions and templates (ten or fewer lines in length), you do both of the following:

- a) Give prominent notice with each copy of the object code that the Library is used in it and that the Library and its use are covered by this License.
- b) Accompany the object code with a copy of the GNU GPL and this license document.

#### 4. Combined Works.

You may convey a Combined Work under terms of your choice that, taken together, effectively do not restrict modification of the portions of the Library contained in the Combined Work and reverse engineering for debugging such modifications, if you also do each of the following:

- a) Give prominent notice with each copy of the Combined Work that the Library is used in it and that the Library and its use are covered by this License.
- b) Accompany the Combined Work with a copy of the GNU GPL and this license document.
- c) For a Combined Work that displays copyright notices during execution, include the copyright notice for the Library among these notices, as well as a reference directing the user to the copies of the GNU GPL and this license document.
- d) Do one of the following:
  - 0) Convey the Minimal Corresponding Source under the terms of this License, and the Corresponding Application Code in a form suitable for, and under terms that permit, the user to recombine or relink the Application with a modified version of the Linked Version to produce a modified Combined Work, in the manner specified by section 6 of the GNU GPL for conveying Corresponding Source.
  - o 1) Use a suitable shared library mechanism for linking with the Library. A suitable mechanism is one that (a) uses at run time a copy of the Library already present on the user's computer system, and (b) will operate properly with a modified version of the Library that is interface—compatible with the Linked Version.
- e) Provide Installation Information, but only if you would otherwise be required to provide such information under section 6 of the GNU GPL, and only to the extent that such information is necessary to install and execute a modified version of the Combined Work produced by recombining or relinking the Application with a modified version of the Linked Version. (If you use option 4d0, the Installation Information must accompany the Minimal Corresponding Source and Corresponding Application Code. If you use option 4d1, you must provide the Installation Information in the manner specified by section 6 of the GNU GPL for conveying Corresponding Source.)

#### 5. Combined Libraries.

You may place library facilities that are a work based on the Library side by side in a single library together with other library facilities that are not Applications and are not covered by this License, and convey such a combined library under terms of your choice, if you do both of the following:

- a) Accompany the combined library with a copy of the same work based on the Library, uncombined with any other library facilities, conveyed under the terms of this License.
- b) Give prominent notice with the combined library that part of it is a work based on the Library, and explaining where to find the accompanying uncombined form of the same work.

#### 6. Revised Versions of the GNU Lesser General Public License.

The Free Software Foundation may publish revised and/or new versions of the GNU Lesser General Public License from time to time. Such new versions will be similar in spirit to the present version, but may differ in detail to address new problems or concerns.

Each version is given a distinguishing version number. If the Library as you received it specifies that a certain numbered version of the GNU Lesser General Public License "or any later version" applies to it, you have the option of following the terms and conditions either of that pub-

lished version or of any later version published by the Free Software Foundation. If the Library as you received it does not specify a version number of the GNU Lesser General Public License, you may choose any version of the GNU Lesser General Public License ever published by the Free Software Foundation.

If the Library as you received it specifies that a proxy can decide whether future versions of the GNU Lesser General Public License shall apply, that proxy's public statement of acceptance of any version is permanent authorization for you to choose that version for the Library.

END OF SCHEDULE 5

#### **SCHEDULE 6**

The Software contains Object oriented Input System (OIS) open source software licensed under the zlib/libpng license, and the license terms below in this Schedule 6 (copied from the following website: https://github.com/wgois/OIS) apply to that open source software.

The zlib/libpng License

Copyright (c) 2005–2010 Phillip Castaneda (pjcast -- www.wreckedgames.com)

This software is provided 'as-is', without any express or implied warranty. In no event will the authors be held liable for any damages arising from the use of this software.

Permission is granted to anyone to use this software for any purpose, including commercial applications, and to alter it and redistribute it freely, subject to the following restrictions:

- 1. The origin of this software must not be misrepresented; you must not claim that you wrote the original software. If you use this software in a product, an acknowledgment in the product documentation would be appreciated but is not required.
- 2. Altered source versions must be plainly marked as such, and must not be misrepresented as being the original software.
- 3. This notice may not be removed or altered from any source distribution.

END OF SCHEDULE 6

#### **SCHEDULE 7**

The Software contains tiscamera open source software licensed under the Apache license, and the license terms below in this Schedule 7 (copied from the following website: https://github.com/ThelmagingSource/tiscamera/blob/master/LICENSE) apply to that open source software.

Apache License

Version 2.0, January 2004

http://www.apache.org/licenses/

TERMS AND CONDITIONS FOR USE, REPRODUCTION, AND DISTRIBUTION

1. Definitions.

"License" shall mean the terms and conditions for use, reproduction, and distribution as defined by Sections 1 through 9 of this document.

"Licensor" shall mean the copyright owner or entity authorized by the copyright owner that is granting the License.

"Legal Entity" shall mean the union of the acting entity and all other entities that control, are controlled by, or are under common control with that entity. For the purposes of this definition, "control" means (i) the power, direct or indirect, to cause the direction or management of such entity, whether by contract or otherwise, or (ii) ownership of fifty percent (50%) or more of the outstanding shares, or (iii) beneficial ownership of such entity.

"You" (or "Your") shall mean an individual or Legal Entity exercising permissions granted by this License.

"Source" form shall mean the preferred form for making modifications, including but not limited to software source code, documentation source, and configuration files.

"Object" form shall mean any form resulting from mechanical transformation or translation of a Source form, including but not limited to compiled object code, generated documentation, and conversions to other media types.

"Work" shall mean the work of authorship, whether in Source or Object form, made available under the License, as indicated by a copyright notice that is included in or attached to the work (an example is provided in the Appendix below).

"Derivative Works" shall mean any work, whether in Source or Object form, that is based on (or derived from) the Work and for which the editorial revisions, annotations, elaborations, or other modifications represent, as a whole, an original work of authorship. For the purposes of this License, Derivative Works shall not include works that remain separable from, or merely link (or bind by name) to the interfaces of, the Work and Derivative Works thereof.

"Contribution" shall mean any work of authorship, including the original version of the Work and any modifications or additions to that Work or Derivative Works thereof, that is intentionally submitted to Licensor for inclusion in the Work by the copyright owner or by an individual or Legal Entity authorized to submit on behalf of the copyright owner. For the purposes of this definition, "submitted" means any form of electronic, verbal, or written communication sent to the Licensor or its representatives, including but not limited to communication on electronic mailing lists, source code control systems, and issue tracking systems that are managed by, or on behalf of, the Licensor for the purpose of discussing and improving the Work, but excluding communication that is conspicuously marked or otherwise designated in writing by the copyright owner as "Not a Contribution."

"Contributor" shall mean Licensor and any individual or Legal Entity on behalf of whom a Contribution has been received by Licensor and subsequently incorporated within the Work.

- 2. Grant of Copyright License. Subject to the terms and conditions of this License, each Contributor hereby grants to You a perpetual, worldwide, non-exclusive, no-charge, royalty-free, irrevocable copyright license to reproduce, prepare Derivative Works of, publicly display, publicly perform, sublicense, and distribute the Work and such Derivative Works in Source or Object form.
- 3. Grant of Patent License. Subject to the terms and conditions of this License, each Contributor hereby grants to You a perpetual, worldwide, non-exclusive, no-charge, royalty-free, irrevocable (except as stated in this section) patent license to make, have made, use, offer to sell, sell, import, and otherwise transfer the Work, where such license applies only to those patent claims licensable by such Contributor that are necessarily infringed by their Contribution(s) alone or by combination of their Contribution(s) with the Work to which such Contribution(s) was submitted. If You institute patent litigation against any entity (including a cross-claim or counterclaim in a lawsuit) alleging that the Work or a Contribution incorporated within the Work constitutes direct or contributory patent infringement, then any patent licenses granted to You under this License for that Work shall terminate as of the date such litigation is filed.
- 4. Redistribution. You may reproduce and distribute copies of the Work or Derivative Works thereof in any medium, with or without modifications, and in Source or Object form, provided that You meet the following conditions:

- (a) You must give any other recipients of the Work or Derivative Works a copy of this License; and
- (b) You must cause any modified files to carry prominent notices stating that You changed the files; and
- (c) You must retain, in the Source form of any Derivative Works that You distribute, all copyright, patent, trademark, and attribution notices from the Source form of the Work, excluding those notices that do not pertain to any part of the Derivative Works; and
- (d) If the Work includes a "NOTICE" text file as part of its distribution, then any Derivative Works that You distribute must include a readable copy of the attribution notices contained within such NOTICE file, excluding those notices that do not pertain to any part of the Derivative Works, in at least one of the following places: within a NOTICE text file distributed as part of the Derivative Works; within the Source form or documentation, if provided along with the Derivative Works; or, within a display generated by the Derivative Works, if and wherever such third–party notices normally appear. The contents of the NOTICE file are for informational purposes only and do not modify the License. You may add Your own attribution notices within Derivative Works that You distribute, alongside or as an addendum to the NOTICE text from the Work, provided that such additional attribution notices cannot be construed as modifying the License. You may add Your own copyright statement to Your modifications and may provide additional or different license terms and conditions for use, reproduction, or distribution of Your modifications, or for any such Derivative Works as a whole, provided Your use, reproduction, and distribution of the Work otherwise complies with the conditions stated in this License.
- 5. Submission of Contributions. Unless You explicitly state otherwise, any Contribution intentionally submitted for inclusion in the Work by You to the Licensor shall be under the terms and conditions of this License, without any additional terms or conditions. Notwithstanding the above, nothing herein shall supersede or modify the terms of any separate license agreement you may have executed with Licensor regarding such Contributions.
- 6. Trademarks. This License does not grant permission to use the trade names, trademarks, service marks, or product names of the Licensor, except as required for reasonable and customary use in describing the origin of the Work and reproducing the content of the NOTICE file.
- 7. Disclaimer of Warranty. Unless required by applicable law or agreed to in writing, Licensor provides the Work (and each Contributor provides its Contributions) on an "AS IS" BASIS, WITHOUT WARRANTIES OR CONDITIONS OF ANY KIND, either express or implied, including, without limitation, any warranties or conditions of TITLE, NON–INFRINGEMENT, MERCHANTABILITY, or FITNESS FOR A PARTICULAR PURPOSE. You are solely responsible for determining the appropriateness of using or redistributing the Work and assume any risks associated with Your exercise of permissions under this License.
- 8. Limitation of Liability. In no event and under no legal theory, whether in tort (including negligence), contract, or otherwise, unless required by applicable law (such as deliberate and grossly negligent acts) or agreed to in writing, shall any Contributor be liable to You for damages, including any direct, indirect, special, incidental, or consequential damages of any character arising as a result of this License or out of the use or inability to use the Work (including but not limited to damages for loss of goodwill, work stoppage, computer failure or malfunction, or any and all other commercial damages or losses), even if such Contributor has been advised of the possibility of such damages.
- 9. Accepting Warranty or Additional Liability. While redistributing the Work or Derivative Works thereof, You may choose to offer, and charge a fee for, acceptance of support, warranty, indemnity, or other liability obligations and/or rights consistent with this License. However, in accepting such obligations, You may act only on Your own behalf and on Your sole responsibility, not on behalf of any other Contributor, and only if You agree to indemnify, defend, and hold each Contributor harmless for any liability incurred by, or claims asserted against, such Contributor by reason of your accepting any such warranty or additional liability. END OF TERMS AND CONDITIONS APPENDIX: How to apply the Apache License to your work. To apply the Apache License to your work, attach the following boilerplate notice, with the fields enclosed by brackets "[]" replaced with your own identifying information. (Don't include the brackets!) The text should be enclosed in the appropriate comment syntax for the file format. We also recommend that a file or class name and description of purpose be included on the same "printed page" as the copyright notice for easier identification within third–party archives. Copyright [yyyy] [name of copyright owner] Licensed under the Apache License, Version 2.0 (the "License"); you may not use this file except in compliance with the License. You may obtain a copy of the License at http://www.apache.org/licenses/LICENSE-2.0 Unless required by applicable law or agreed to in writing, software distributed under the License is distributed on an "AS IS" BASIS, WITHOUT WARRANTIES OR CONDITIONS OF ANY KIND, either express or implied. See the License for the specific language governing permissions and limitations under the License.

END OF SCHEDULE 7

#### **SCHEDULE 8**

The Software contains MuPDF open source software licensed under a GNU Affero GPL license, and the license terms below in this Schedule 8 (copied from the following website: http://mupdf.com/) apply to that open source software.

MuPDF is Copyright 2006-2015 Artifex Software, Inc.

#### **GNU AFFERO GENERAL PUBLIC LICENSE**

Version 3, 19 November 2007

Copyright © 2007 Free Software Foundation, Inc. <a href="http://fsf.org/">http://fsf.org/</a>

Everyone is permitted to copy and distribute verbatim copies of this license document, but changing it is not allowed.

Preamble

The GNU Affero General Public License is a free, copyleft license for software and other kinds of works, specifically designed to ensure cooperation with the community in the case of network server software.

The licenses for most software and other practical works are designed to take away your freedom to share and change the works. By contrast, our General Public Licenses are intended to guarantee your freedom to share and change all versions of a program—to make sure it remains free software for all its users.

When we speak of free software, we are referring to freedom, not price. Our General Public Licenses are designed to make sure that you have the freedom to distribute copies of free software (and charge for them if you wish), that you receive source code or can get it if you want it, that you can change the software or use pieces of it in new free programs, and that you know you can do these things.

Developers that use our General Public Licenses protect your rights with two steps: (1) assert copyright on the software, and (2) offer you this License which gives you legal permission to copy, distribute and/or modify the software.

A secondary benefit of defending all users' freedom is that improvements made in alternate versions of the program, if they receive widespread use, become available for other developers to incorporate. Many developers of free software are heartened and encouraged by the resulting cooperation. However, in the case of software used on network servers, this result may fail to come about. The GNU General Public License permits making a modified version and letting the public access it on a server without ever releasing its source code to the public.

The GNU Affero General Public License is designed specifically to ensure that, in such cases, the modified source code becomes available to the community. It requires the operator of a network server to provide the source code of the modified version running there to the users of that

server. Therefore, public use of a modified version, on a publicly accessible server, gives the public access to the source code of the modified version.

An older license, called the Affero General Public License and published by Affero, was designed to accomplish similar goals. This is a different license, not a version of the Affero GPL, but Affero has released a new version of the Affero GPL which permits relicensing under this license. The precise terms and conditions for copying, distribution and modification follow.

#### **TERMS AND CONDITIONS**

0. Definitions.

"This License" refers to version 3 of the GNU Affero General Public License.

"Copyright" also means copyright-like laws that apply to other kinds of works, such as semiconductor masks.

"The Program" refers to any copyrightable work licensed under this License. Each licensee is addressed as "you". "Licensees" and "recipients" may be individuals or organizations.

To "modify" a work means to copy from or adapt all or part of the work in a fashion requiring copyright permission, other than the making of an exact copy. The resulting work is called a "modified version" of the earlier work or a work "based on" the earlier work.

A "covered work" means either the unmodified Program or a work based on the Program.

To "propagate" a work means to do anything with it that, without permission, would make you directly or secondarily liable for infringement under applicable copyright law, except executing it on a computer or modifying a private copy. Propagation includes copying, distribution (with or without modification), making available to the public, and in some countries other activities as well.

To "convey" a work means any kind of propagation that enables other parties to make or receive copies. Mere interaction with a user through a computer network, with no transfer of a copy, is not conveying.

An interactive user interface displays "Appropriate Legal Notices" to the extent that it includes a convenient and prominently visible feature that (1) displays an appropriate copyright notice, and (2) tells the user that there is no warranty for the work (except to the extent that warranties are provided), that licensees may convey the work under this License, and how to view a copy of this License. If the interface presents a list of user commands or options, such as a menu, a prominent item in the list meets this criterion.

#### 1. Source Code.

The "source code" for a work means the preferred form of the work for making modifications to it. "Object code" means any non-source form of a work.

A "Standard Interface" means an interface that either is an official standard defined by a recognized standards body, or, in the case of interfaces specified for a particular programming language, one that is widely used among developers working in that language.

The "System Libraries" of an executable work include anything, other than the work as a whole, that (a) is included in the normal form of packaging a Major Component, but which is not part of that Major Component, and (b) serves only to enable use of the work with that Major Component, or to implement a Standard Interface for which an implementation is available to the public in source code form. A "Major Component", in this context, means a major essential component (kernel, window system, and so on) of the specific operating system (if any) on which the executable work runs, or a compiler used to produce the work, or an object code interpreter used to run it.

The "Corresponding Source" for a work in object code form means all the source code needed to generate, install, and (for an executable work) run the object code and to modify the work, including scripts to control those activities. However, it does not include the work's System Libraries, or general–purpose tools or generally available free programs which are used unmodified in performing those activities but which are not part of the work. For example, Corresponding Source includes interface definition files associated with source files for the work, and the source code for shared libraries and dynamically linked subprograms that the work is specifically designed to require, such as by intimate data communication or control flow between those subprograms and other parts of the work.

The Corresponding Source need not include anything that users can regenerate automatically from other parts of the Corresponding Source. The Corresponding Source for a work in source code form is that same work.

#### 2. Basic Permissions.

All rights granted under this License are granted for the term of copyright on the Program, and are irrevocable provided the stated conditions are met. This License explicitly affirms your unlimited permission to run the unmodified Program. The output from running a covered work is covered by this License only if the output, given its content, constitutes a covered work. This License acknowledges your rights of fair use or other equivalent, as provided by copyright law.

You may make, run and propagate covered works that you do not convey, without conditions so long as your license otherwise remains in force. You may convey covered works to others for the sole purpose of having them make modifications exclusively for you, or provide you with facilities for running those works, provided that you comply with the terms of this License in conveying all material for which you do not control copyright. Those thus making or running the covered works for you must do so exclusively on your behalf, under your direction and control, on terms that prohibit them from making any copies of your copyrighted material outside their relationship with you.

Conveying under any other circumstances is permitted solely under the conditions stated below. Sublicensing is not allowed; section 10 makes it unnecessary.

3. Protecting Users' Legal Rights From Anti-Circumvention Law.

No covered work shall be deemed part of an effective technological measure under any applicable law fulfilling obligations under article 11 of the WIPO copyright treaty adopted on 20 December 1996, or similar laws prohibiting or restricting circumvention of such measures.

When you convey a covered work, you waive any legal power to forbid circumvention of technological measures to the extent such circumvention is effected by exercising rights under this License with respect to the covered work, and you disclaim any intention to limit operation or modification of the work as a means of enforcing, against the work's users, your or third parties' legal rights to forbid circumvention of technological measures.

#### 4. Conveying Verbatim Copies.

You may convey verbatim copies of the Program's source code as you receive it, in any medium, provided that you conspicuously and appropriately publish on each copy an appropriate copyright notice; keep intact all notices stating that this License and any non-permissive terms added in accord with section 7 apply to the code; keep intact all notices of the absence of any warranty; and give all recipients a copy of this License along with the Program.

You may charge any price or no price for each copy that you convey, and you may offer support or warranty protection for a fee.

5. Conveying Modified Source Versions.

You may convey a work based on the Program, or the modifications to produce it from the Program, in the form of source code under the terms of section 4, provided that you also meet all of these conditions:

- a) The work must carry prominent notices stating that you modified it, and giving a relevant date.
- b) The work must carry prominent notices stating that it is released under this License and any conditions added under section 7. This requirement modifies the requirement in section 4 to "keep intact all notices".
- c) You must license the entire work, as a whole, under this License to anyone who comes into possession of a copy. This License will
  therefore apply, along with any applicable section 7 additional terms, to the whole of the work, and all its parts, regardless of how they
  are packaged. This License gives no permission to license the work in any other way, but it does not invalidate such permission if you
  have separately received it.
- d) If the work has interactive user interfaces, each must display Appropriate Legal Notices; however, if the Program has interactive interfaces that do not display Appropriate Legal Notices, your work need not make them do so.
- A compilation of a covered work with other separate and independent works, which are not by their nature extensions of the covered work, and which are not combined with it such as to form a larger program, in or on a volume of a storage or distribution medium, is called an "aggregate" if the compilation and its resulting copyright are not used to limit the access or legal rights of the compilation's users beyond what the individual works permit. Inclusion of a covered work in an aggregate does not cause this License to apply to the other parts of the aggregate.

#### 6. Conveying Non-Source Forms.

You may convey a covered work in object code form under the terms of sections 4 and 5, provided that you also convey the machine-readable Corresponding Source under the terms of this License, in one of these ways:

- a) Convey the object code in, or embodied in, a physical product (including a physical distribution medium), accompanied by the Corresponding Source fixed on a durable physical medium customarily used for software interchange.
- b) Convey the object code in, or embodied in, a physical product (including a physical distribution medium), accompanied by a written offer, valid for at least three years and valid for as long as you offer spare parts or customer support for that product model, to give anyone who possesses the object code either (1) a copy of the Corresponding Source for all the software in the product that is covered by this License, on a durable physical medium customarily used for software interchange, for a price no more than your reasonable cost of physically performing this conveying of source, or (2) access to copy the Corresponding Source from a network server at no charge.
- c) Convey individual copies of the object code with a copy of the written offer to provide the Corresponding Source. This alternative is
  allowed only occasionally and noncommercially, and only if you received the object code with such an offer, in accord with subsection
  6h
- d) Convey the object code by offering access from a designated place (gratis or for a charge), and offer equivalent access to the Corresponding Source in the same way through the same place at no further charge. You need not require recipients to copy the Corresponding Source along with the object code. If the place to copy the object code is a network server, the Corresponding Source may be on a different server (operated by you or a third party) that supports equivalent copying facilities, provided you maintain clear directions next to the object code saying where to find the Corresponding Source. Regardless of what server hosts the Corresponding Source, you remain obligated to ensure that it is available for as long as needed to satisfy these requirements.
- e) Convey the object code using peer-to-peer transmission, provided you inform other peers where the object code and Corresponding Source of the work are being offered to the general public at no charge under subsection 6d.
   A separable portion of the object code, whose source code is excluded from the Corresponding Source as a System Library, need not be included in conveying the object code work.

A "User Product" is either (1) a "consumer product", which means any tangible personal property which is normally used for personal, family, or household purposes, or (2) anything designed or sold for incorporation into a dwelling. In determining whether a product is a consumer product, doubtful cases shall be resolved in favor of coverage. For a particular product received by a particular user, "normally used" refers to a typical or common use of that class of product, regardless of the status of the particular user or of the way in which the particular user actually uses, or expects or is expected to use, the product. A product is a consumer product regardless of whether the product has substantial commercial, industrial or non–consumer uses, unless such uses represent the only significant mode of use of the product.

"Installation Information" for a User Product means any methods, procedures, authorization keys, or other information required to install and execute modified versions of a covered work in that User Product from a modified version of its Corresponding Source. The information must suffice to ensure that the continued functioning of the modified object code is in no case prevented or interfered with solely because modification has been made

If you convey an object code work under this section in, or with, or specifically for use in, a User Product, and the conveying occurs as part of a transaction in which the right of possession and use of the User Product is transferred to the recipient in perpetuity or for a fixed term (regardless of how the transaction is characterized), the Corresponding Source conveyed under this section must be accompanied by the Installation Information. But this requirement does not apply if neither you nor any third party retains the ability to install modified object code on the User Product (for example, the work has been installed in ROM).

The requirement to provide Installation Information does not include a requirement to continue to provide support service, warranty, or updates for a work that has been modified or installed by the recipient, or for the User Product in which it has been modified or installed. Access to a network may be denied when the modification itself materially and adversely affects the operation of the network or violates the rules and protocols for communication across the network.

Corresponding Source conveyed, and Installation Information provided, in accord with this section must be in a format that is publicly documented (and with an implementation available to the public in source code form), and must require no special password or key for unpacking, reading or copying.

#### 7. Additional Terms.

"Additional permissions" are terms that supplement the terms of this License by making exceptions from one or more of its conditions. Additional permissions that are applicable to the entire Program shall be treated as though they were included in this License, to the extent that they are valid under applicable law. If additional permissions apply only to part of the Program, that part may be used separately under those permissions, but the entire Program remains governed by this License without regard to the additional permissions.

When you convey a copy of a covered work, you may at your option remove any additional permissions from that copy, or from any part of it. (Additional permissions may be written to require their own removal in certain cases when you modify the work.) You may place additional permissions on material, added by you to a covered work, for which you have or can give appropriate copyright permission.

Notwithstanding any other provision of this License, for material you add to a covered work, you may (if authorized by the copyright holders of that material) supplement the terms of this License with terms:

- a) Disclaiming warranty or limiting liability differently from the terms of sections 15 and 16 of this License; or
- b) Requiring preservation of specified reasonable legal notices or author attributions in that material or in the Appropriate Legal Notices displayed by works containing it; or
- c) Prohibiting misrepresentation of the origin of that material, or requiring that modified versions of such material be marked in reasonable ways as different from the original version; or
- d) Limiting the use for publicity purposes of names of licensors or authors of the material; or
- e) Declining to grant rights under trademark law for use of some trade names, trademarks, or service marks; or
- f) Requiring indemnification of licensors and authors of that material by anyone who conveys the material (or modified versions of it) with contractual assumptions of liability to the recipient, for any liability that these contractual assumptions directly impose on those licensors and authors

All other non-permissive additional terms are considered "further restrictions" within the meaning of section 10. If the Program as you received it, or any part of it, contains a notice stating that it is governed by this License along with a term that is a further restriction, you may remove that term. If a license document contains a further restriction but permits relicensing or conveying under this License, you may add to a covered work material governed by the terms of that license document, provided that the further restriction does not survive such relicensing or conveying.

If you add terms to a covered work in accord with this section, you must place, in the relevant source files, a statement of the additional terms that apply to those files, or a notice indicating where to find the applicable terms.

Additional terms, permissive or non-permissive, may be stated in the form of a separately written license, or stated as exceptions; the above requirements apply either way.

#### 8. Termination.

You may not propagate or modify a covered work except as expressly provided under this License. Any attempt otherwise to propagate or modify it is void, and will automatically terminate your rights under this License (including any patent licenses granted under the third paragraph of section 11).

However, if you cease all violation of this License, then your license from a particular copyright holder is reinstated (a) provisionally, unless and until the copyright holder explicitly and finally terminates your license, and (b) permanently, if the copyright holder fails to notify you of the violation by some reasonable means prior to 60 days after the cessation.

Moreover, your license from a particular copyright holder is reinstated permanently if the copyright holder notifies you of the violation by some reasonable means, this is the first time you have received notice of violation of this License (for any work) from that copyright holder, and you cure the violation prior to 30 days after your receipt of the notice.

Termination of your rights under this section does not terminate the licenses of parties who have received copies or rights from you under this License. If your rights have been terminated and not permanently reinstated, you do not qualify to receive new licenses for the same material under section 10.

#### 9. Acceptance Not Required for Having Copies.

You are not required to accept this License in order to receive or run a copy of the Program. Ancillary propagation of a covered work occurring solely as a consequence of using peer-to-peer transmission to receive a copy likewise does not require acceptance. However, nothing other than this License grants you permission to propagate or modify any covered work. These actions infringe copyright if you do not accept this License. Therefore, by modifying or propagating a covered work, you indicate your acceptance of this License to do so.

#### 10. Automatic Licensing of Downstream Recipients.

Each time you convey a covered work, the recipient automatically receives a license from the original licensors, to run, modify and propagate that work, subject to this License. You are not responsible for enforcing compliance by third parties with this License.

An "entity transaction" is a transaction transferring control of an organization, or substantially all assets of one, or subdividing an organization, or merging organizations. If propagation of a covered work results from an entity transaction, each party to that transaction who receives a copy of the work also receives whatever licenses to the work the party's predecessor in interest had or could give under the previous paragraph, plus a right to possession of the Corresponding Source of the work from the predecessor in interest, if the predecessor has it or can get it with reasonable efforts.

You may not impose any further restrictions on the exercise of the rights granted or affirmed under this License. For example, you may not impose a license fee, royalty, or other charge for exercise of rights granted under this License, and you may not initiate litigation (including a cross-claim or counterclaim in a lawsuit) alleging that any patent claim is infringed by making, using, selling, offering for sale, or importing the Program or any portion of it.

#### Patents

A "contributor" is a copyright holder who authorizes use under this License of the Program or a work on which the Program is based. The work thus licensed is called the contributor's "contributor version".

A contributor's "essential patent claims" are all patent claims owned or controlled by the contributor, whether already acquired or hereafter acquired, that would be infringed by some manner, permitted by this License, of making, using, or selling its contributor version, but do not include claims that would be infringed only as a consequence of further modification of the contributor version. For purposes of this definition, "control" includes the right to grant patent sublicenses in a manner consistent with the requirements of this License.

Each contributor grants you a non-exclusive, worldwide, royalty-free patent license under the contributor's essential patent claims, to make, use, sell, offer for sale, import and otherwise run, modify and propagate the contents of its contributor version.

In the following three paragraphs, a "patent license" is any express agreement or commitment, however denominated, not to enforce a patent (such as an express permission to practice a patent or covenant not to sue for patent infringement). To "grant" such a patent license to a party means to make such an agreement or commitment not to enforce a patent against the party.

If you convey a covered work, knowingly relying on a patent license, and the Corresponding Source of the work is not available for anyone to copy, free of charge and under the terms of this License, through a publicly available network server or other readily accessible means, then you must either (1) cause the Corresponding Source to be so available, or (2) arrange to deprive yourself of the benefit of the patent license for this particular work, or (3) arrange, in a manner consistent with the requirements of this License, to extend the patent license to downstream recipients. "Knowingly relying" means you have actual knowledge that, but for the patent license, your conveying the covered work in a country, or your recipient's use of the covered work in a country, would infringe one or more identifiable patents in that country that you have reason to believe are valid.

If, pursuant to or in connection with a single transaction or arrangement, you convey, or propagate by procuring conveyance of, a covered work, and grant a patent license to some of the parties receiving the covered work authorizing them to use, propagate, modify or convey a specific copy of the covered work, then the patent license you grant is automatically extended to all recipients of the covered work and works based on it.

A patent license is "discriminatory" if it does not include within the scope of its coverage, prohibits the exercise of, or is conditioned on the non-exercise of one or more of the rights that are specifically granted under this License. You may not convey a covered work if you are a party to an arrangement with a third party that is in the business of distributing software, under which you make payment to the third party based on the extent of your activity of conveying the work, and under which the third party grants, to any of the parties who would receive the covered work from you, a discriminatory patent license (a) in connection with copies of the covered work conveyed by you (or copies made from those copies), or (b) primarily for and in connection with specific products or compilations that contain the covered work, unless you entered into that arrangement, or that patent license was granted, prior to 28 March 2007.

Nothing in this License shall be construed as excluding or limiting any implied license or other defenses to infringement that may otherwise be available to you under applicable patent law.

#### 12. No Surrender of Others' Freedom.

If conditions are imposed on you (whether by court order, agreement or otherwise) that contradict the conditions of this License, they do not excuse you from the conditions of this License. If you cannot convey a covered work so as to satisfy simultaneously your obligations under this License and any other pertinent obligations, then as a consequence you may not convey it at all. For example, if you agree to terms that obligate you to collect a royalty for further conveying from those to whom you convey the Program, the only way you could satisfy both those terms and this License would be to refrain entirely from conveying the Program.

#### 13. Remote Network Interaction; Use with the GNU General Public License.

Notwithstanding any other provision of this License, if you modify the Program, your modified version must prominently offer all users interacting with it remotely through a computer network (if your version supports such interaction) an opportunity to receive the Corresponding Source of your version by providing access to the Corresponding Source from a network server at no charge, through some standard or customary means of facilitating copying of software. This Corresponding Source shall include the Corresponding Source for any work covered by version 3 of the GNU General Public License that is incorporated pursuant to the following paragraph.

Notwithstanding any other provision of this License, you have permission to link or combine any covered work with a work licensed under version 3 of the GNU General Public License into a single combined work, and to convey the resulting work. The terms of this License will continue to apply to the part which is the covered work, but the work with which it is combined will remain governed by version 3 of the GNU General Public License.

#### 14. Revised Versions of this License.

The Free Software Foundation may publish revised and/or new versions of the GNU Affero General Public License from time to time. Such new versions will be similar in spirit to the present version, but may differ in detail to address new problems or concerns.

Each version is given a distinguishing version number. If the Program specifies that a certain numbered version of the GNU Affero General Public License "or any later version" applies to it, you have the option of following the terms and conditions either of that numbered version or of any later version published by the Free Software Foundation. If the Program does not specify a version number of the GNU Affero General Public License, you may choose any version ever published by the Free Software Foundation.

If the Program specifies that a proxy can decide which future versions of the GNU Affero General Public License can be used, that proxy's public statement of acceptance of a version permanently authorizes you to choose that version for the Program.

Later license versions may give you additional or different permissions. However, no additional obligations are imposed on any author or copyright holder as a result of your choosing to follow a later version.

#### 15. Disclaimer of Warranty.

THERE IS NO WARRANTY FOR THE PROGRAM, TO THE EXTENT PERMITTED BY APPLICABLE LAW. EXCEPT WHEN OTHERWISE STATED IN WRITING THE COPYRIGHT HOLDERS AND/OR OTHER PARTIES PROVIDE THE PROGRAM "AS IS" WITHOUT WARRANTY OF ANY KIND, EITHER EXPRESSED OR IMPLIED, INCLUDING, BUT NOT LIMITED TO, THE IMPLIED WARRANTIES OF MERCHANTABILITY AND FITNESS FOR A PARTICULAR PURPOSE. THE ENTIRE RISK AS TO THE QUALITY AND PERFORMANCE OF THE PROGRAM IS WITH YOU. SHOULD THE PROGRAM PROVE DEFECTIVE, YOU ASSUME THE COST OF ALL NECESSARY SERVICING, REPAIR OR CORRECTION.

#### 16. Limitation of Liability.

IN NO EVENT UNLESS REQUIRED BY APPLICABLE LAW OR AGREED TO IN WRITING WILL ANY COPYRIGHT HOLDER, OR ANY OTHER PARTY WHO MODIFIES AND/OR CONVEYS THE PROGRAM AS PERMITTED ABOVE, BE LIABLE TO YOU FOR DAMAGES, INCLUDING ANY GENERAL, SPECIAL, INCIDENTAL OR CONSEQUENTIAL DAMAGES ARISING OUT OF THE USE OR INABILITY TO USE THE PROGRAM (INCLUDING BUT NOT LIMITED TO LOSS OF DATA OR DATA BEING RENDERED INACCURATE OR LOSSES SUSTAINED BY YOU OR THIRD PARTIES OR A FAILURE OF THE PROGRAM TO OPERATE WITH ANY OTHER PROGRAMS), EVEN IF SUCH HOLDER OR OTHER PARTY HAS BEEN ADVISED OF THE POSSIBILITY OF SUCH DAMAGES.

#### 17. Interpretation of Sections 15 and 16.

If the disclaimer of warranty and limitation of liability provided above cannot be given local legal effect according to their terms, reviewing courts shall apply local law that most closely approximates an absolute waiver of all civil liability in connection with the Program, unless a warranty or assumption of liability accompanies a copy of the Program in return for a fee.

#### **END OF TERMS AND CONDITIONS**

**END OF SCHEDULE 8** 

#### **SCHEDULE 9**

The Software may contain QT 4.8 open source software licensed under the GNU Lesser General Public License v.3 (LGPLv3). A copy of the LGPLv3 can be found in Schedule 9 above. Copies of the LGPLv3 and other licenses that apply to QT 4.8 can be found at the following website: http://doc.qt.io/qt-4.8/licensing.html.

END OF SCHEDULE 9

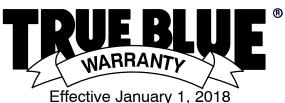

(Equipment with a serial number preface of MJ or newer)

This limited warranty supersedes all previous Miller warranties and is exclusive with no other guarantees or warranties expressed or implied.

Warranty Questions?
Call
1-800-4-A-MILLER
for your local
Miller distributor.

Your distributor also gives you ...

#### Service

You always get the fast, reliable response you need. Most replacement parts can be in your hands in 24 hours.

#### Support

Need fast answers to the tough welding questions? Contact your distributor. The expertise of the distributor and Miller is there to help you, every step of the way.

LIMITED WARRANTY – Subject to the terms and conditions below, Miller Electric Mfg. LLC, Appleton, Wisconsin, warrants to its original retail purchaser that new Miller equipment sold after the effective date of this limited warranty is free of defects in material and workmanship at the time it is shipped by Miller. THIS WARRANTY IS EXPRESSLY IN LIEU OF ALL OTHER WARRANTIES, EXPRESS OR IMPLIED, INCLUDING THE WARRANTIES OF MERCHANTABILITY AND FITNESS

Within the warranty periods listed below, Miller will repair or replace any warranted parts or components that fail due to such defects in material or workmanship. Miller must be notified in writing within thirty (30) days of such defect or failure, at which time Miller will provide instructions on the warranty claim procedures to be followed. If notification is submitted as an online warranty claim, the claim must include a detailed description of the fault and the troubleshooting steps taken to identify failed components and the cause of their failure.

Miller shall honor warranty claims on warranted equipment listed below in the event of such a failure within the warranty time periods. All warranty time periods start on the delivery date of the equipment to the original end-user purchaser, and not to exceed twelve months after the equipment is shipped to a North American distributor or eighteen months after the equipment is shipped to an International distributor.

- 1. 5 Years Parts 3 Years Labor
  - Original Main Power Rectifiers Only to Include SCRs, Diodes, and Discrete Rectifier Modules
- 2. 3 Years Parts and Labor
  - \* Auto-Darkening Helmet Lenses (Except Classic Series) (No Labor)
  - Enginé Driven Welder/Generators (NOTE: Engines are Warranted Separately by the Engine Manufacturer.)
  - \* Inverter Power Sources
  - \* Plasma Arc Cutting Power Sources
  - \* Process Controllers
  - \* Semi-Automatic and Automatic Wire Feeders
  - \* Transformer/Rectifier Power Sources
- 3. 2 Years Parts and Labor
  - \* Auto-Darkening Helmet Lenses Classic Series Only (No Labor)
  - \* Auto-Darkening Weld Masks (No Labor)
  - Fume Extractors Capture 5, Filtair 400 and Industrial Collector Series
- 4. 1 Year Parts and Labor Unless Specified
  - \* AugmentedArc and LiveArc Welding Systems
  - \* Automatic Motion Devices
  - \* Bernard BTB Air-Cooled MIG Guns (No Labor)
  - \* CoolBelt and CoolBand Blower Unit (No Labor)
  - \* Desiccant Air Dryer System
  - \* External Monitoring Equipment and Sensors
  - \* Field Options

(NOTE: Field options are covered for the remaining warranty period of the product they are installed in, or for a minimum of one year — whichever is greater.)

- \* RFCS Foot Controls (Except RFCS-RJ45)
- \* Fume Extractors Filtair 130, MWX and SWX Series
- \* HF Units
- ICE/XT Plasma Cutting Torches (No Labor)
  - Induction Heating Power Sources, Coolers
    (NOTE: Digital Recorders are Warranted
    Separately by the Manufacturer.)
- \* Load Banks
- \* Motor-Driven Guns (except Spoolmate Spoolguns)
- \* PAPR Blower Unit (No Labor)
- \* Positioners and Controllers
- \* Racks
- \* Running Gear/Trailers
- \* Spot Welders
- \* Subarc Wire Drive Assemblies
- \* TIG Torches (No Labor)
- \* Tregaskiss Guns (No Labor)
- \* Water Cooling Systems
- \* Wireless Remote Foot/Hand Controls and Receivers
- \* Work Stations/Weld Tables (No Labor)

- 5. 6 Months Parts
  - \* Batteries
- 6. 90 Days Parts
  - \* Accessory (Kits)
  - \* Canvas Covers
  - Induction Heating Coils and Blankets, Cables, and Non-Electronic Controls
  - M-Guns
  - \* MIG Guns, Subarc (SAW) Torches, and External Cladding Heads
  - \* Remote Controls and RFCS-RJ45
  - \* Replacement Parts (No labor)
  - \* Spoolmate Spoolguns

Miller's True Blue® Limited Warranty shall not apply to:

- Consumable components; such as contact tips, cutting nozzles, contactors, brushes, relays, work station table tops and welding curtains, or parts that fail due to normal wear. (Exception: brushes and relays are covered on all engine-driven products.)
- Items furnished by Miller, but manufactured by others, such as engines or trade accessories. These items are covered by the manufacturer's warranty, if any.
- Equipment that has been modified by any party other than Miller, or equipment that has been improperly installed, improperly operated or misused based upon industry standards, or equipment which has not had reasonable and necessary maintenance, or equipment which has been used for operation outside of the specifications for the equipment.

MILLER PRODUCTS ARE INTENDED FOR COMMERCIAL AND INDUSTRIAL USERS TRAINED AND EXPERIENCED IN THE USE AND MAINTENANCE OF WELDING EQUIPMENT.

The exclusive remedies for warranty claims are, at Miller's option, either: (1) repair; or (2) replacement; or, if approved in writing by Miller, (3) the pre-approved cost of repair or replacement at an authorized Miller service station; or (4) payment of or credit for the purchase price (less reasonable depreciation based upon use). Products may not be returned without Miller's written approval. Return shipment shall be at customer's risk and expense.

The above remedies are F.O.B. Appleton, WI, or Miller's authorized service facility. Transportation and freight are the customer's responsibility. TO THE EXTENT PERMITTED BY LAW, THE REMEDIES HEREIN ARE THE SOLE AND EXCLUSIVE REMEDIES REGARDLESS OF THE LEGAL THEORY. IN NO EVENT SHALL MILLER BE LIABLE FOR DIRECT, INDIRECT, SPECIAL, INCIDENTAL OR CONSEQUENTIAL DAMAGES (INCLUDING LOSS OF PROFIT) REGARDLESS OF THE LEGAL THEORY. ANY WARRANTY NOT PROVIDED HEREIN AND ANY IMPLIED WARRANTY, GUARANTY, OR REPRESENTATION, INCLUDING ANY IMPLIED WARRANTY OF MERCHANTABILITY OR FITNESS FOR PARTICULAR PURPOSE, ARE EXCLUDED AND DISCLAIMED BY MILLER.

Some US states do not allow limiting the duration of an implied warranty or the exclusion of certain damages, so the above limitations may not apply to you. This warranty provides specific legal rights, and other rights may be available depending on your state. In Canada, some provinces provide additional warranties or remedies, and to the extent the law prohibits their waiver, the limitations set out above may not apply. This Limited Warranty provides specific legal rights, and other rights may be available, but may vary by province.

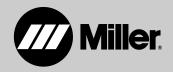

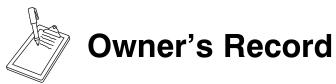

Please complete and retain with your personal records.

| Model Name    | Serial/Style Number                                        |  |
|---------------|------------------------------------------------------------|--|
| Purchase Date | (Date which equipment was delivered to original customer.) |  |
| Distributor   |                                                            |  |
| Address       |                                                            |  |
| City          |                                                            |  |
| State         | Zip                                                        |  |

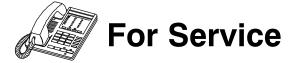

# Contact a DISTRIBUTOR or SERVICE AGENCY near you.

# Always provide Model Name and Serial/Style Number.

| Contact your Distributor for:      | Welding Supplies and Consumables                                                                                                 |  |  |  |
|------------------------------------|----------------------------------------------------------------------------------------------------|--|--|--|
|                                    | Options and Accessories Personal Safety Equipment                                                                                |  |  |  |
|                                    |                                                                                                    |  |  |  |
|                                    | Service and Repair                                                                                                    |  |  |  |
|                                    | Replacement Parts                                                                                                    |  |  |  |
|                                    | Training (Schools, Videos, Books)                                                                                                |  |  |  |
|                                    | Technical Manuals (Servicing Information and Parts)                                                                              |  |  |  |
|                                    | Circuit Diagrams                                                                                                    |  |  |  |
|                                    | Welding Process Handbooks                                                                                                    |  |  |  |
|                                    | To locate a Distributor or Service Agency visit www.millerwelds.com or call 1-800-4-A-Miller                                     |  |  |  |
| Contact the Delivering Carrier to: | File a claim for loss or damage during shipment.                                                                                 |  |  |  |
|                                    | For assistance in filing or settling claims, contact your distributor and/or equipment manufacturer's Transportation Department. |  |  |  |
|                                    | ·                                                                                                    |  |  |  |

#### Miller Electric Mfg. LLC

An Illinois Tool Works Company 1635 West Spencer Street Appleton, WI 54914 USA

International Headquarters-USA
USA Phone: 920-735-4505 Auto-Attended
USA & Canada FAX: 920-735-4134
International FAX: 920-735-4125

For International Locations Visit www.MillerWelds.com

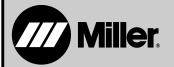